# **Welcome**

Congratulations for the purchase of an ARCHOS device! This quick start guide helps you to start using your device properly. If you have more questions concerning the use of your device,

#### • You can consult the frequently asked questions on our website: **go to http://faq.archos.com/**

• You can send us a message on Facebook:

#### **go to www.facebook.com/ARCHOS**

• You can contact our After-sales department: **go to www.archos.com, click Support > After-sales support >**   $\rtimes$ • You can consult the declaration of conformity: **go to www.archos.com, click Support > Downloads >** 

As we are often updating and improving our products, your device's software may have a slightly different appearance or modified functionality than presented in this Quick Start Guide.

# **Package Contents**

Check your product box for the following items:

- ARCHOS 40 Power
- Battery
- Headset
- USB cable
- Charger
- Quick start guide
- Warranty Legal & Safety notices

The items supplied with your device and available accessories may vary depending on your region or service provider. The supplied items are designed only for your device and may not be compatible with other devices. Unapproved accessories may cause your device to malfunction.

# English **Description of the phone**

- 1 Headset jack
- Micro-USB port 2
- 3) Phone speaker
- 4) Front camera
- 5) Back button
- Home button 6
- 7) Recent apps button

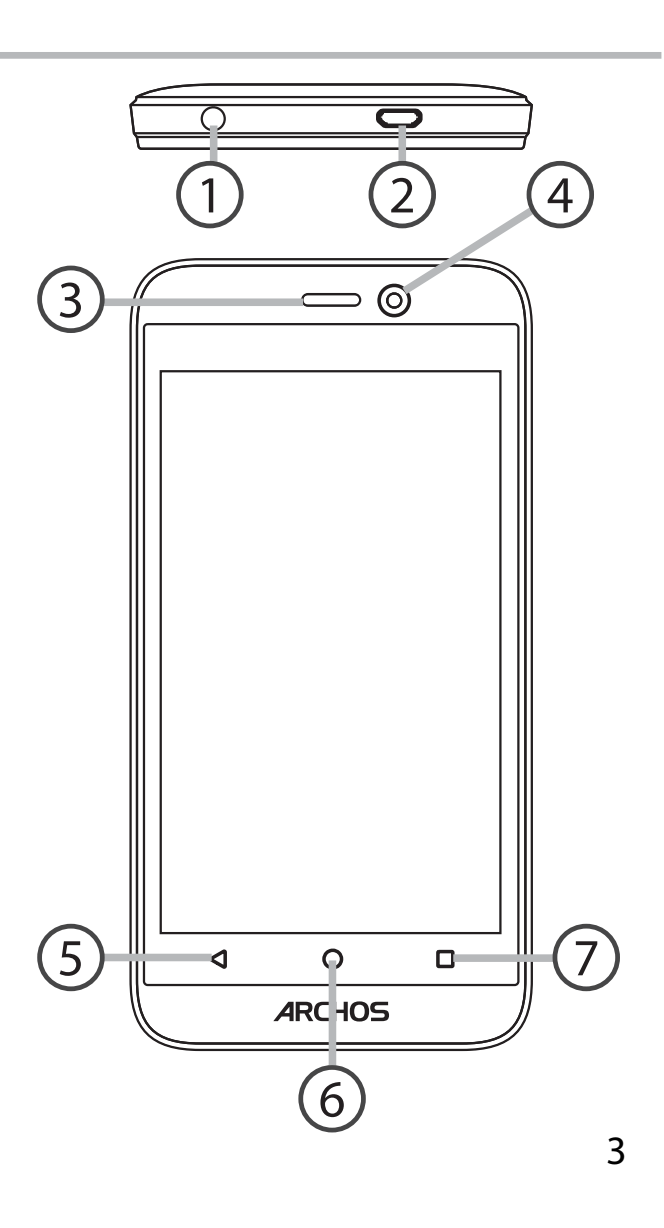

# **Description of the phone**

- 8 Camera
- 9 Flash light
- 10 ON/OFF button
- $\widehat{11}$  Volume buttons
- 12 Loudspeaker

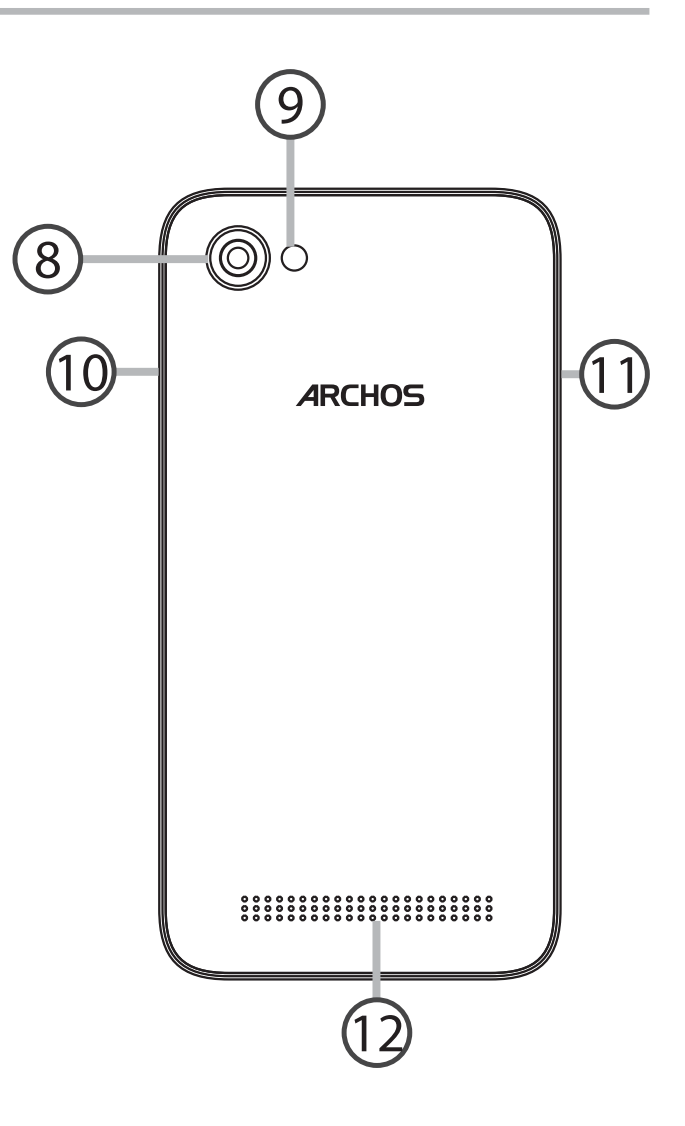

ON/OFF: when the device is off,  $\left[\begin{matrix} 0 \\ 1 \end{matrix}\right]$ long press to turn on. When the device is on, short press to turn off the screen and long press to display options.

Volume  $+/-$ : press  $+/-$  to adjust the  $\begin{pmatrix} 1 \\ 1 \end{pmatrix}$ volume. When you press the button, notification options are displayed. You can select the most appropriate one.

- $\blacktriangleleft$ Back: press to go back to the previous screen.
- $\circ$ Home: short press to return to the homescreen, long press to access Google Now.
- Recent apps: press to display recent  $\Box$ apps.

Micro-USB port: plug the provided  $\blacksquare$ cable to charge the device or to connect it to a computer.

- Headphone jack: connect the  $\odot$ provided earphones to make handfree calls.
- $\circ$   $\circ$  Camera & Flash: take pictures or make movies. To extend movies duration, insert a micro-SD card. Activate the flash option in a dark environment and use it as a torch through the quick settings.
- Light sensor: it turns off the screen  $\circ$ when the device is close to your ear during a call.

# **Getting started**

# **Assembling**

After you have unpacked your mobile phone box:

- 1. Remove the device's back cover using the notch.
- 2. Insert your SIM card or Memory card in the corresponding slot.
- 3. Insert the device's battery.
- 4. Replace the back cover.

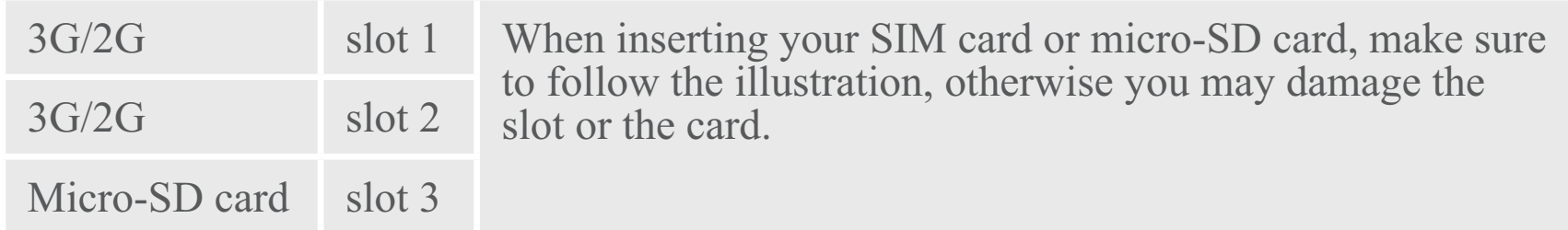

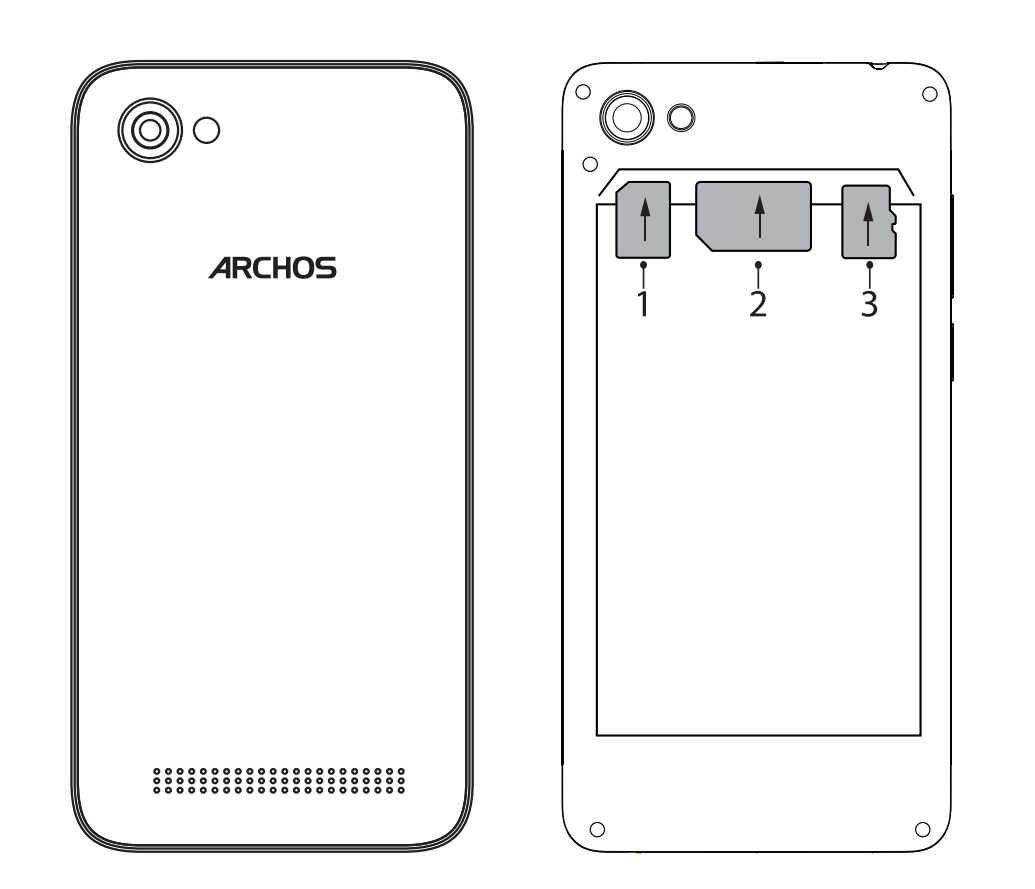

7

# **Getting started**

# **Turning on**

1. Plug the charging cable in the Micro-USB port and connect it to its charger.

Before using your device for the first time, charge its battery completely.

2. Press and hold the ON/OFF button to turn on the device.

The first time you start up your ARCHOS, the installation wizard will help you set up your device.

3. Follow the instructions.

If you have inserted a SIM card, you may need to enter a PIN code.

Beware of typing a wrong PIN code.

#### **Tip:**

Your device goes in standby mode when you do not use it for a specific period of time. To wake up your device, press the ON/OFF button. To set the duration, go to Settings > Display > Sleep.

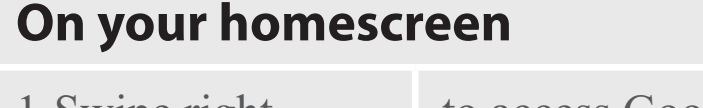

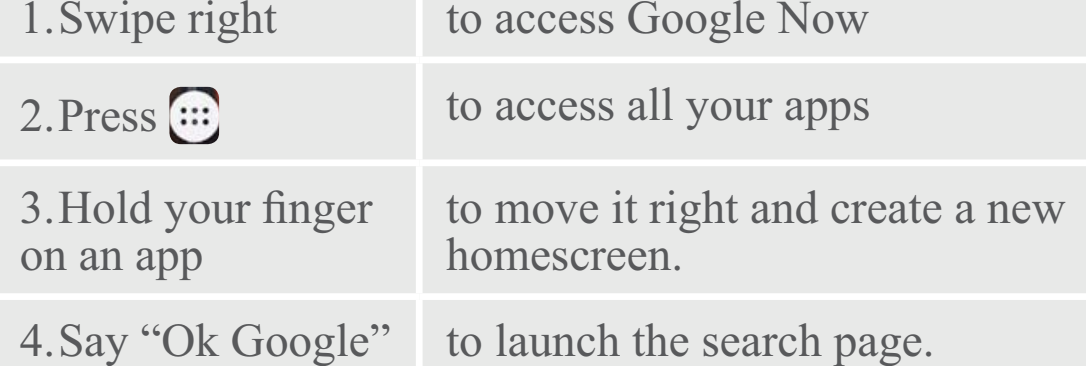

5. Touch and pull down the status bar to display it. Touch again the bar to reveal the quick settings.

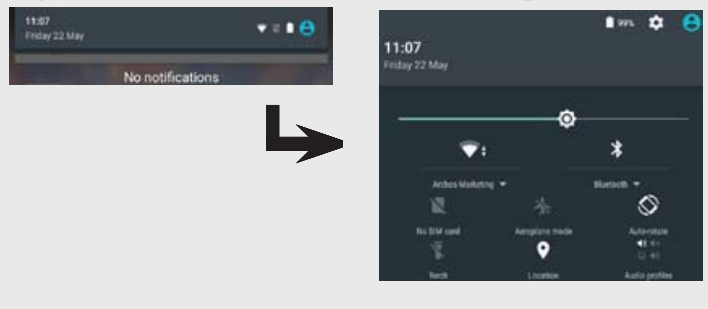

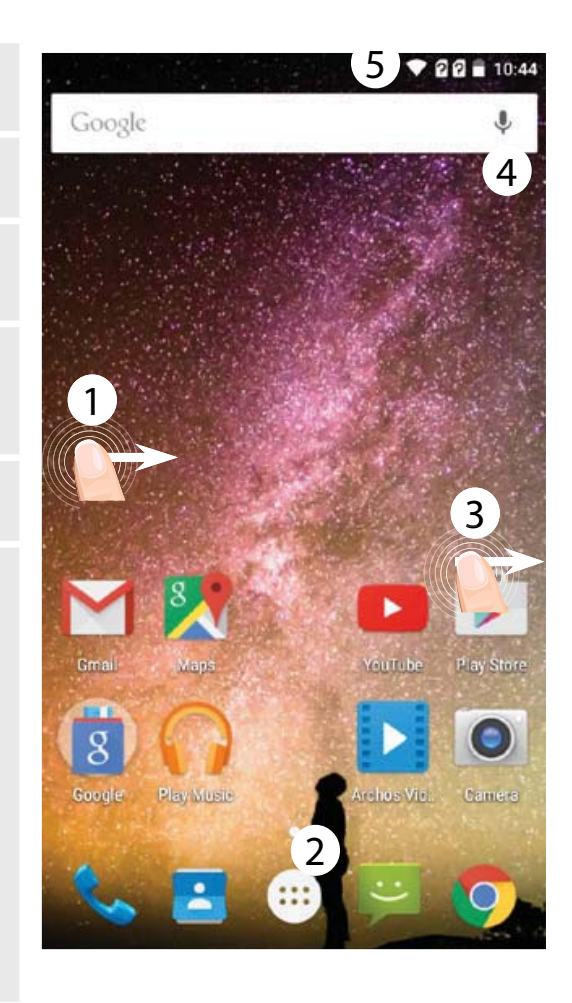

### **Mobile data connection**

If your mobile phone subscription includes a mobile data option, you should be connected to the Internet without any further setup. The ARCHOS will only have signal if you are in an area covered by your provider's 3G network. **Activating/Deactivating the mobile data**

1. Touch and pull down the status bar to display it.

- 2. Touch again the bar to reveal the quick settings.
- 3. Select the Settings icon.

4. In Wireless & networks, select Data usage, then the SIM card tab.

5. Slide the Mobile data switch to turn on/off.

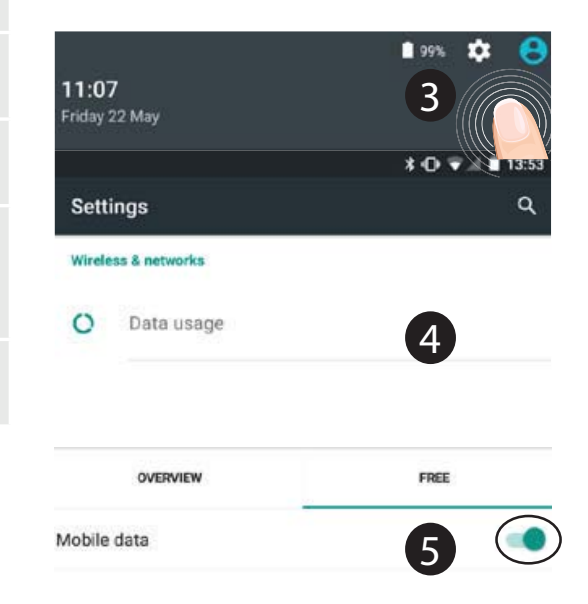

# **WiFi connection**

WARNING: Make sure that you are in a WiFi zone. You can access the WiFi settings quickly from the status bar.

- 1. Touch and pull down the status bar to display it.
- 2. Touch again the bar to reveal the quick settings.
- 3. Select the WiFi icon  $\blacktriangledown$  to activate the WiFi connection  $\blacktriangledown$ .
- 4. Select "WiFi" below the WiFi icon.

5. Touch the name of network you want to connect to. Private networks are shown with a lock icon and will require you to enter your password.

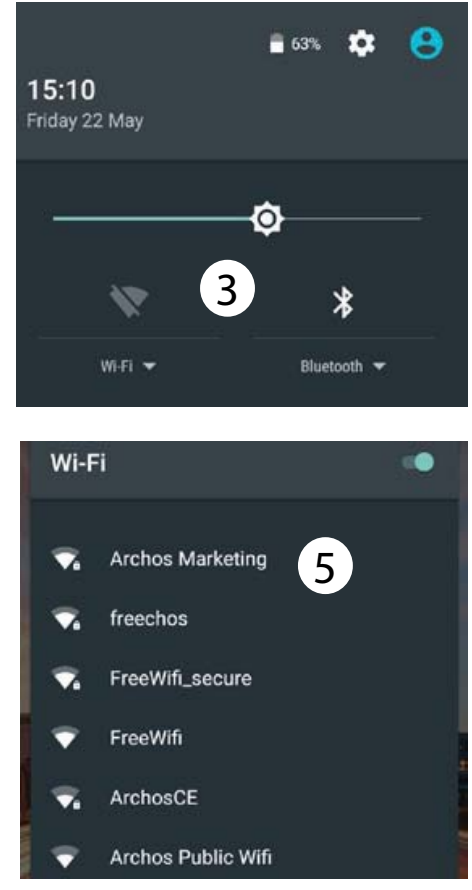

# **Google & Contacts**

## **Adding a Google account**

A Google account lets you take full advantage of any Google apps and services that you may want to use.

1. Go to "Settings" > "Accounts" > "Add account".

2. Select the account type "Google" to add.

3. Follow the onscreen instructions to enter information about the account.

Once the account is created, you can access Play Store, Gmail, Hangouts, Maps and many other apps.

# **Synchronizing info**

Information must be sync to be saved. Your data is backed up on Google servers.

1. Go to "Settings" > "Accounts" > "Google".

2. Select your account.

The list of information that can be sync are displayed.

Automatic sync should be activated. To launch the sync, press the Menu button **B**, then Sync now. You can get them back in case of loss of your device or SIM card. When your Google account is added to a new device, all your saved information is transferred.

### **Saving your contacts**

When your contacts are saved, they are always available on the web and can be synced to any Android phone that's set up with your Google account.

1. Install the SIM card with your contacts in your phone.

2. From the Home screen or the All Apps screen, select the Contacts  $app$   $2$ 

3. Touch the Menu button  $\textbf{R} > 0$ "Import/Export".

4. In Import/export contacts, select "Import from SIM card".

5. Select your Google account.

6. Check contacts to be imported

and validate.

7. Once the contacts are imported

in the Google account, go to "Settings" > "Accounts" > "Google".

8. Select you Google account.

9. Select the Menu button  $\mathbf{g}$ , then "Sync now".

Your contacts are saved to your Google account.

# Hints & tips for Android<sup>™</sup>

#### **Moving a home screen item:**

Touch and hold your finger onto it, then slide it to the desired location, and release your finger.

# **Removing a home screen item:**

Touch and hold it, slide your finger towards the top of the screen and drop it over the "Remove" icon. **Uninstalling an item:**

# From the "All apps" screens, touch

and hold it, slide your finger towards the top of the screen and drop it over "Uninstall" bin.

# **Creating application folders:**

Drop one app icon over another on a home screen and the two icons will be combined.

## **Widgets:**

Hold your finger on a homescreen at an empty location. Touch "Widgets". **Changing your wallpaper:**

### Hold your finger on a home screen at an empty location.

Touch "Wallpapers".

#### **Locking the touchscreen:**

Select the "Settings" app, then scroll down and touch "Security". Touch "Screen lock". Touch the type of lock you would like to use. After you set a lock, a lock screen is displayed whenever your screen wakes up, requesting the pattern, pin or other specified key.

# **Mobile anti-theft:**

1. Insert a SIM card in the device.

2. Go to Settings > Security and select Mobile anti-theft.

3. Follow the onscreen instructions.

# **Troubleshooting**

#### **My phone is frozen or cannot switch on**

Charge your device. Press the ON/OFF button for 10 seconds.

#### **My phone cannot connect to a network or "No service" is displayed**

Try connecting in another location. Verify the network coverage with your operator.

#### **Unable to make outgoing calls**

Make sure your phone is connected to a network, and the network is not overloaded or unavailable.

#### **Unable to receive incoming calls**

Make sure your phone is switched on and connected to a network (check for overloaded or unavailable network).

#### **SIM card PIN locked**

Contact your network operator to obtain the PUK code (Personal Unblocking Key).

# **To configure a new 3G network:** On your device, tap Settings.

1. Select Wireless & networks > More... > Mobile networks.2. In Mobile network settings, select your operator in Network operators. 3. In Mobile network settings, select Access point names, then select  $\bullet$  to add new parameters and enter the exact connection parameters provided by your 3G provider.

# **Bienvenue**

Félicitations, vous venez d'acquérir un appareil ARCHOS! Grâce à ce guide d'utilisation rapide, commencez à utiliser votre appareil en toute facilité.

Si vous avez plus de questions concernant l'utilisation de votre appareil,

• Vous pouvez consulter la foire aux questions sur notre site Web : **allez sur http://faq.archos.com/** 

• Vous pouvez nous envoyer un message sur Facebook :

#### **allez sur www.facebook.com/ARCHOS**

• Vous pouvez contacter notre service après-vente :

**allez sur www.archos.com, cliquez sur Support > Service après-vente >** 

• Vous pouvez consulter la déclaration de conformité :

**allez sur www.archos.com, cliquez sur Support > Téléchargements >** 

Comme nous mettons à jour et améliorons régulièrement nos produits, le logiciel de votre appareil peut présenter une interface ou des fonctionnalités légèrement différentes de celles décrites dans ce guide.

# **Contenu de la boîte**

Vérifiez que les éléments ci-dessous sont présents dans la boîte :

- ARCHOS 40 Power
- Batterie
- Kit piéton
- Câble USB
- $\mathcal{L}^{\text{max}}_{\text{max}}$ Chargeur
- Guide d'utilisation rapide
- Guide des garanties et des mentions légales

Il se peut que les éléments fournis, de même que les accessoires, varient en fonction de votre localité ou de votre opérateur.

Les éléments fournis sont conçus uniquement pour votre appareil et ils pourraient ne pas être compatibles avec d'autres appareils.

Des accessoires non conformes peuvent être la source d'un mauvais fonctionnement.

- 1 Prise kit piéton
- 2 Port Micro-USB
- 3 Haut-parleur
- 4 Appareil photo avant
- Bouton Retour 5
- Bouton Accueil 6
- Bouton Applications récentes 7

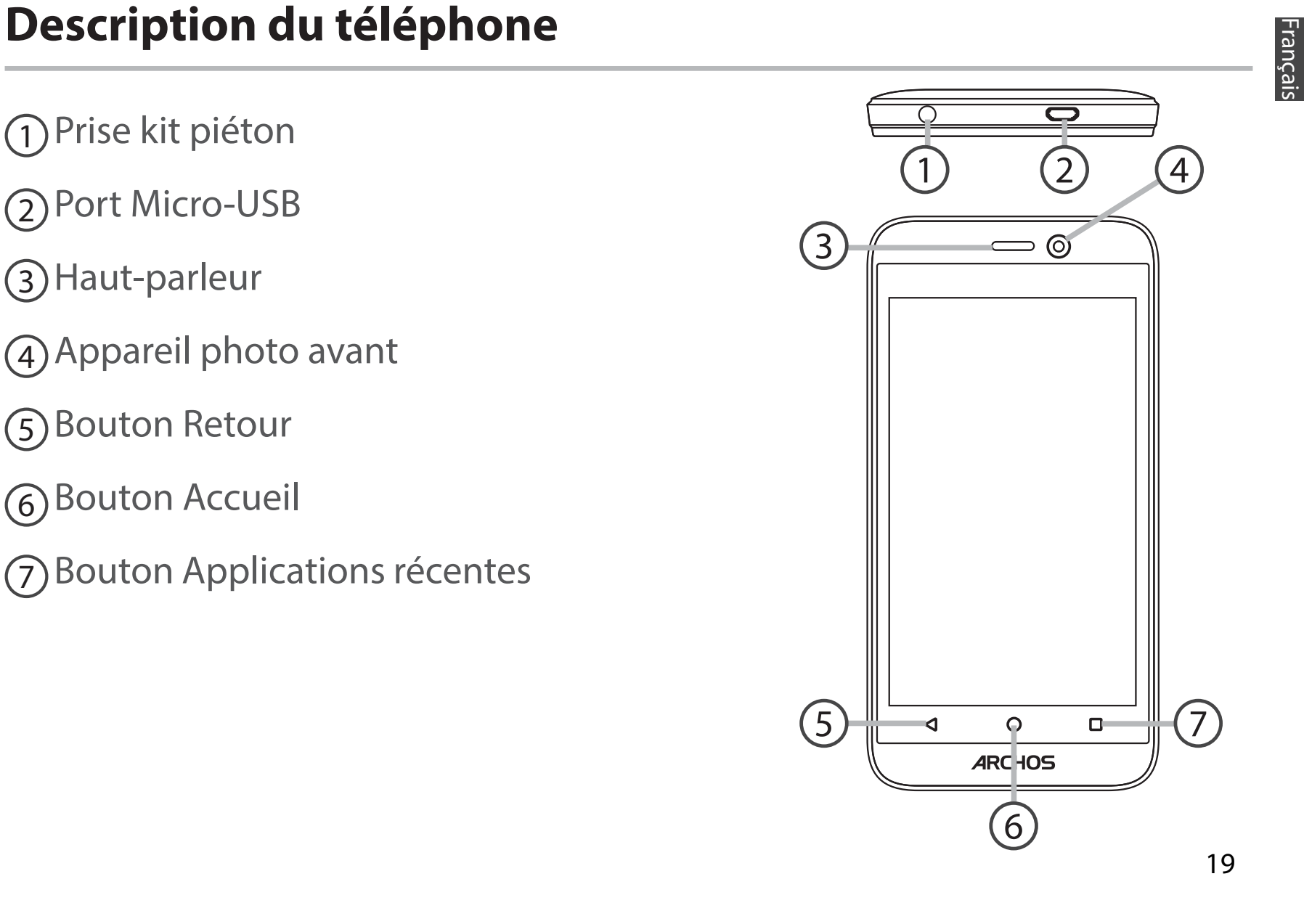

# **Description du téléphone**

- 8 Appareil photo arrière
- 9 Flash
- 10 Bouton ON/OFF
- 11 Boutons de volume
- 12 Haut-parleur

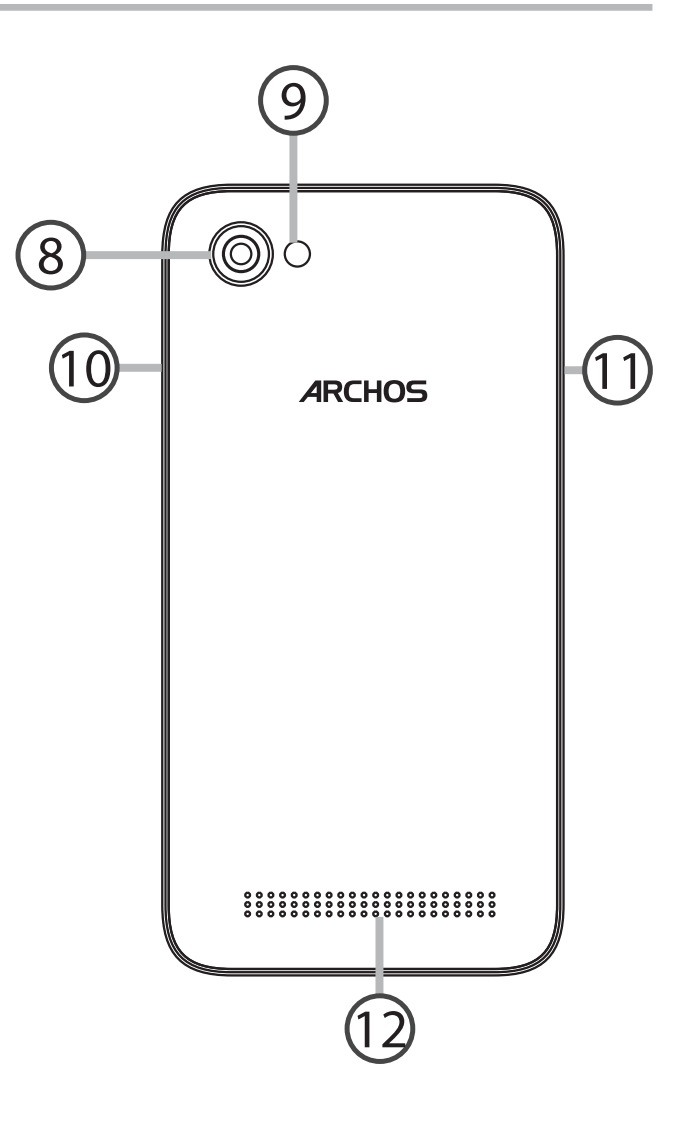

ON/OFF : Lorsque l'appareil est  $\omega$ éteint, faites un appui long pour l'allumer. Lorsque l'appareil est allumé, faites un appui court pour éteindre l'écran et un appui long pour afficher des options.

- Volume+/- : Appuyez sur +/- pour ajuster le son. Lorsque vous appuyez sur le bouton, des options de notifications s'affichent. Sélectionnez la notification souhaitée.
- Retour : Appuyez pour retourner à  $\blacktriangleleft$ l'écran précédent.
- Accueil : Faites un appui court pour  $\circ$ retourner à l'écran d'accueil et un appui long pour accéder à Google Now.
- Applications récentes : appuyez pour  $\Box$ afficher les applications récentes.
- Port Micro-USB : branchez le câble  $\sqrt{2}$ fourni pour charger l'appareil ou le connecter à un ordinateur.
- Port jack : connectez les écouteurs  $\odot$ fournis pour passer des appels en kit mains libres
- Appareil photo & Flash : prenez des  $\odot$  o photos ou filmez. Pour des films plus longs, insérez une carte micro-SD. Activez le flash dans l'obscurité et utilisez le comme torche en l'activant à partir des réglages rapides
- Capteur de proximité : lorsque  $\bigcirc$ l'appareil est à proximité de l'oreille au cours d'un appel, il permet d'éteindre l'écran.

# **Prise en main**

### **Assemblage**

Après avoir déballé le téléphone :

1. Enlevez la coque arrière en utilisant l'encoche.

2. Insérez votre carte SIM ou carte mémoire dans l'emplacement correspondant.

3. Insérez la batterie dans le téléphone.

4. Remettez en place la coque arrière.

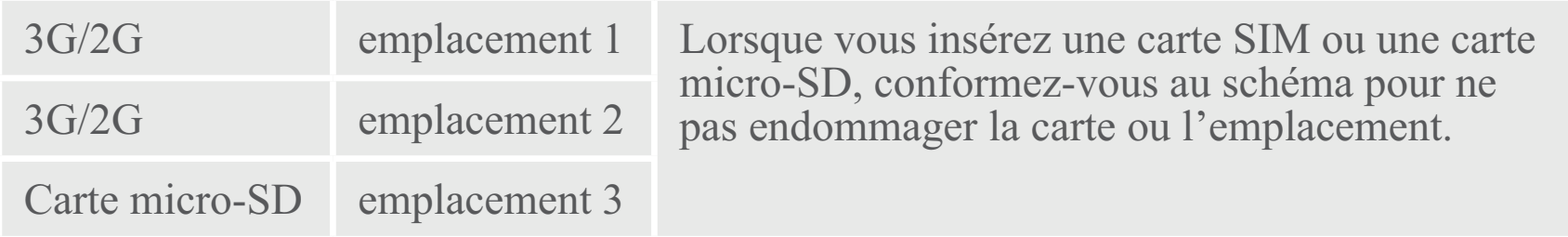

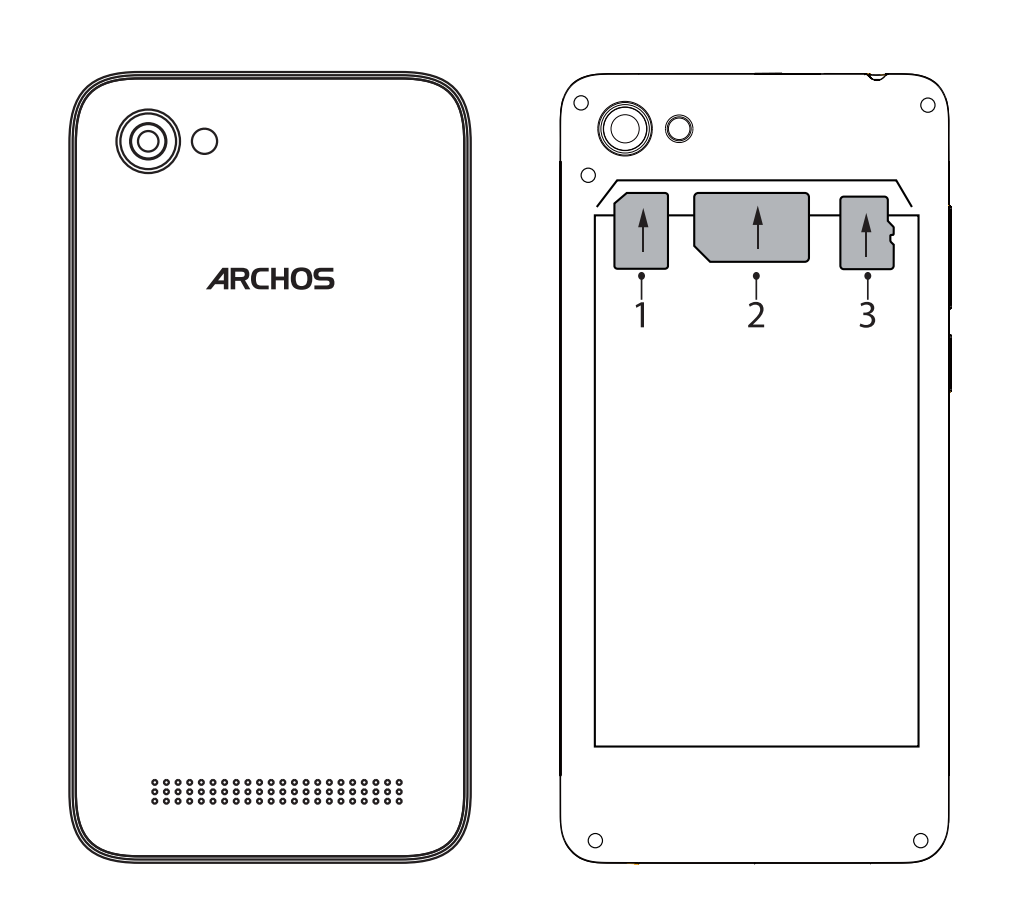

# **Prise en main**

## **Allumer l'appareil**

1. Branchez le câble de chargement dans le port micro-USB et connectez-le à son chargeur.

Avant la première utilisation, chargez complètement la batterie.

2. Maintenez le bouton ON/OFF pour allumer l'appareil.<br>La première fois que vous allumez votre téléphone, l'assistant de démarrage vous permet de le paramétrer.

3. Suivez les instructions à l'écran.

Si vous avez inséré une carte SIM dans votre téléphone, il se peut que vous ayez besoin d'entrer un code PIN. Assurez-vous de saisir le bon code PIN.

# **ASTUCE :**

L'écran tactile s'éteint après une certaine période d'inactivité. Pour rallumer l'écran, faites un appui court sur le bouton ON/OFF. Pour définir la mise en veille, allez sur Paramètres>Affichage>Veille.

# **Sur votre écran d'accueil**

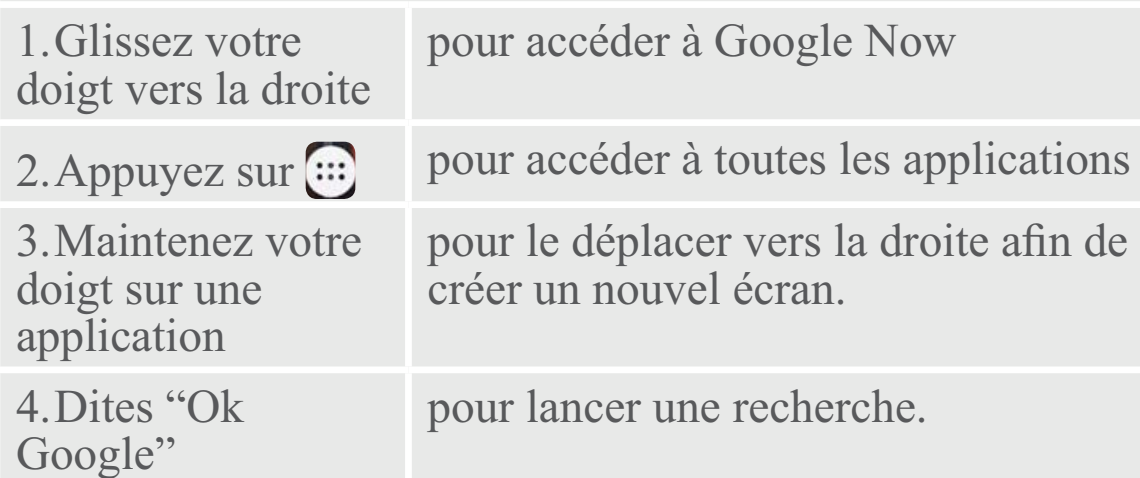

5. Tirez vers le bas la barre de statuts, puis appuyez dessus pour afficher les réglages rapides.

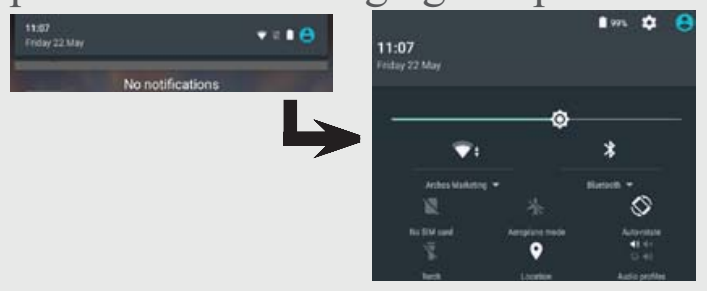

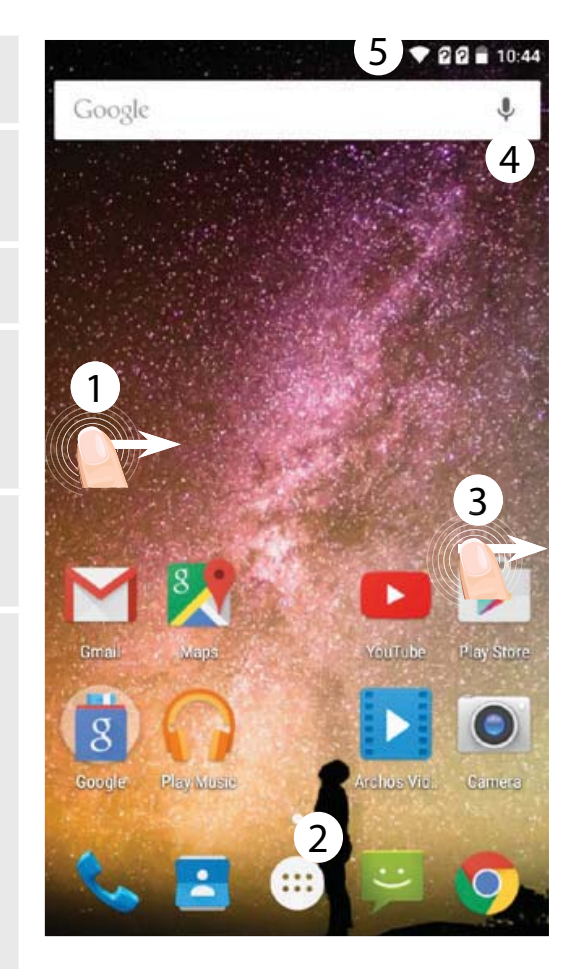

### **Connexion Données mobiles**

Si votre abonnement mobile inclut une option données mobiles, vous devriez être connecté à Internet automatiquement. Votre téléphone n'aura de signal que si vous êtes dans une zone de réseau 3G couverte par votre opérateur.

## **Activer/Désactiver les données mobiles**

1. Tirez vers le bas la barre de statuts afin de l'afficher.

2. Une fois affichée, touchez-la à nouveau pour accéder aux réglages rapides.

3. Sélectionnez l'icône Paramètres.

4. Dans la section "Sans fil et réseaux", sélectionnez "Consommation de données", puis l'onglet de la carte SIM.

5. Faites glisser l'interrupteur Données mobiles pour activer/désactiver.

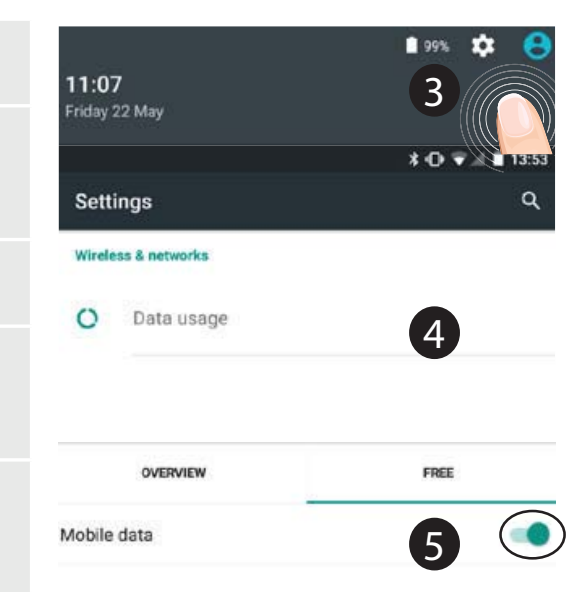

# **Connexion WiFi**

ATTENTION : assurez-vous d'être dans une zone couverte par un réseau WiFi. Vous pouvez accéder rapidement aux paramètres WiFi à  $-63%$  **13** partir de la barre de statuts.

1. Tirez vers le bas la barre de statuts afin de l'afficher.

2. Une fois affichée, touchez-la à nouveau pour accéder aux réglages rapides.

3. Sélectionnez l'icône WiFi pour activer la connexion .

4. Sélectionnez "WiFi" en bas de l'icône WiFi.

5. Sélectionnez le nom du réseau auquel vous voulez vous connecter. Les réseaux privés sont affichés avec un cadenas. Ils nécessitent un mot de passe.

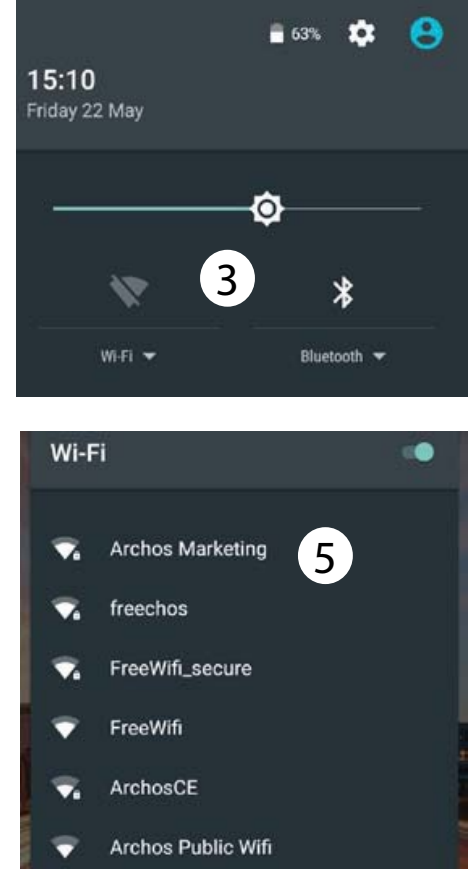

# **Compte Google & Contacts**

#### **Ajouter un compte Google**

Un compte Google vous permet de profiter au maximum des applications et des services Google

que vous pourriez utiliser.<br>1. Sélectionnez "Paramètres" ><br>"Comptes" > "Ajouter compte".

2. Sélectionnez "Google" pour le type

de compte à ajouter.<br>3. Suivez les instructions à l'écran pour saisir les informations demandées.

Une fois que le compte est créé, accédez aux applications Play Store, Gmail, Hangouts, Maps et beaucoup d'autres.

# **Synchroniser des informations**

Vos informations doivent être synchronisées afin d'être sauvegardées. Vos données sont enregistrées sur les serveurs Google. 1. Sélectionnez "Paramètres" > "Comptes" > "Google". 2. Sélectionnez votre compte. La liste des informations qu'on peut synchroniser est affichée. La synchronisation automatique est activée. Si vous voulez lancer la synchronisation, appuyez sur le bouton de Menu **g**, puis sur Synchroniser maintenant. Vous pouvez les récupérer en cas de perte de votre téléphone ou de votre carte SIM. Lorsque vous ajoutez votre compte Google à un nouvel appareil, toutes les informations sauvegardées sont collectées.

#### **Sauvegarder vos contacts**

Tous vos contacts sont disponibles sur le Web et peuvent être synchronisés sur n'importe quel téléphone Android paramétré avec votre compte Google.

1. Insérer votre carte SIM incluant vos contacts dans votre téléphone.

2. A partir de l'écran d'accueil ou de l'écran Toutes les applications, sélectionnez l'application Contacts

3. Appuyez sur le bouton de Menu puis sélectionnez "Importer/ Exporter".

.

4. Dans "Importer/exporter contacts", sélectionnez "Importer à partir de la carte SIM".

5. Sélectionnez votre compte Google.

6. Sélectionnez les contacts à importer puis validez.

7. Une fois les contacts importés sur votre compte Google, sélectionnez "Paramètres" > "Comptes" > "Google". 8. Sélectionnez votre compte Google.

9. Appuyez sur le bouton de Menu , puis sélectionnez "Synchroniser maintenant". Vos contacts sont sauvegardés sur votre compte Google.

#### **Déplacer une icône de l'écran d'accueil :**

Maintenez votre doigt appuyé sur l'icône jusqu'à ce que s'affichent les lignes de positionnement, puis faites-la glisser vers l'emplacement souhaité, et relâchez.

### **Supprimer une icône de l'écran d'accueil :**

Maintenez votre doigt appuyé sur l'icône, puis faites-la glisser vers le haut de l'écran, et déposez-la sur l'icône Supprimer.

# **Désinstaller une application :**

A partir de l'écran Toutes les applications, maintenez votre doigt appuyé sur l'icône, puis faites-la glisser vers le haut de l'écran et

#### déposez-la sur l'icône Désinstaller. **Créer des dossiers d'applications :**

A partir d'un écran d'accueil, déposez une icône sur une autre pour les rassembler.

# **Widgets :**

Maintenez votre doigt appuyé sur un emplacement vide de l'écran d'accueil. Sélectionnez Widgets.

# **Changer le fond d'écran :**

Maintenez votre doigt appuyé sur un emplacement vide de l'écran d'accueil. Sélectionnez fonds d'écran.

# **Verrouiller votre téléphone :**

A partir du panneau des réglages rapides dans la barre de statuts, sélectionnez Paramètres. Faites défiler l'écran vers le bas, puis sélectionnez Sécurité. Sélectionnez Verrouillage de l'écran. Sélectionnez le type de verrouillage que vous voulez utiliser. Une fois que vous avez sélectionné une option, un écran de verrouillage s'affiche chaque fois que votre écran est réactivé. Vous êtes alors invité à saisir le schéma, le code PIN ou tout autre code spécifié. **Anti-vol**

1. Insérez une carte SIM dans votre téléphone.

2. Ouvrez l'application Paramètres >

Sécurité et sélectionnez Mobile Antitheft (Anti-vol).

3. Suivez les instructions à l'écran.

# **Dépannage**

#### **Mon téléphone ne répond pas ou ne**  d'obtenir le code PUK. **<sup>s</sup>'allume pas**

#### Chargez votre appareil. Appuyez 10 secondes sur le bouton ON/OFF. **Mon téléphone ne se connecte pas au réseau ou affiche "Pas de service"**

Tentez de vous connecter à partir d'un autre endroit. Vérifiez la couverture réseau avec votre opérateur.

#### **Impossible de passer des appels**

Assurez-vous que votre téléphone est connecté au réseau et que le réseau <sup>n</sup>'est ni saturé, ni indisponible.

#### **Impossible de recevoir des appels** Assurez-vous que le téléphone est

allumé et connecté au réseau.

#### **Carte SIM bloquée (mauvais code PIN)**

32Contactez votre opérateur réseau afin

# **Configurer votre connexion 3G**

Sur votre appareil, sélectionnez Paramètres :

1. Sélectionnez "Sans fil et réseaux > Plus > Réseaux mobiles".

2. Dans Paramètres des réseaux mobiles, sélectionnez "Opérateurs de réseau" puis le réseau adapté.

3. Dans Paramètres des réseaux mobiles, sélectionnez "Noms des points d'accès", puis sélectionnez **O** pour ajouter de nouveaux paramètres et entrez les paramètres de connexion exacts fournis par votre opérateur 3G.

# **Willkommen**

Wir gratulieren Ihnen zum Kauf Ihres ARCHOS-Gerätes!<br> Diese Kurzanleitung hilft Ihnen beim korrekten Einsatz des Gerätes.

Sollten Sie weitere Fragen bezüglich der Benutzung Ihres Gerätes haben,

• Besuchen Sie den Abschnitt "Häufig gestellte Fragen" auf unserer Webseite: **Besuchen Sie http://faq.archos.com/** 

• Sie können uns über Facebook schreiben:

#### **Besuchen Sie www.facebook.com/ARCHOS**

• Sie können unseren Kundendienst kontaktieren:

**Besuchen Sie www.archos.com, klicken Sie auf Support > Kundendienst >** 

• Sehen Sie unsere Konformitätserklärung ein:

**Besuchen Sie www.archos.com, klicken Sie Support > Downloads >** 

Da wir unsere Produkte oft aktualisieren und verbessern, kann die Software Ihres Gerätes visuell oder in der Funktionalität leicht von der Kurzanleitung abweichen.

 $\Join$ 

# **Verpackungsinhalt**

In der Verpackung müssen folgende Elemente enthalten sein:

- ARCHOS 40 Power
- Akku
- Kopfhörer
- USB-Kabel
- Ladegerät
- Benutzerhandbuch
- Garantie, Impressum und Sicherheitshinweise

Die mit Ihrem Gerät mitgelieferten Elemente und das verfügbare Zubehör können je nach Region oder Dienstleister abweichen.

Die mitgelieferten Elemente wurden ausschließlich für Ihr Gerät entwickelt und sind mit anderen Geräten nicht kompatibel.

Nicht genehmigtes Zubehör kann zu einer Fehlfunktion Ihres Geräts führen.

# **Deutsch**

# **Beschreibung des Geräts**

- 1 Kopfhöreranschluss
- 2 Micro-USB-Anschluss
- 3 Lautsprecher
- 4 Frontkamera
- 5)Zurück
- Home 6
- Letzte Apps 7

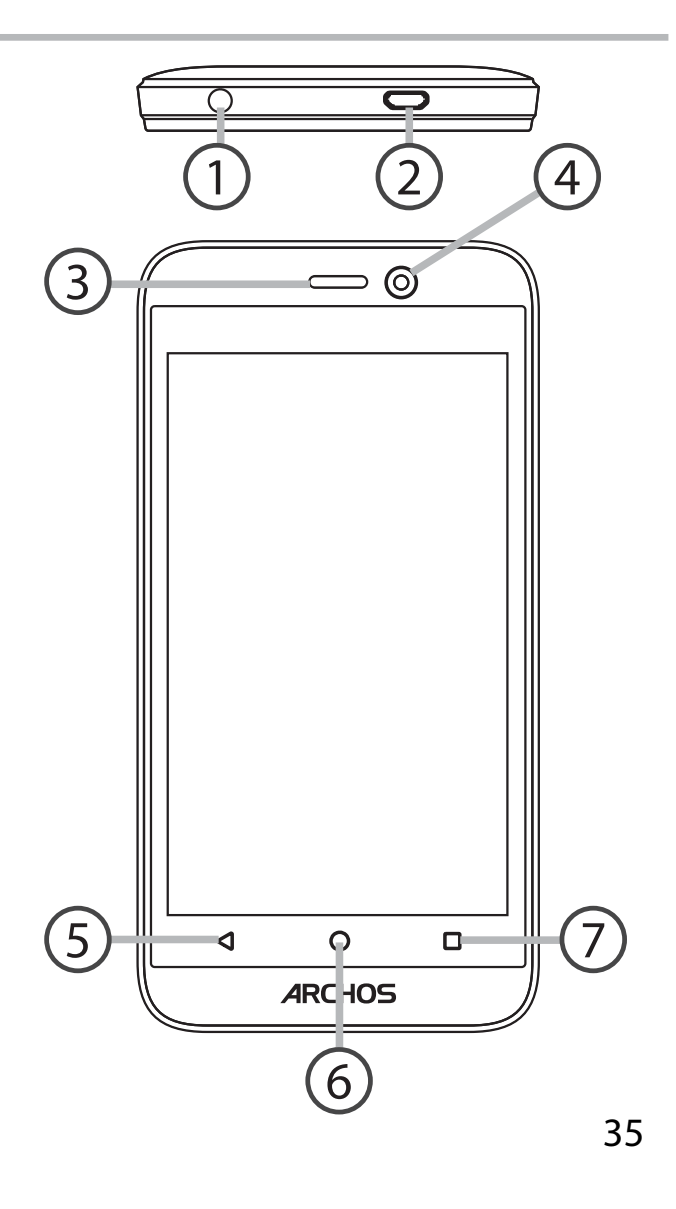

# **Beschreibung des Geräts**

- 8 Kamera
- 9 Bliztlicht
- 10 EIN/AUS-Taste
- 11 Lautstärketasten
- 12 Lautsprecher

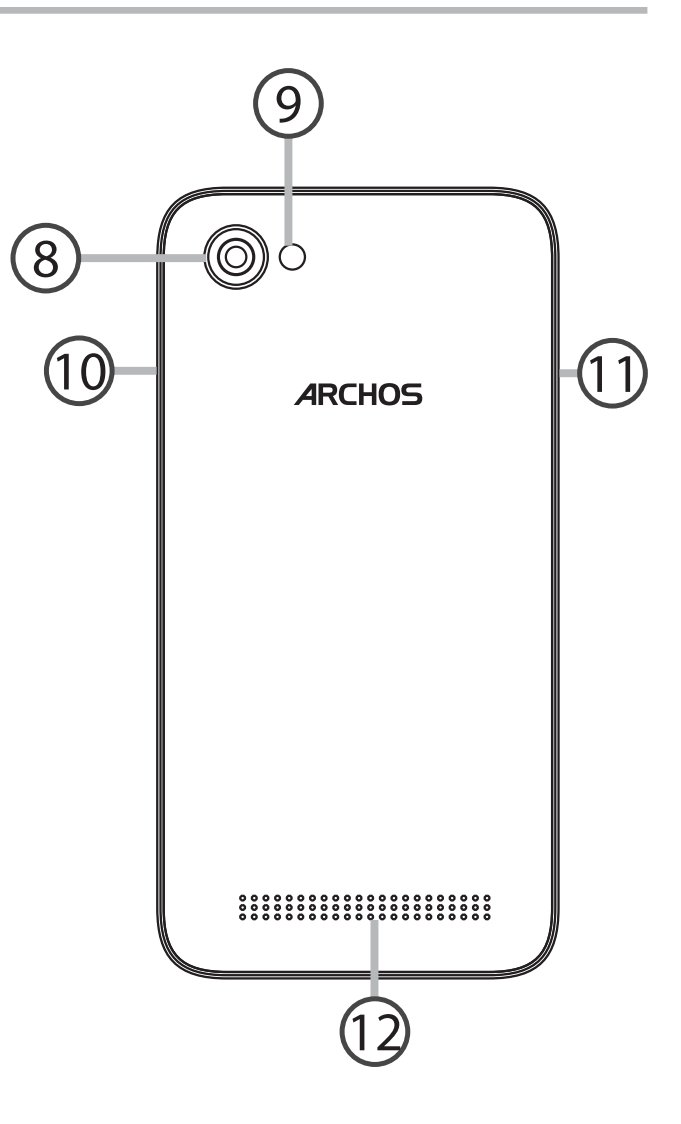
$\omega$ Bei eingeschaltetem Gerät: kurz drücken, um den Bildschirm auszuschalten, lang drücken, um die Optionen anzuzeigen.

- Lautstärketasten: drücken Sie auf +/-, um die Lautstärke einzustellen. Sobald Sie die Taste drücken, werden die Benachrichtigungsoptionen angezeigt. Wählen Sie die entsprechende Option aus.
- Zurück: drücken, um die zuletzt  $\blacktriangleleft$ verwendeten Apps anzuzeigen.
- Home: kurz drücken, um zum  $\circ$ Startbildschirm zurückzukehren, lang drücken, um auf Google Now zuzugreifen.
- Letzte Apps: drücken, um  $\square$ zum vorherigen Bildschirm zurückzukehren.

EIN/AUS-Taste: bei ausgeschaltetem Micro-USB-Anschluss: das Gerät: lang drücken, um einzuschalten. Gerät: lang drücken, um einzuschalten. Micro-USB-Anschluss: das mitgelieferte Kabel einstecken, um das Gerät zu laden oder um es mit einem Computer zu verbinden.

> Kopfhöreranschluss: Anschluss des  $\odot$ mitgelieferten Kopfhörers für Anrufe mit Freisprechfunktion.

- Kamera & Bliztlicht: Aufnahme von  $\overline{\circ}$ Bildern oder Filmen. Für längere Filmaufnahmen eine micro-SD-Karte einstecken. Aktivieren Sie in einer dunklen Umgebung die Blitzoption und verwenden Sie das Gerät über die Schnelleinstellungen als Taschenlampe.
- den Bildschirm ab, sobald sich das  $\circ$ Gerät während eines Anrufs an Ihrem Ohr befindet.

## **Erste Schritte**

#### **Montage**

Nach dem Auspacken des Mobiltelefons:

1. Heben Sie die Rückabdeckung des Geräts mithilfe der Einkerbung an.

2. Stecken Sie eine SIM-Karte oder micro-SD-Karte in den entsprechenden Steckplatz ein.

3. Legen Sie den Akku des Geräts ein.

4. Bringen Sie die Rückabdeckung wieder an.

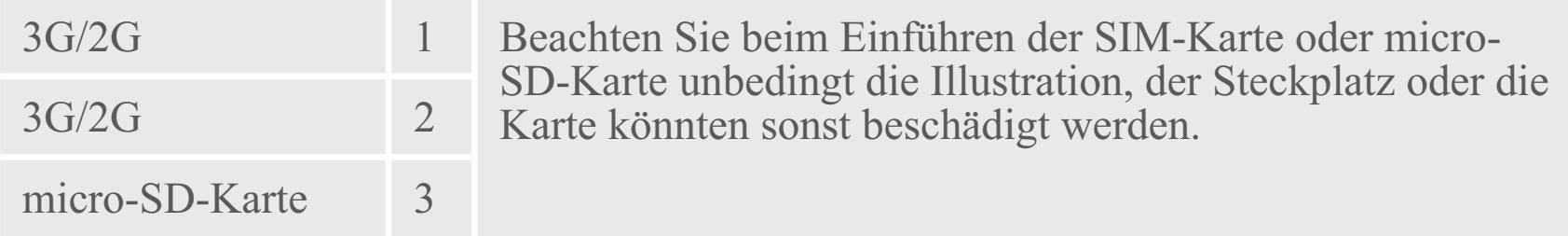

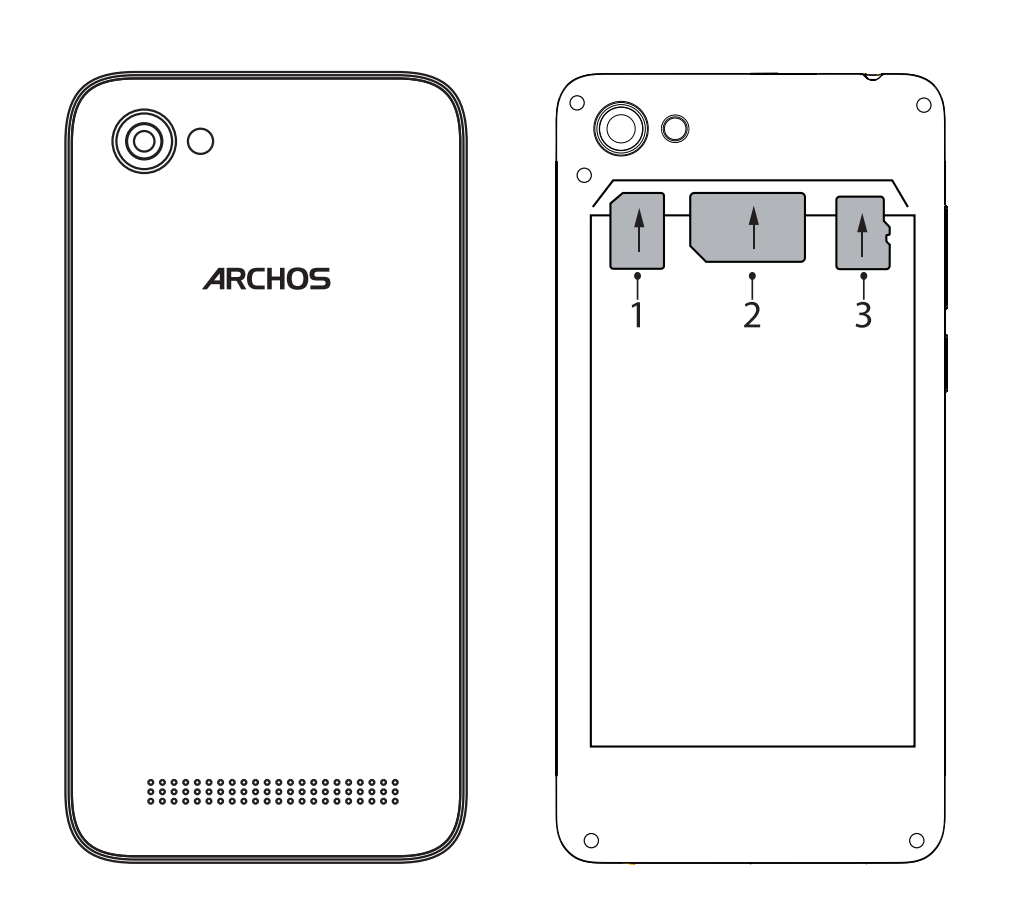

## **Erste Schritte**

#### **Einschalten**

1. Stecken Sie das Ladekabel in den Micro-USB-Anschluss und verbinden Sie es mit dem Ladegerät.

Vor der erstmaligen Benutzung des Geräts sollte der Akku vollständig aufgeladen werden.

2. Drücken und halten Sie die EIN/AUS-Taste, um das Gerät einzuschalten. Beim ersten Einschalten des ARCHOS wird Sie der Installationsassistent bei der Konfiguration Ihres Geräts unterstützen.

3. Folgen Sie den Anweisungen.

Haben Sie eine SIM-Karte eingesteckt, muss unter Umständen ein PIN-Code eingegeben werden.

Geben Sie unbedingt die richtige PIN-Nummer ein.

#### **Tipp:**

Wird der Touchscreen über einen bestimmten Zeitraum hinweg nicht benutzt, wird dieser vom Gerät abgeschaltet. Um den Bildschirm wieder einzuschalten, drücken Sie die EIN/AUS-Taste. Für die Einstellung der Dauer gehen Sie zu Einstellungen > Anzeige > Display-Timeout.

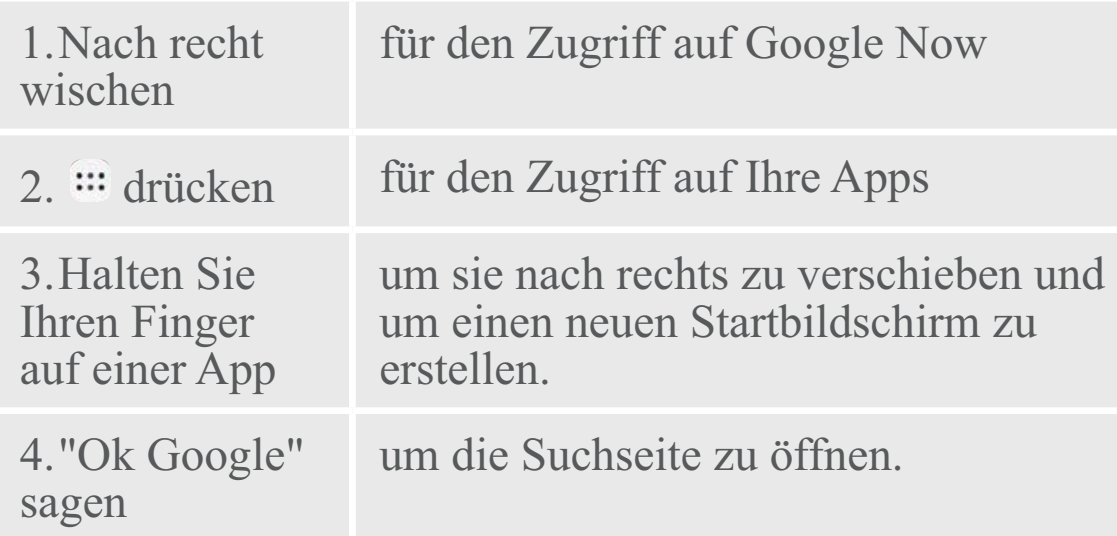

5. Die Statusleiste nach unten ziehen, dann drücken, um die Schnelleinstellungen anzuzeigen.

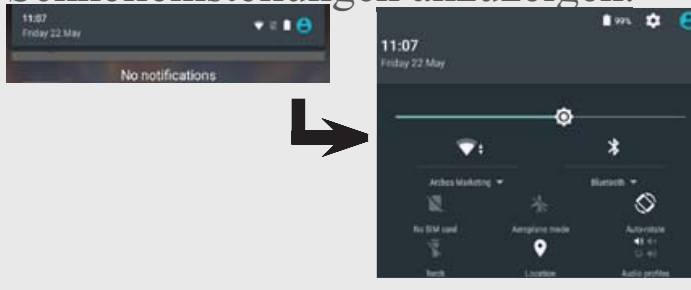

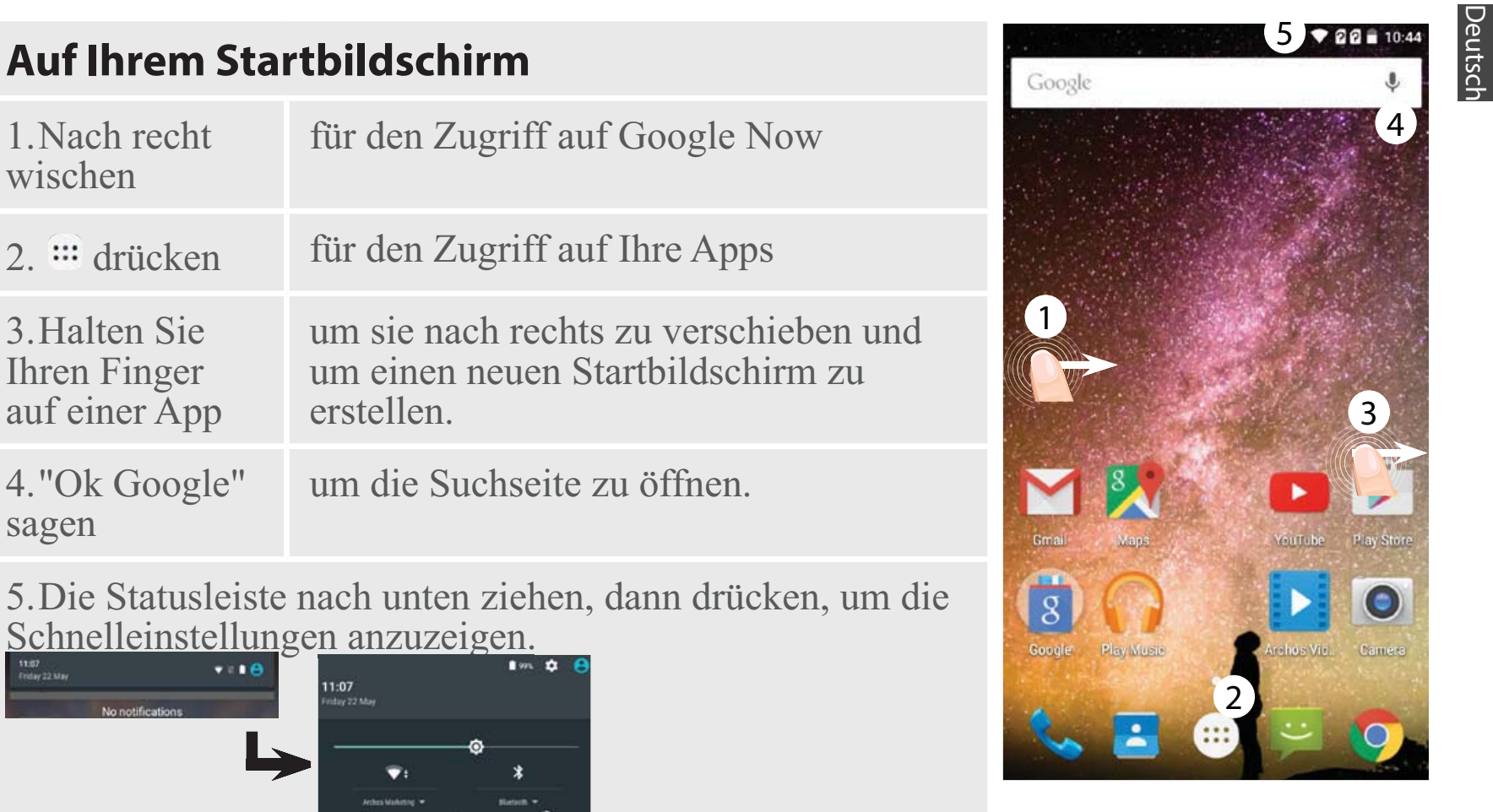

#### **Mobildatenverbindung**

Beinhaltet Ihr Mobilfunkvertrag eine Mobildatenoption, sollte ohne weitere Einrichtung eine Verbindung zum Internet hergestellt werden. Beachten Sie, dass der ARCHOS nur dann ein Signal erhält, wenn Sie sich im Bereich des 3G-Netzwerks Ihres Anbieters befinden.

#### **Aktivierung/Deaktivierung der Mobildaten**

1. Die Statusleiste berühren und nach unten ziehen, um diese anzuzeigen.

2. Die Leiste erneut berühren, um die Schnelleinstellungen anzuzeigen.

3. Wählen Sie das Symbol "Einstellungen".

4. Unter "WLAN & Netzwerke" wählen Sie "Datennutzung" und dann die Registerkarte "SIM-Karte".

5. Schieben Sie den Schalter "Mobilfunkdaten" auf Ein/Aus.

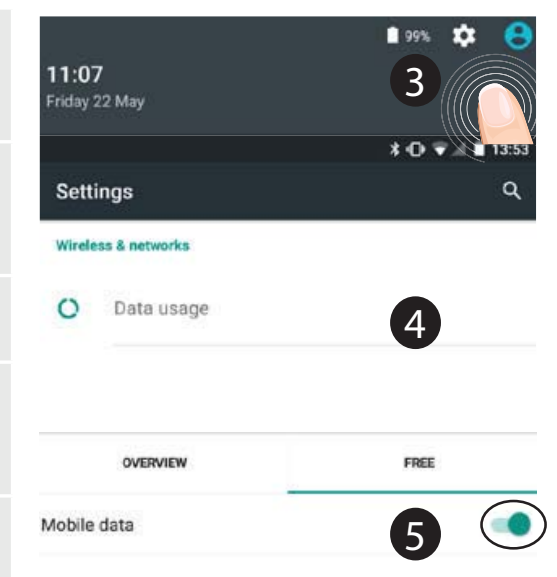

**WLAN-Verbindung**<br>ACHTUNG: Überprüfen Sie, ob Sie sich in einer WLAN-Zone befinden. Über die Statusleiste kann schnell auf die  $-63%$ a WLAN-Einstellungen zugegriffen werden.

1. Die Statusleiste berühren und nach unten ziehen, um diese anzuzeigen.

2. Die Leiste erneut berühren, um die Schnelleinstellungen anzuzeigen.

3. Wählen Sie das WLAN-Symbol zur Aktivierung der WLAN-Verbindung

4. Wählen Sie "WLAN" unter dem WLAN-Symbol.

5. Tippen Sie auf den Namen des Netzwerks, mit dem eine Verbindung hergestellt werden soll.

Private Netzwerke werden mit einem Schlosssymbol angezeigt und hier muss das Passwort eingegeben werden.

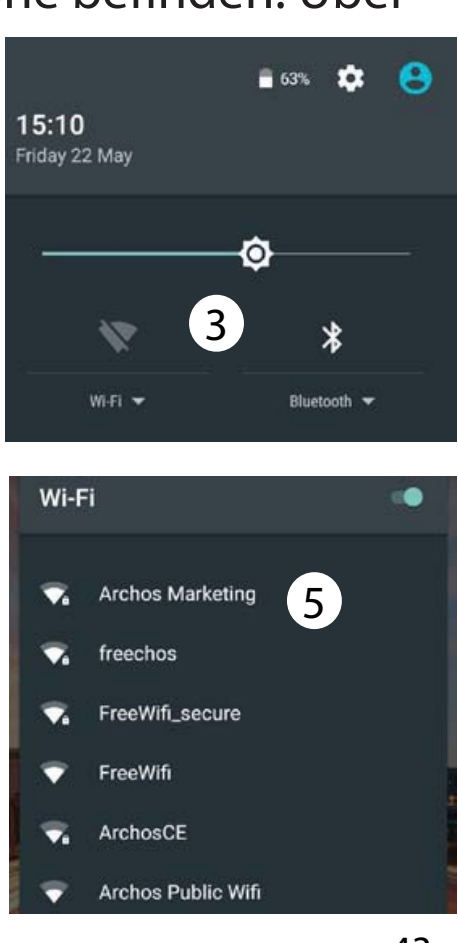

#### **Google-Konto hinzufügen**

Mit einem Google-Konto können Sie Ihre Google-Apps und Dienste in vollem Umfang nutzen.

1. Gehen Sie zu "Settings" > "Accounts" > "Add account" ("Einstellungen" > "Konten & Synchronisierung" > "Konto hinzufügen").

2. Wählen Sie für das hinzuzufügende Informationen wird angezeigt. Konto den Typ "Google".

3. Folgen Sie den Anweisungen auf dem Bildschirm und geben Sie die Informationen für das Konto ein.Nachdem das Konto erstellt wurde, können Sie auf Play Store, Gmail, Hangouts, Maps und viele andere Apps zugreifen.

#### **Synchronisierungsinformationen**

Die Informationen müssen synchron sein, um gespeichert werden zu können. Ihre Daten werden auf Google-Servern gesichert.

1. Gehen Sie zu "Einstellungen" > "Konten" > "Google".

2. Wählen Sie Ihr Konto aus.

Die Liste der synchronisierbaren

Im Falle eines Geräte- oder SIM-Kartenverlusts können diese wiederhergestellt werden. Wird Ihr Google-Konto einem neuen Gerät hinzugefügt, werden Ihre

gespeicherten Informationen erfasst.

verfügbar und können mit jedem Android-Telefon synchronisiert werden, das mit dem gleichen Google-Konto eingerichtet ist.

1. Legen Sie die SIM-Karte mit Ihren Kontakten in Ihr Telefon ein.

2. Wählen Sie vom Bildschirm "Home" oder "All Apps (Alle Anwendungen)" aus die App "Contacts (Kontakte)" 2.

3. Tippen Sie auf die Menü-Taste > "Import/Export" (Importieren/ Exportieren).

4. Unter "Import/export contacts" (Kontakte importieren/exportieren) wählen Sie Import from SIM card (Von SIM-Karte importieren).

**<u>Speicherung Ihrer Kontakte</u> 1988 – Engels S. Wählen Sie Ihr Google-Konto aus.<br>Alle Ihre Kontakte sind im Web immer 6. Markieren Sie die zu** 5. Wählen Sie Ihr Google-Konto aus. importierenden Kontakte und bestätigen Sie.

7. Nachdem die Kontakte in Ihr Google-Konto importiert wurden, gehen Sie zu "Einstellungen > Konten > Google".

8. Wählen Sie Ihr Google-Konto aus.

9. Drücken Sie die Menü-Taste I und dann "Jetzt synchronisieren". Ihre Kontakte werden in Ihrem Google-Konto gespeichert.

# **AndroidTM kennenlernen**

#### **Ein Element vom Startbildschirm verschieben:**

Zum Verschieben eines Elements vom Startbildschirm den Finger darauf legen und so lange halten, bis die Rasterlinien zur Positionierung erscheinen. Dann an die gewünschte Stelle schieben und loslassen.

#### **Ein Element vom Startbildschirm entfernen:**

Den Finger auf das Element legen und halten. Den Finger auf dem Bildschirm nach oben bewegen und über dem «Entfernen»-Symbol loslassen.

#### **Ein Element deinstallieren:**

Auf den «Alle Apps»-Bildschirmen

das betreffende Element berühren und halten. Den Finger im Bildschirm nach oben bewegen und über dem «Deinstallieren»-Papierkorb loslassen.

#### **Anwendungsordner erstellen:**

Ziehen Sie auf einem Startbildschirm ein Anwendungssymbol über ein anderes. Die beiden Symbole werden kombiniert.

#### **Widgets:**

Halten Sie Ihren Finger im Startbildschirm an einer beliebigen leeren Stelle. Tippen Sie auf "Widgets".

# **Hintergrundbild ändern:**

Halten Sie Ihren Finger im Startbildschirm an einer beliebigen

Berühren Sie Einstellungen auf dem Schnelleinstellungen-Dashboard in der Statusleiste. Scrollen Sie nach unten und berühren Sie "Sicherheit". Berühren Sie Bildschirmsperrung. Berühren Sie die gewünschte Art der Sperrung. Nach erfolgter Sperrung wird ein Sperrbildschirm angezeigt, sobald der Bildschirm aktiviert wird. Auf diesem ist ein Muster, eine PIN oder ein anderer festgelegter Schlüssel einzugeben. **Handy Anti-Diebstahl:**

Legen Sie eine SIM-Karte in das Gerät ein.

Deutsch leeren Stelle. Berühren Sie "Hintergrundbilder". **Touchscreen sperren:** Gehen Sie zu Einstellungen> Sicherheit, und wählen Sie Handy-Anti-Diebstahl.Folgen Sie den Anweisungen.

# **Fehlerbehebung**

#### **Mein Telefon ist abgestürzt oder es kann PIN der SIM-Karte gesperrt nicht eingeschaltet werden** Wenden Sie sich an Ihren

Laden Sie das Gerät auf. Drücken Sie die ON/OFF Taste während 10 Sekunden. **Mein Telefon kann nicht mit einem** 

#### **Netzwerk verbinden oder es wird "Kein Dienst" angezeigt**

Testen Sie das Gerät an einem anderen Standort. Überprüfen Sie die Netzwerkabdeckung bei Ihrem Anbieter.

# **Keine ausgehenden Anrufe möglich** Überprüfen Sie die Verbindung Telefon -

Netzwerk und ob das Netzwerk überlastet oder nicht verfügbar ist.

### **Eingehende Anrufe können nicht empfangen werden** Überprüfen Sie, ob das Telefon

eingeschaltet und mit einem Netzwerk verbunden und ob das Netzwerk überlastet oder nicht verfügbar ist.

Netzwerkbetreiber, um den PUK-Code zu erhalten.

#### **Konfiguration eines neuen 3G-Netzwerks:**

Tippen Sie auf Ihrem Gerät auf "Einstellungen".

1. Wählen Sie Wireless & networks > More...

> Mobilnetzwerke.

2. Wählen Sie in den "Mobilnetzwerk"-Einstellungen aus den Netzwerkanbietern Ihren Anbieter aus.

3. Wählen Sie in den "Mobilnetzwerk"-Einstellungen den Namen des Access Points.

Wählen Sie  $\bigoplus$ , um neue Parameter hinzuzufügen, und geben Sie die exakten Verbindungsparameter ein, die Sie von Ihrem 3G-Anbieter erhalten haben.

#### **Bienvenido**

¡Felicidades por la compra de su dispositivo ARCHOS!

La guía rápida de inicio le ayudará a utilizar su dispositivo de forma correcta.

Si tiene cualquier duda acerca de la utilización de su dispositivo,

• Puede consultar las preguntas más frecuentes en nuestro sitio web: **entre en http://faq.archos.com/** 

• Puede enviarnos un mensaje en Facebook:

#### **entre en www.facebook.com/ARCHOS**

• Puede contactarnos a través de nuestro departamento de posventa:

**entre en www.archos.com, haga clic en Support (Asistencia) > After-sales support (Asistencia posventa) >**

• Puede consultar la declaración de conformidad:

**entre en www.archos.com, haga clic en Support (Asistencia) > Downloads (Descargas) >** 

Al estar actualizando y mejorando constantemente nuestros productos, la apariencia o el software de su dispositivo pueden variar ligeramente con respecto a lo descrito en esta Guía Rápida de Inicio.

### **Contenido de la caja**

Compruebe que la caja del producto incluya los elementos siguientes:

- ARCHOS 40 Power
- Batería
- Auriculares
- USB cable
- Cargador
- Guía de usuario
- Avisos de garantía, legales y de seguridad

Los elementos suministrados con su dispositivo y los accesorios disponibles pueden variar según la zona geográfica o proveedor de servicio utilizado. Los elementos suministrados han sido desarrollados en exclusiva para este dispositivo y pueden no ser compatibles con otros dispositivos. La utilización de accesorios no homologados podría ocasionar un funcionamiento defectuoso del producto.

# Español

# **Descripción del dispositivo**

- Conector de headset 1
- Puerto micro USB 2
- Altavoz 3
- Cámara frontal 4
- Atrás 5
- 6) Inicio
- 7) Apps recientes

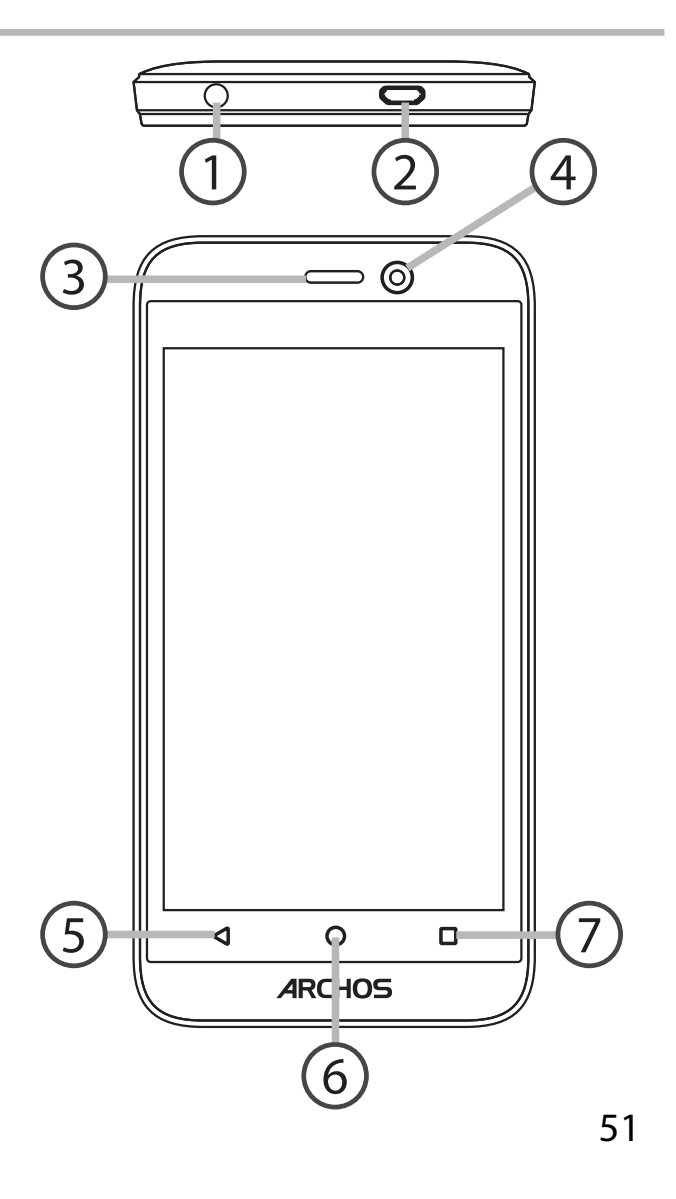

# **Descripción del dispositivo**

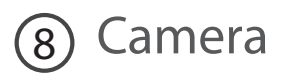

9 Flash

10 Botón ON/OFF

- 11 Botones de volumen
- 12 Altavoz

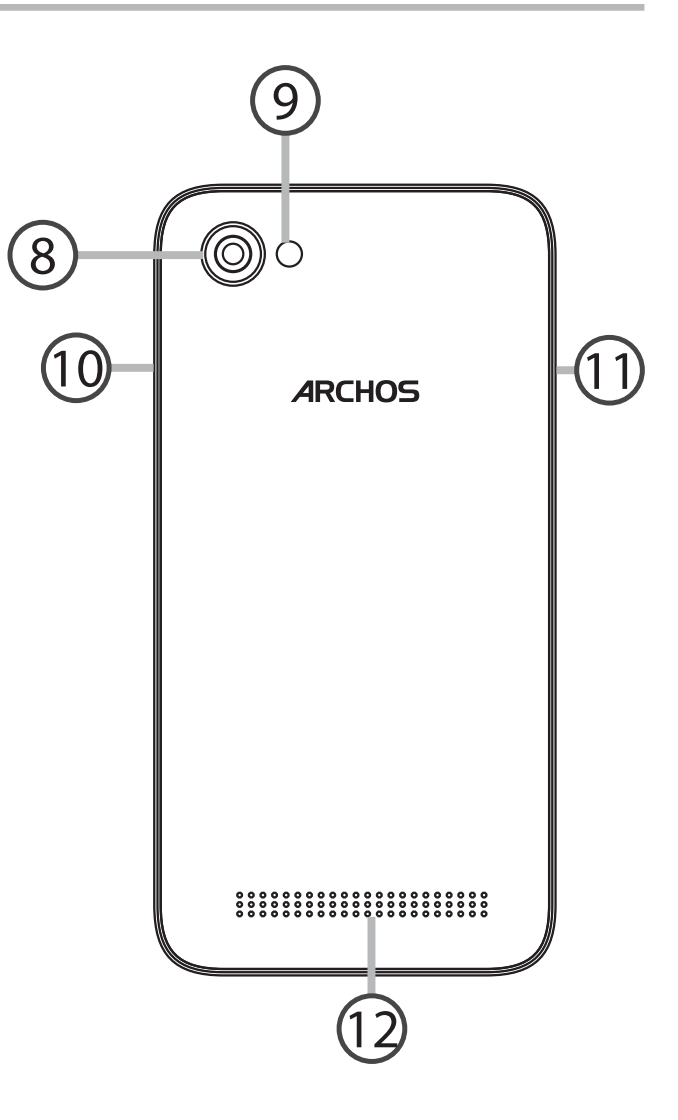

- Botón ON/OFF: con el dispositivo  $\begin{pmatrix} 0 \\ 0 \end{pmatrix}$ apagado: mantenga pulsado para encenderlo. Con el dispositivo encendido: pulse brevemente para desactivar la pantalla, mantenga pulsado para mostrar las opciones.
- Botones de volumen: pulse +/ para ajustar el volumen. Pulse el botón para mostrar las opciones de notificación. Seleccione la más apropiada.
- $\blacktriangleleft$ Atrás: pulse para volver a la pantalla anterior.
- Inicio: pulsación corta para volver  $\circ$ a la pantalla principal, pulsación larga para entrar en Google Now.
- $\Box$ Apps recientes: pulse para mostrar las aplicaciones recientes.
- Puerto micro USB: enchufe el  $\sum$ cable suministrado para cargar el dispositivo o conectarlo a un ordenador.
- Conector de headset: conecte los  $\odot$ auriculares suministrados para hacer llamadas con manos libres.
- Camera & Flash: para hacer fotos  $\circ$   $\circ$ o vídeos. Inserte una tarjeta micro SD para aumentar la duración de los vídeos. Active la opción flash en entornos con poca luz o utilícela como linterna a través de los ajustes rápidos.
- El sensor de luz desactiva  $\bigcap$ la pantalla cuando acerca el dispositivo a la oreja durante una llamada.

### **Primeros pasos**

#### **Montaje**

Una vez el teléfono móvil fuera de su caja:

- 1. Retire la cubierta posterior del dispositivo utilizando la muesca.
- 2. Inserte su tarjeta SIM o micro SD en la ranura correspondiente.
- 3. Inserte la batería del dispositivo.
- 4. Vuelva a colocar la cubierta posterior.

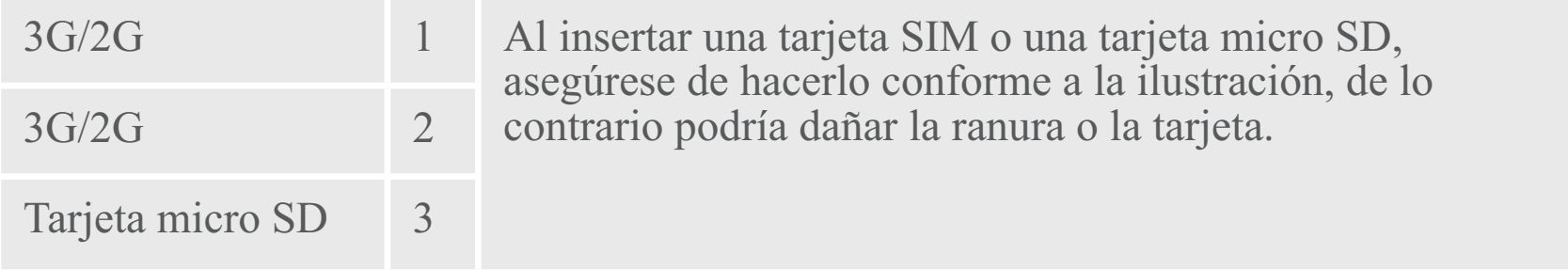

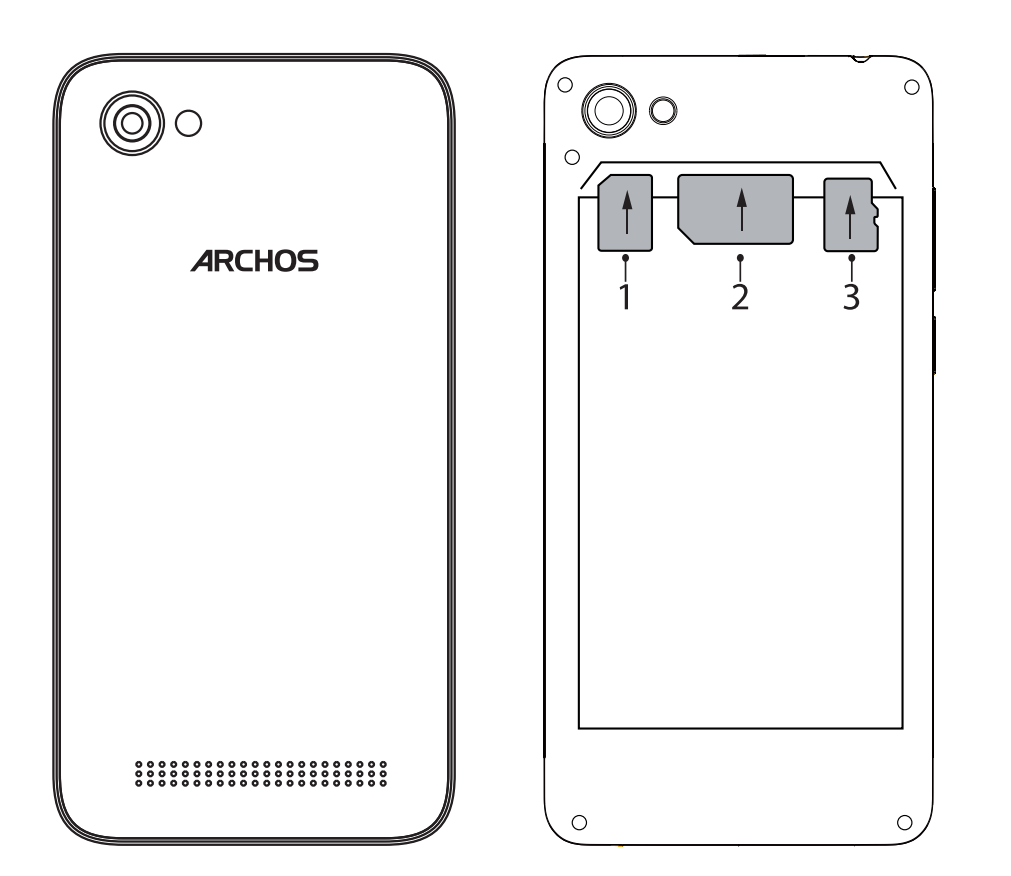

### **Primeros pasos**

#### **Encendido**

1. Enchufe el cable de carga al puerto micro USB y conéctelo al cargador. Antes de utilizar el dispositivo por primera vez, cargue completamente la batería.

2. Mantenga pulsado el botón ON/OFF para encender el dispositivo. La primera vez que encienda el ARCHOS, el asistente de instalación le ayudará a configurar su dispositivo.

3. Siga las instrucciones.

Si ha introducido una tarjeta SIM, deberá teclear el código PIN.

Tenga cuidado de no introducir un código PIN incorrecto.

#### **Consejos:**

El dispositivo desactiva la pantalla táctil tras un determinado periodo sin utilizar. Para volver a activar la pantalla, pulse el botón ON/OFF.Para escoger una duración, vaya a Ajustes>Pantalla>Tiempo espera pantalla.

# Español

#### **En la pantalla principal**

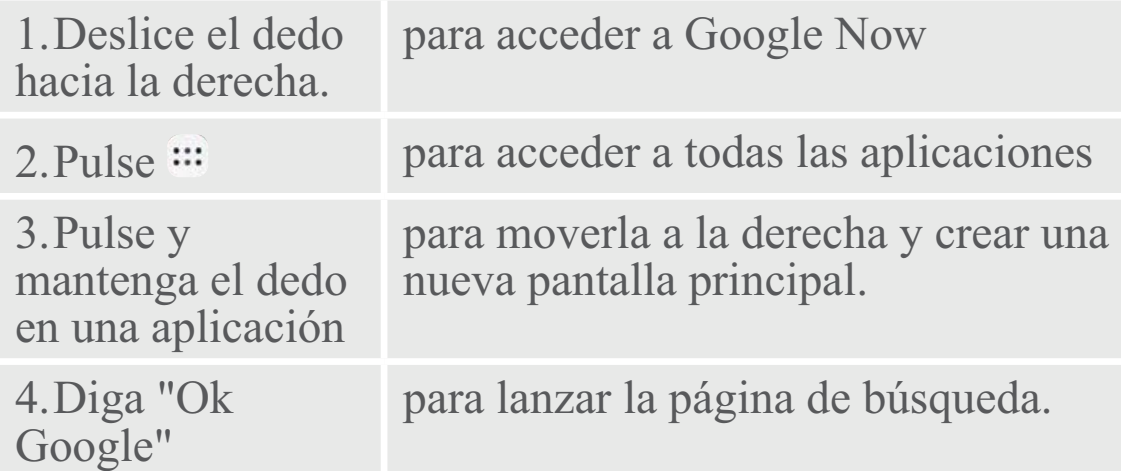

5. Arrastre hacia abajo la barra de estado y luego pulse para mostrar los ajustes rápidos.

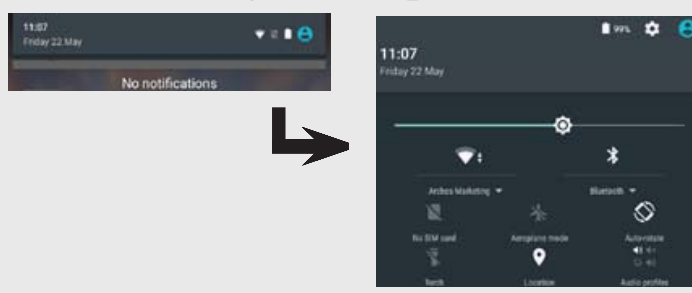

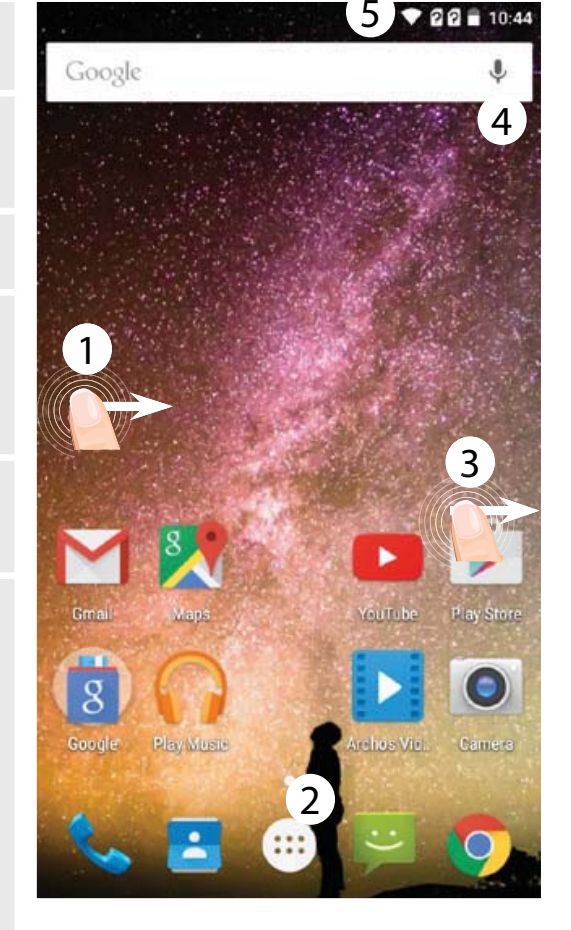

## **Datos móviles y conexión WiFi**

#### **Conexión de datos móviles**

Si su contrato de telefonía móvil incluye la opción de datos móviles, debería poder conectarse a Internet sin ninguna otra configuración adicional. El ARCHOS sólo recibirá la señal si se encuentra en un área cubierta por su proveedor de telefonía 3G.

#### **Activación y desactivación de los datos móviles**

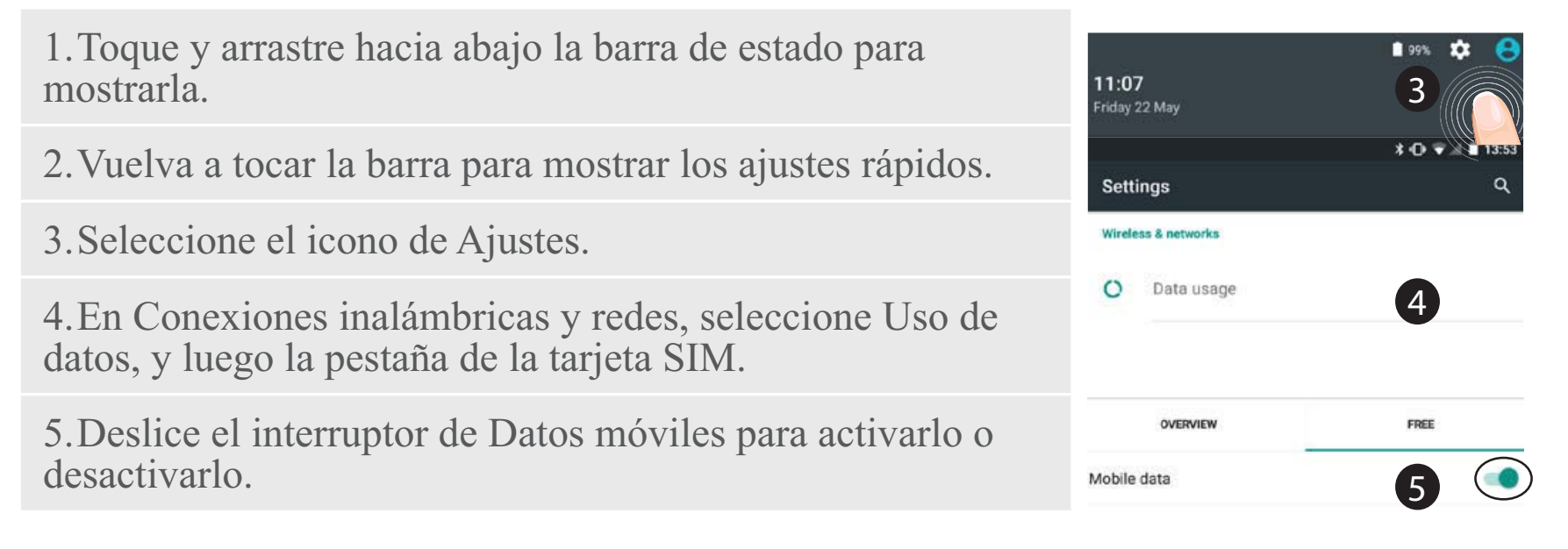

#### **Conexión WiFi**

.

 $\blacksquare$ 

ADVERTENCIA: Asegúrese de que se encuentra en una zona con cobertura WiFi. Puede acceder rápidamente a los ajustes WiFi  $-63%$  **100** desde la barra de estado.

1. Toque y arrastre hacia abajo la barra de estado para mostrarla.

2. Vuelva a tocar la barra para mostrar los ajustes rápidos.

3. Seleccione el icono WiFi para activar la conexión WiFi

4. Seleccione "WiFi" bajo el icono WiFi.

5. Toque el nombre de la red a la que se desee conectar. Las redes privadas aparecen con un icono de candado, lo que significa que deberá introducir una contraseña.

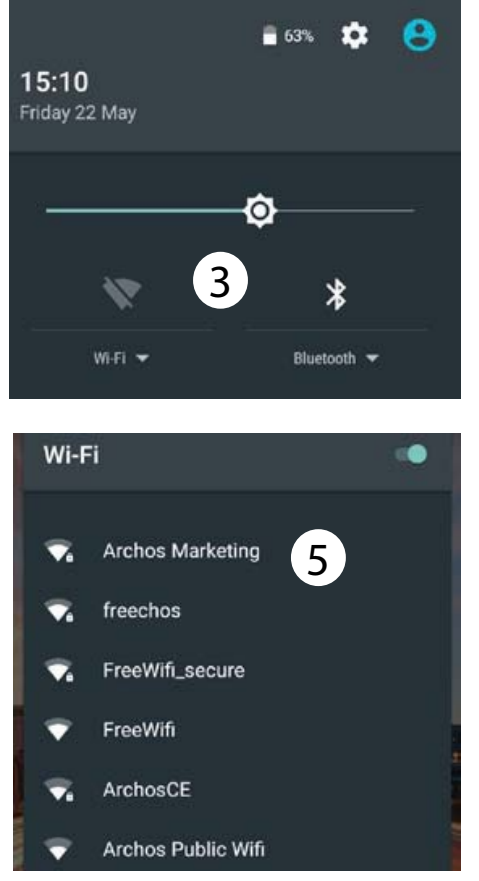

Español

### **Cuenta de Google & Contactos**

#### **Añadir una cuenta de Google**

La cuenta de Google le permite aprovechar al máximo cualquier aplicación o servicio de Google que desee utilizar.

1. Vaya a "Settings" [Ajustes] > "Accounts" [Cuentas] > "Add account" [Añadir cuenta].

2. En tipo de cuenta, seleccione "Google".

3. Siga las instrucciones en pantalla para introducir los datos de la cuenta.

Una vez creada su cuenta, podrá acceder a Play Store, Gmail,

Hangouts, Maps y muchas otras aplicaciones.

#### **Información sobre sincronización**

Para poder ser guardada, la información debe estar sincronizada. Sus datos se guardan en servidores de Google. 1. Vaya a "Settings" [Ajustes] > "Accounts" [Cuentas] > "Google". 2. Seleccione su cuenta. Aparecerá la lista de información que puede sincronizarse. La sincronización automática debe estar activada. Para lanzar la sincronización, pulse el botón Menú !, y luego Sincronizar ahora. De esta forma, podrá recuperar sus datos en caso de pérdida del dispositivo o de la tarjeta SIM. Al añadir su cuenta

de Google a un nuevo dispositivo, se recogerá toda la información guardada.

#### **Guardar sus contactos**

Todos sus contactos están disponibles en todo momento en la web y pueden sincronizarse con cualquier teléfono Android configurado con la misma cuenta de Google.

1. Inserte la tarjeta SIM con sus contactos.

2. Desde la pantalla de Inicio o Todas las aplicaciones, seleccione la aplicación Contactos **8.** 

3. Pulse el botón Menú p> "Import/ Export" [Importar/exportar].

4. En Importar/exportar contactos,

seleccione "Import from SIM card" [Importar de USIM].

5. Seleccione su cuenta de Google. 6. Marque los contactos que desee importar y confirme.

7. Una vez los contactos importados en la cuenta de Google, vaya a "Ajustes" > "Cuentas" > "Google".

8. Seleccione su cuenta de Google.

9. Seleccione el botón Menú ay luego "Sync now" [Sincronizar] para guardar sus contactos en su cuenta de Google.

Sus contactos se guardarán a través de su cuenta de Google.

#### **Desplazamiento de un elemento de la pantalla de inicio:**

Mantenga el dedo sobre él hasta que aparezcan líneas de cuadrícula de posición; a continuación, deslícelo hasta la ubicación deseada y suelte el dedo.

#### **Eliminación de un elemento de la pantalla de inicio:**

Mantenga el dedo sobre él, deslice el dedo hacia la parte superior de la pantalla y déjelo caer sobre el icono Eliminar.

#### **Desinstalación de un elemento:**

En las pantallas Todas las aplicaciones, mantenga el dedo sobre él, deslice el dedo hacia

la parte superior de la pantalla y déjelo caer sobre la papelera Desinstalar.

#### **Creación de carpetas de aplicaciones:**

Deje caer un icono de aplicación sobre otro en una pantalla de inicio y los dos iconos se combinarán. **Widgets:**

Mantenga el dedo pulsado en una ubicación libre de una de las pantallas principales. Toque "Widgets".

#### **Cambiar el fondo:**

Mantenga el dedo pulsado en una ubicación libre de una de las pantallas principales. Pulse "Fondos".

#### **Bloqueo de la pantalla táctil:**

En el escritorio digital de ajustes rápidos de la barra de estado, toque ajustes. Desplácese hacia abajo y toque Seguridad > Bloqueo de la pantalla. Toque el tipo de bloqueo que desee utilizar. Tras definir aquí un bloqueo, aparecerá una pantalla de bloqueo cuando se active la pantalla, solicitando el patrón, PIN u otra clave especificada.

#### **Antirrobo Mobile:**

1. Inserte una tarjeta SIM en el dispositivo.

2. Vaya a Configuración> Seguridad y seleccione antirrobo Mobile.

3. Siga las instrucciones en pantalla.

# **Resolución de problemas**

**Mi teléfono está bloqueado o no lo<br>puedo encender<br>Cargue el dispositivo. Pulse el botón<br>ON / OFF durante 10 segundos.<br><b>Mi teléfono no puede conectarse<br>a la red o aparece un mensaje de<br>"Sin servicio"** 

Pruebe a conectarse desde otro

lugar. Compruebe la cobertura de<br>red de su operador.<br>**No consigo hacer llamadas**<br>Asegúrese de que el teléfono esté<br>conectado a una red y de que la red<br>no esté sobrecargada o indisponible.<br>**No consigo recibir llamadas**<br>Comp

**El PIN de mi tarjeta SIM está<br><b>bloqueado**<br>Póngase en contacto con su<br>operador de telefonía para obtener<br>el código PUK (Clave de Desbloqueo<br>Personal).

# **Para configurar una nueva red 3G:**<br>En su dispositivo, pulse Ajustes.<br>1. Seleccione Conexiones

inalámbricas y redes > Más... > Redes móviles.

2. En la configuración de red<br>móvil, seleccione su operador en<br>Operadores de red.<br>3. En la configuración de red móvil,<br>seleccione Nombres de punto de

acceso.

4. Seleccione **p** para añadir<br>nuevos parámetros e introducir los<br>parámetros de conexión exactos<br>proporcionados por su proveedor<br>3G.

# Italiano

#### **Benvenuto**

Congratulazioni per aver acquistato un dispositivo ARCHOS.

La presente guida rapida supporta l'utente nel corretto utilizzo del dispositivo.

Per ulteriori dettagli sull'uso del dispositivo,

• Consultare le domande frequenti sul sito web: **go to http://faq.archos.com/** 

• È possibile inviare un messaggio su Facebook:

#### **go to www.facebook.com/ARCHOS**

• È possibile contattare il reparto post vendita:

**go to www.archos.com, click Support > After-sales support >** 

• È possibile consultare la dichiarazione di conformità:

**go to www.archos.com, fare clic su Support > Downloads >** 

Poiché aggiorniamo e miglioriamo con frequenza i nostri prodotti, il software del dispositivo potrebbe avere un aspetto leggermente differente o funzionalità modificate rispetto a quelle mostrate nella presente Guida rapida.

### **Contenuto della confezione**

Assicurarsi della presenza dei seguenti articoli nella confezione:

- ARCHOS 40 Power
- Batteria
- Cuffia
- Cavo USB
- Caricatore
- Guida dell'utente
- Garanzia, note legali e sulla sicurezza

Gli articoli forniti con il dispositivo e gli accessori disponibili possono variare in base al Paese o al gestore telefonico.

Gli articoli in dotazione sono progettati esclusivamente per il dispositivo in questione e potrebbero non essere compatibili con altri dispositivi.

Accessori non approvati possono causare il malfunzionamento del dispositivo.

### **Descrizione del dispositivo**

- Jack per auricolare 1
- Porta micro-USB 2
- Altoparlanti 3
- Fotocamera 4
- 5) Indietro
- Home 6
- 7) App recenti

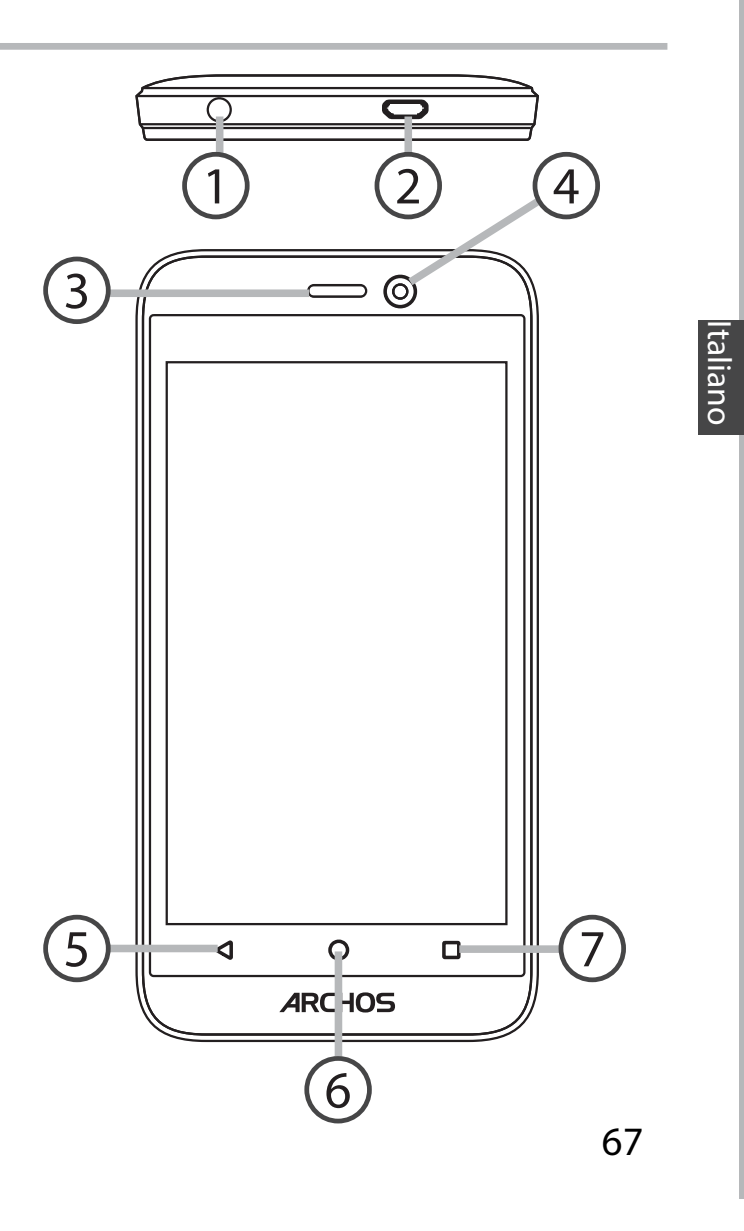

### **Descrizione del dispositivo**

- 8 Fotocamera
- 9 Flash
- 10 Pulsanti ON/OFF
- 11 Pulsante per il volume
- 12 Altoparlanti

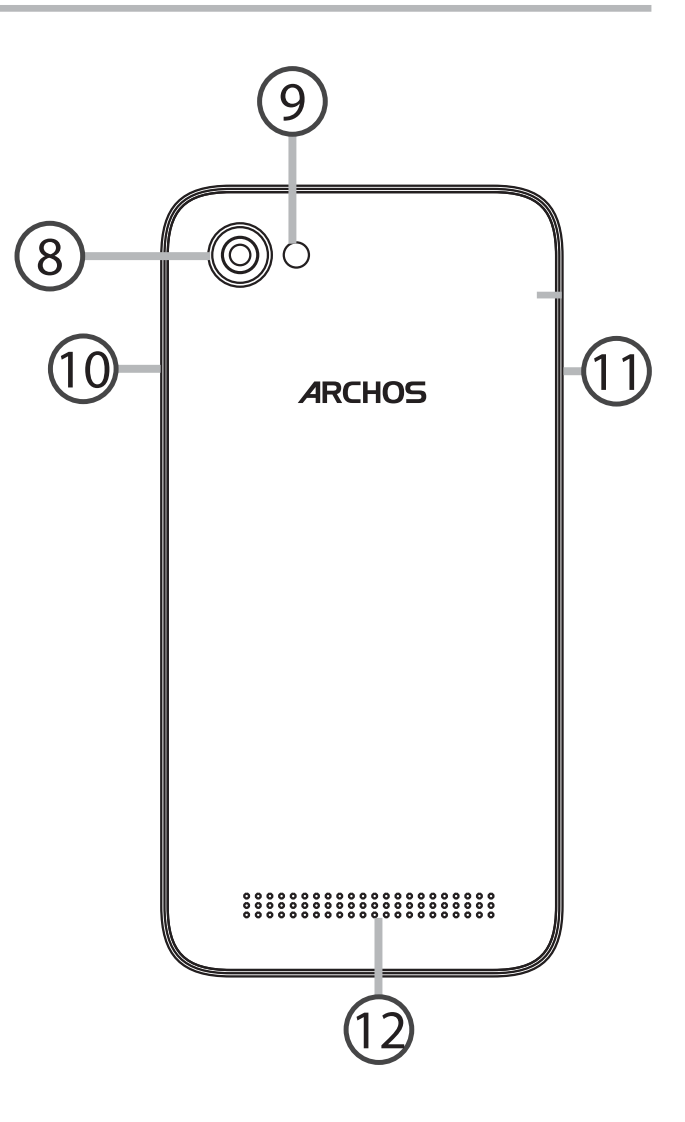

Pulsanti ON/OFF: quando il  $\sqrt{\frac{1}{2}}$ dispositivo è spento, premere a lungo per accenderlo. Quando il dispositivo è acceso, premere brevemente per spegnere lo schermo o premere a lungo per visualizzare le opzioni.

Pulsante per il volume: premere +/ per regolare il volume. Premendo il pulsante, verranno visualizzate<br>le opzioni di notifica. È possibile selezionare quella più appropriata.

Indietro: premere per tornare alla  $\blacksquare$ schermata precedente.

Home: premere brevemente per  $\overline{\circ}$ tornare alla schermata iniziale, premere a lungo per accedere a Google Now.

App recenti: premere per  $\Box$ visualizzare le app usate di recente.

Porta micro-USB: collegare il  $\equiv$ cavo in dotazione per caricare il dispositivo o per connetterlo al computer.

Jack per auricolare: collegare gli  $\odot$ auricolari in dotazione per effettuare chiamate in viva voce.

Fotocamera & Flash: scattare foto

- $\circ$  o o registrare video. Per aumentare la durata dei video, inserire una scheda micro-SD. Attivare il flash in ambienti bui e utilizzarlo come torcia tramite le impostazioni rapide.
- Il sensore di luce oscura lo schermo  $\bigcap$ quando il dispositivo si trova vicino all'orecchio durante una chiamata.

### **Introduzione**

#### **Assemblaggio**

Dopo aver estratto dalla confezione il telefono cellulare:

- 1. Rimuovere la copertura posteriore del dispositivo utilizzando il foro.
- 2. Inserire la scheda SIM o scheda micro-SD nello slot corrispondente.
- 3. Inserire la batteria del dispositivo.
- 4. Riposizionare la copertura posteriore.

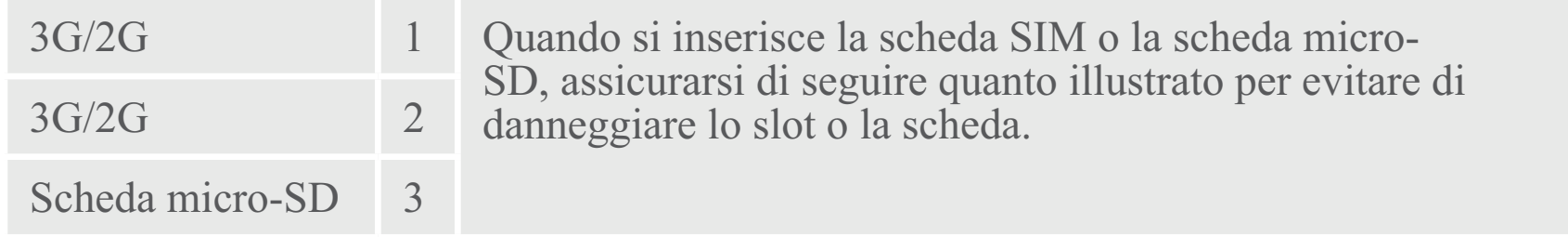

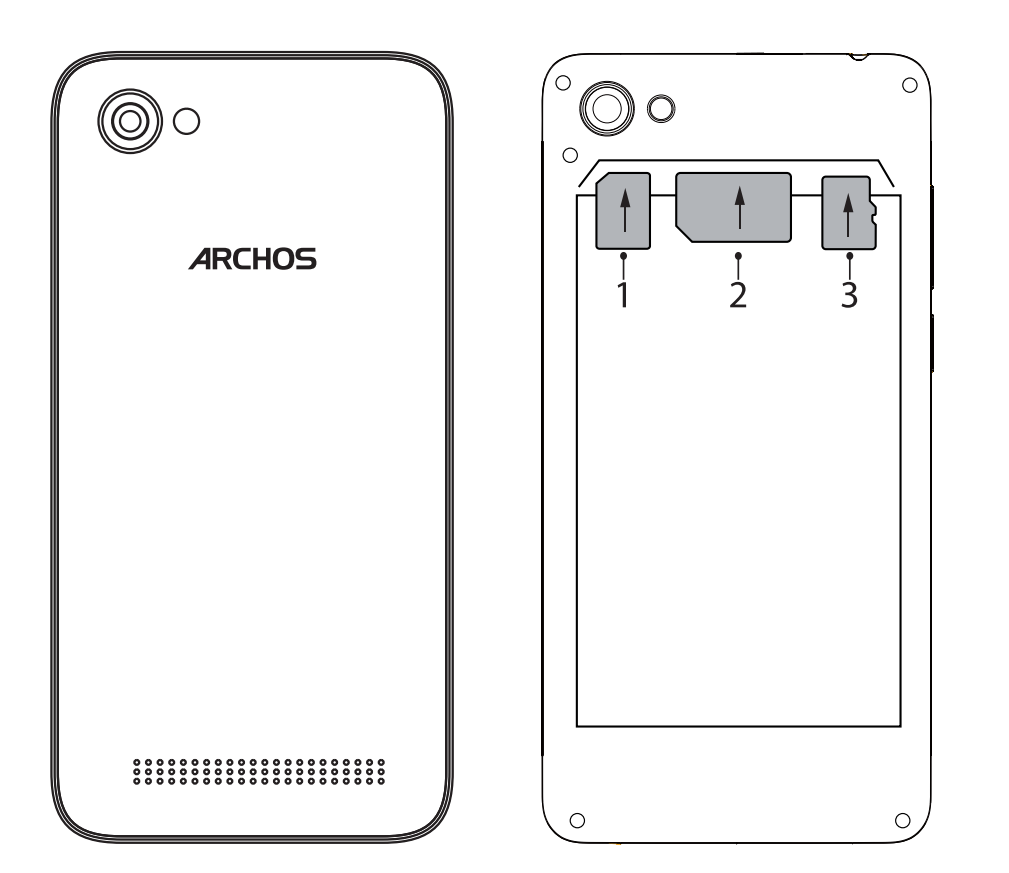

# **Introduzione**

#### **Accensione**

1. Inserire il cavo di ricarica nella porta micro-USB e collegarlo al caricabatterie.

Prima di utilizzare il dispositivo per la prima volta, caricare completamente la batteria.

2. Tenere premuto il pulsante ON/OFF per accendere il dispositivo.

Alla prima accensione di ARCHOS, l'installazione guidata supporterà l'utente nella configurazione del dispositivo.

3. Seguire le istruzioni.

Se l'utente ha inserito una scheda SIM, potrebbe essere richiesto un codice PIN.

Inserire con attenzione il codice PIN.

#### **Suggerimenti:**

Il dispositivo disattiva il touch screen quando non lo si utilizza per un periodo determinato. Per attivare lo schermo, premere il pulsante ON/OFF. Per impostare la durata, andare su Settings (Impostazioni)> Display> Sleep (Sospensione).
# Italiano

#### **Schermata iniziale**

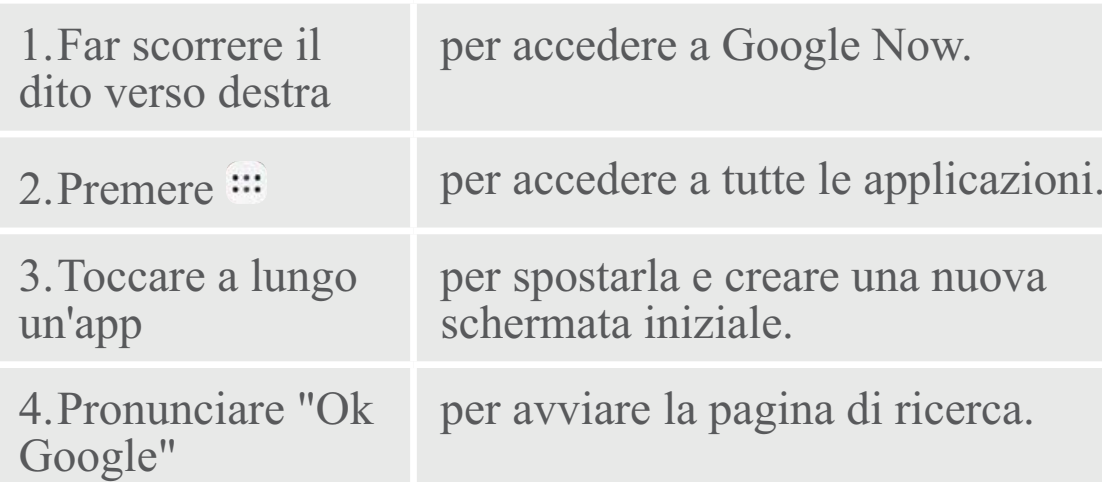

5. Trascinare verso il basso la barra di stato e premere per visualizzare le impostazioni rapide.

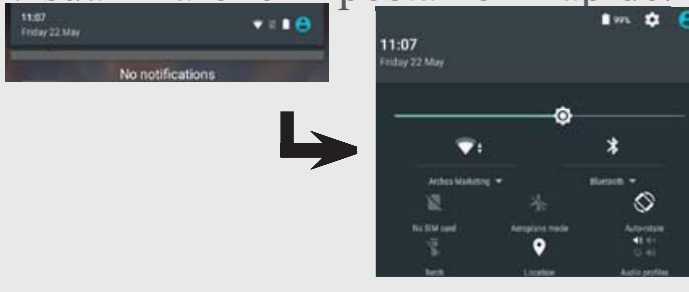

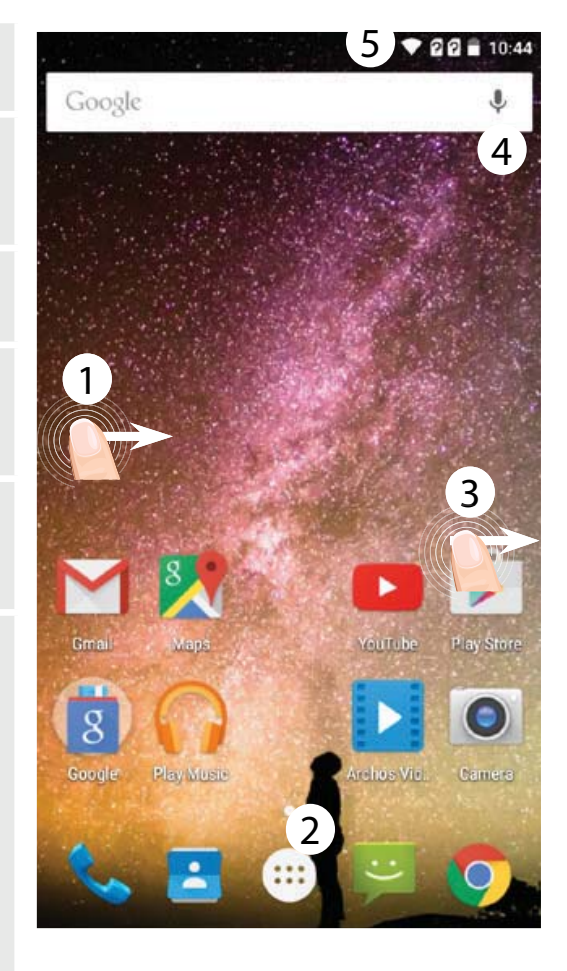

## **Connessione dati e Wi-Fi**

## **Connessione dati**

Se il piano tariffario del telefono cellulare include l'opzione della connessione dati, è possibile connettersi a Internet senza ulteriori configurazioni. Il dispositivo ARCHOS mostrerà il segnale solo se l'utente si trova in un'area coperta dalla rete 3G dell'operatore telefonico.

## **Attivazione/Disattivazione della connessione dati**

1. Toccare e tirare verso il basso la barra di stato per visualizzarla.

2. Toccare di nuovo la barra per visualizzare le impostazioni rapide.

3. Selezionare l'icona "Settings" [Impostazioni].

4. In "Wireless & networks" [Wireless e reti], selezionare "Data usage" [Uso dati], quindi la scheda della SIM card.

5. Scorrere il dito per attivare/disattivare l'opzione "Mobile data" [Connessione dati].

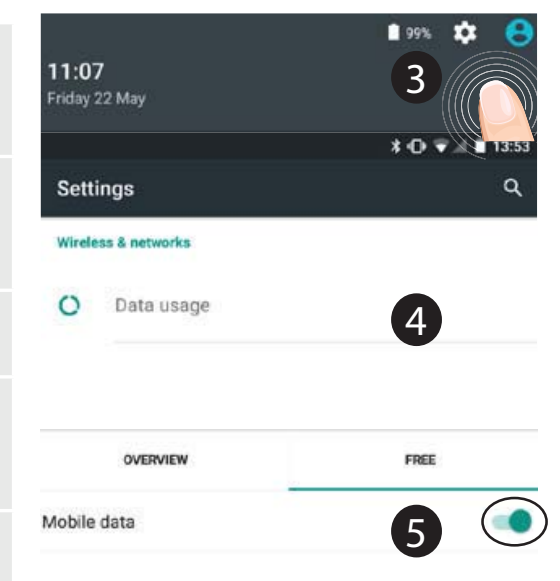

74

# IT Italiano

#### **Connessione Wi-Fi**

AVVERTENZA: assicurarsi di essere in una zona Wi-Fi. È possibile accedere rapidamente alle impostazioni Wi-Fi dalla barra di stato.

1. Toccare e tirare verso il basso la barra di stato per visualizzarla.

2. Toccare di nuovo la barra per visualizzare le impostazioni rapide.

3. Selezionare l'icona del Wi-Fi per attivare la connessione  $Wi-Fi$  .

4. Selezionare "Wi-Fi" sotto l'icona del Wi-Fi.

5. Toccare il nome della rete a cui l'utente desidera connettersi. Le reti private vengono mostrate con un'icona di blocco e richiedono l'inserimento della password.

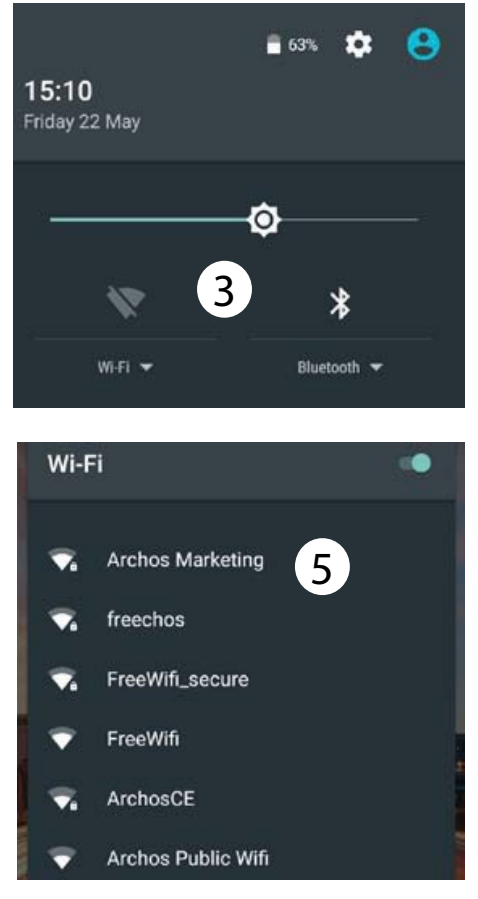

## **Account Google e contatti**

## **Aggiunta di un account Google**

Un account Google consente di sfruttare al meglio tutte le applicazioni e i servizi di Google che è possibile utilizzare.

1. Andare a "Impostazioni" > "Account"> "Aggiungi account".

2. Selezionare il tipo di account "Google" da aggiungere.

3. Seguire le istruzioni a schermo per inserire le informazioni relative all'account.

Una volta che l'account è stato creato, è possibile accedere a Play Store, Gmail, Hangouts, Maps e molte altre applicazioni.

## **Sincronizzazione di informazioni**

Le informazioni devono essere sincronizzate per essere salvate. I tuoi dati vengono salvati sui server di Google.

1. Andare a "Impostazioni">

"Account"> "Google".

2. Selezionare il proprio account. Viene visualizzato l'elenco di informazioni che si possono sincronizzare.

La sincronizzazione automatica dev'essere attivata.

Se si desidera avviare la

sincronizzazione, premere il<br>pulsante Menu & quindi Sincronizza

ora. È possibile recuperare i dati in caso di smarrimento del dispositivo o della scheda SIM. Quando l'utente aggiunge il proprio account Google a un nuovo dispositivo, tutte le informazioni salvate vengono raccolte.

## **Salvataggio dei contatti**

Tutti i propri contatti sono sempre disponibili sul web e possono essere sincronizzati con qualsiasi telefono Android che è impostato con lo stesso account Google. 1. Installare la scheda SIM con i contatti presenti nel telefono. 2. Da una schermata Home o Tutte le Applicazioni, selezionare l'applicazione Contatti<sup>2</sup>.

3. Toccare il pulsante Menu  $\ge$ Importa/Esporta.

4. In Importa/Esporta contatti, selezionare Importa da scheda SIM. 5. Seleziona il tuo account Google.

6. Controlla i contatti da importare e confermali.

7. Una volta che i contatti vengono importati nell'account Google, vai su "Settings" (Impostazioni) > "Account"> "Google". 8. Scegliere il proprio account Google. 9. Selezionare il pulsante Menu , quindi "Sincronizza ora". I contatti sono salvati sul proprio account Google.

## **Conoscere AndroidTM**

#### **Spostare una voce della schermata iniziale:**

Selezionare e tenere il dito su di essa fino a quando si visualizzano le linee della griglia di posizionamento, quindi scorrere nella posizione desiderata e togliere il dito. **Rimuovere una voce della schermata iniziale:**

Selezionare e tenerla, scorrere il dito verso la parte superiore dello schermo e lasciare sull'icona Rimuovi.

## **Disinstallare una voce:**

Dalle schermate Tutte le applicazioni, selezionare e tenere, scorrere il dito verso la parte superiore dello schermo e lasciare

#### su Cestino disinstalla.**Creare cartelle di applicazioni:**

Lasciare un'icona di applicazione su un'altra icona della schermata iniziale e le due icone si combineranno.**Widget:**

Tenere premuto con il dito un punto vuoto della schermata iniziale. Toccare "Widget".

## **Modificare lo sfondo:**

Tenere premuto con il dito un punto vuoto della schermata iniziale. Toccare "Wallpapers" [Sfondi].

## **Blocco del touchscreen:**

Dal pannello delle impostazioni rapide nella barra di stato, selezionare impostazioni. Scorrere e selezionare protezione. Bloccare il touchscreen. Selezionare il tipo di blocco che si desidera usare. Dopo aver impostato un blocco, un lucchetto viene visualizzato ogni volta che lo schermo si apre, richiedendo sequenza, PIN o altra chiave specificata.

#### **Cellulare anti-furto:**

1. Inserire una scheda SIM nel dispositivo.

2. Vai a Impostazioni> Sicurezza e selezionare Cellulare anti-furto.

3. Seguire le istruzioni visualizzate.

## **Risoluzione dei problemi**

#### **Il telefono è bloccato o non si accende**

Caricare il dispositivo. Premere il pulsante ON / OFF per 10 secondi.

#### **Il mio telefono non riesce a connettersi a una rete o visualizza il messaggio "No service"**

Provare a connettersi in un altro luogo. Verificare la copertura di rete con l'operatore.

**Impossibile effettuare chiamate in uscita** Assicurarsi che il telefono sia connesso a una rete, e che la rete non sia sovraccarica o mobile, selezionare "Access point names" non disponibile.

#### **Impossibile ricevere chiamate in arrivo**

Assicurarsi che il telefono sia acceso e collegato ad una rete (controllare che la rete non sia sovraccarica o non disponibile).

#### **PIN della scheda SIM bloccato**

Contattare l'operatore di rete per ottenere il codice PUK (Personal Unblocking Key).

#### **Per configurare una nuova rete 3G:**

Sul dispositivo, toccare "Settings" [Impostazioni].

1. Selezionare "Wireless & networks" [Wireless e reti] > "More..." [Altro...] > "Mobile networks" [Reti di telefonia mobile].

2. Nelle impostazioni delle reti di telefonia mobile, selezionare il proprio operatore in "Network operators" [Operatori telefonici]. 3. Nelle impostazioni delle reti di telefonia [Nome del punto di accesso]. 4. Selezionare **D** per aggiungere nuovi

parametri e inserire i parametri di connessione esatti forniti dall'operatore 3G.

## **Welkom**

Gefeliciteerd met de aanschaf van uw ARCHOS-apparaat!

Met behulp van de verkorte handleiding kunt u meteen aan de slag.

Als u nog vragen heeft over het gebruik van het apparaat kunt u het volgende doen:

• De veelgestelde vragen raadplegen op onze website:

#### **ga naar http://faq.archos.com/**

• Ons een bericht sturen op Facebook:

#### **ga naar www.facebook.com/ARCHOS**

• Contact opnemen met onze After Sales-afdeling:

**ga naar www.archos.com en klik op Support [Ondersteuning] > After-sales support [After Sales] >**   $\Join$ 

• De conformiteitsverklaring doorlezen:

**ga naar www.archos.com en klik op Support [Ondersteuning] > Downloads >** 

Aangezien wij onze producten regelmatig updaten en verbeteren, kunnen de afbeeldingen en/of de functies van uw apparaatsoftware afwijken van de software in deze Verkorte handleiding.

## **Inhoud van de verpakking**

Controleer of de volgende onderdelen in de verpakking zitten:

- ARCHOS 40 Power
- Batterij
- -- Koptelefoon
- USB-kabel
- Lader
- Gebruikershandleiding
- Garantie, wettelijke mededelingen en veiligheidsvoorschriftem

De onderdelen die bij het apparaat zijn meegeleverd en de accessoires die verkrijgbaar zijn, verschillen per land en per service provider.

De meegeleverde onderdelen zijn uitsluitend bestemd voor uw apparaat en zijn mogelijk niet compatibel met andere apparaten.

Niet goedgekeurde accessoires kunnen tot storingen van het apparaat leiden.

# **Nederlands**

## **Beschrijving van het apparaat**

- Aansluiting voor headset 1
- Micro-USB-poort 2
- Luidspreker 3
- Camera aan de voorkant 4
- Vorige 5
- Home 6
- 7)Recente apps

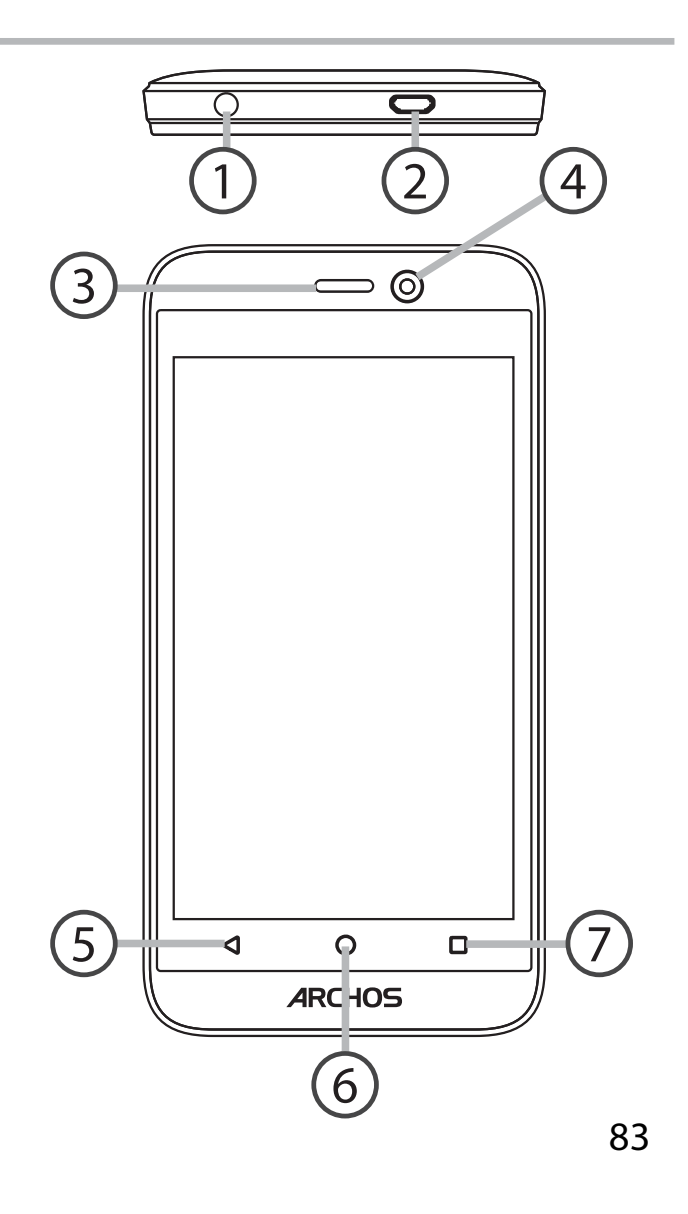

## **Beschrijving van het apparaat**

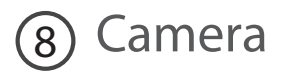

9 Flash

- 10 AAN/UIT-knop
- 11 Volumeknoppen
- 12 Luidspreker

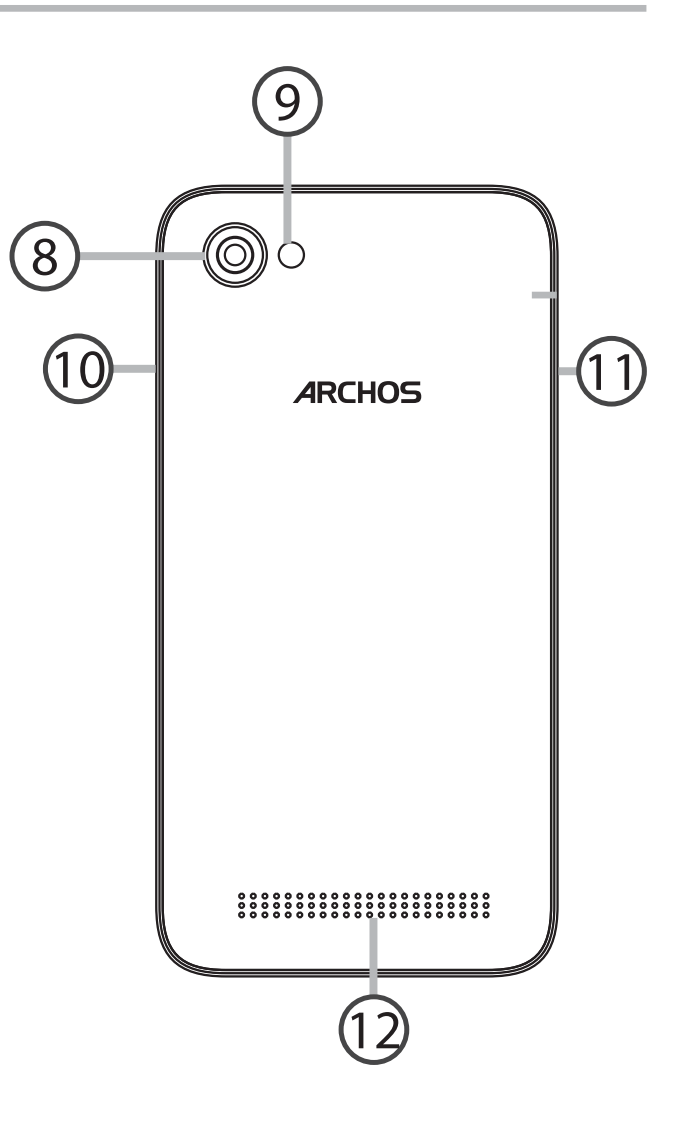

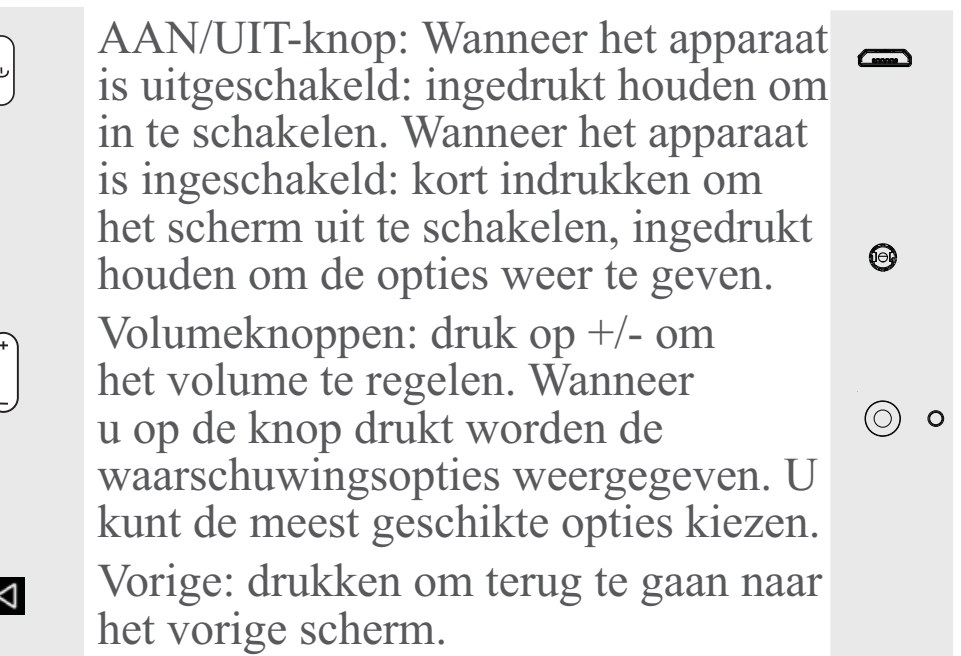

- Home: kort drukken om terug te  $\circ$ keren naar het beginscherm, ingedrukt houden om Google Now te openen.
- Recente apps: drukken om recente  $\Box$ apps weer te geven.
- Micro-USB-poort: sluit de meegeleverde kabel aan om het apparaat op te laden of om het aan te sluiten op een computer.
- Aansluiting voor headset: sluit de meegeleverde oortjes aan om handsfree te bellen.
- Camera & Flash: maak foto's of filmpjes. Om langere filmpjes op te nemen, kunt u een micro-SDkaart plaatsen. Schakel in donkere omgevingen de flitsoptie in en gebruik de flits als zaklamp via de snelinstellingen.
- De lichtsensor schakelt het scherm  $\circ$ uit wanneer het apparaat zich dicht bij uw oor bevindt tijdens een telefoongesprek

## **Aan de slag**

## **Montage**

Na het uitpakken van de mobiele telefoon:

- 1. Verwijder de achterklep van het apparaat via de inkeping.
- 2. Plaats de SIM-kaart of micro-SD-kaart in de betreffende sleuf.
- 3. Plaats de batterij van het apparaat.
- 4. Plaats de achterklep terug.

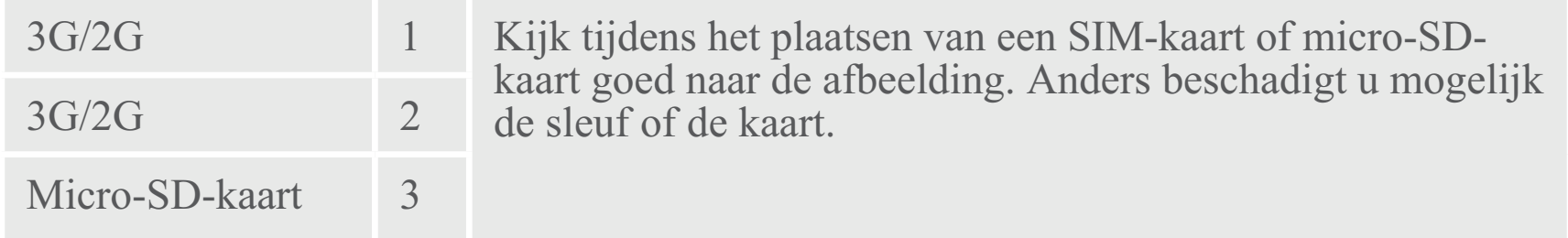

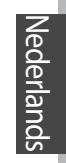

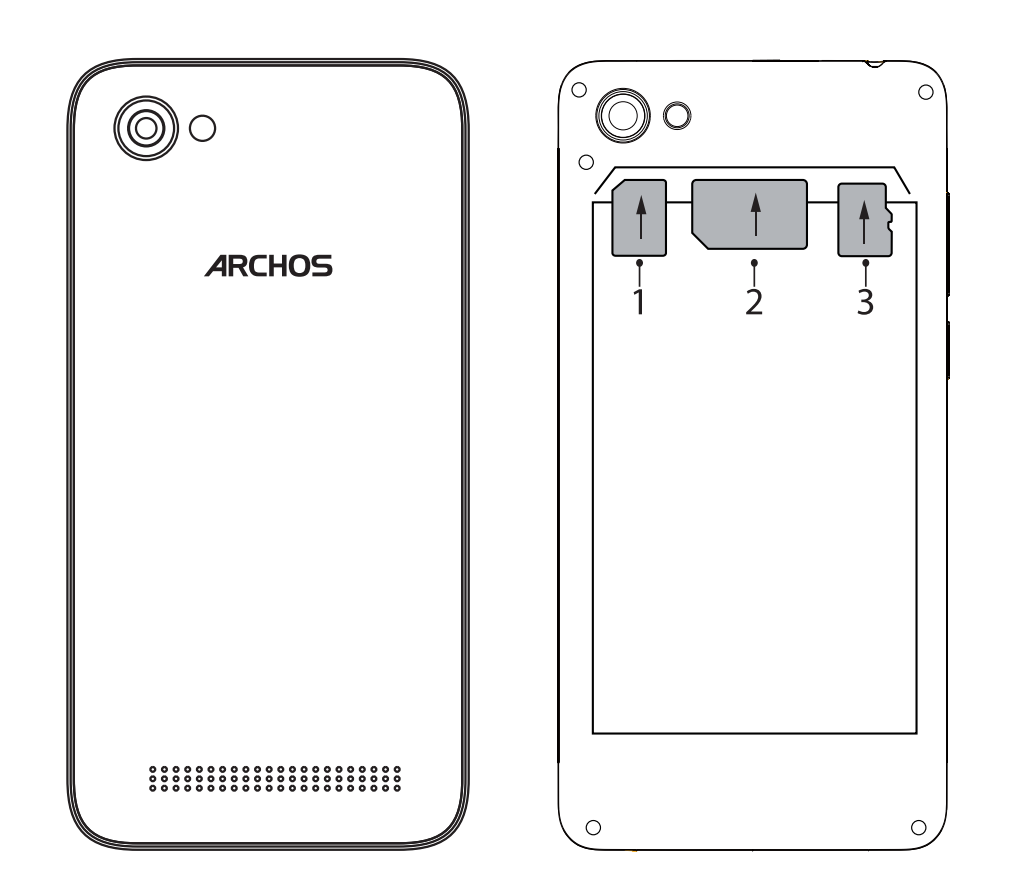

## **Aan de slag**

## **Inschakelen**

1. Sluit de oplaadkabel aan op de Micro-SB-poort en sluit de kabel aan op de oplader.

Voordat u het apparaat gaat gebruiken, moet u eerst de batterij helemaal opladen.

2. Houd de AAN/UIT-knop ingedrukt om het apparaat in te schakelen. De eerste keer dat u uw ARCHOS opstart, helpt de installatiewizard u bij het instellen van uw apparaat.

3. Volg de aanwijzingen.

Wanneer u een SIM-kaart heeft geplaatst, moet u mogelijk een PIN-code invoeren.

Voorkom de invoer van een onjuiste pincode.

#### **Tip:**

Als u het apparaat gedurende een ingestelde tijdsduur niet gebruikt, wordt het scherm uitgeschakeld. Om het scherm weer in te schakelen, drukt u op de AAN/UITknop. Om de duur in te stellen, gaat u naar Settings > Display > Sleep [Instellingen > Display > Stand-by].

## **Op het beginscherm**

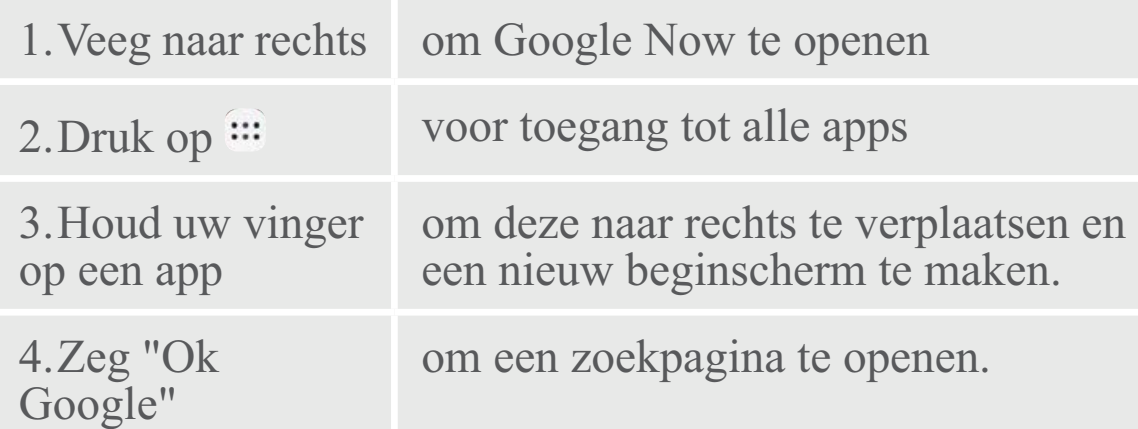

5. Sleep de statusbalk naar beneden en druk dan op de statusbalk om de snelinstellingen weer te geven.

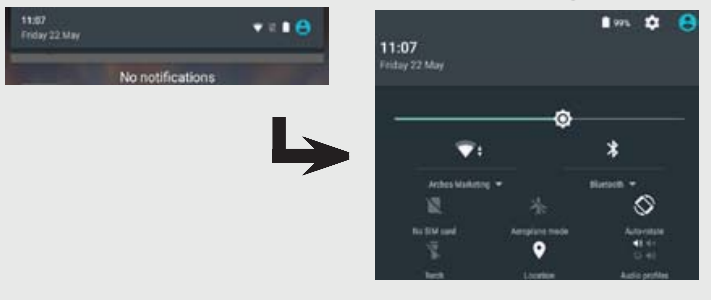

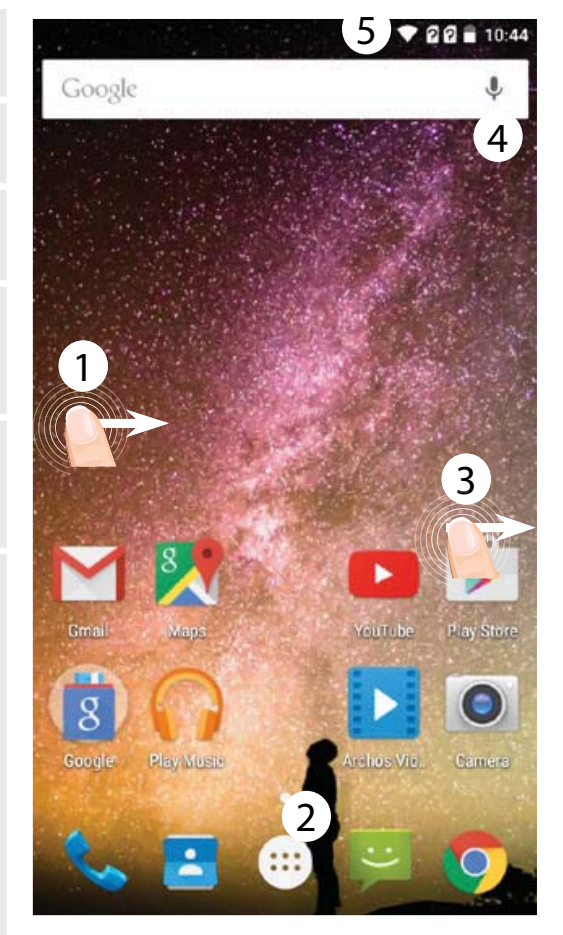

## **Mobiele dataverbinding**

Wanneer uw mobiele telefoonabonnement een optie voor mobiele data bevat, dan heeft u, als het goed is, meteen internetverbinding, zonder verdere installatie. De ARCHOS heeft alleen signaal in een gebied met dekking door uw 3G-netwerkaanbieder. **Mobiele data inschakelen/uitschakelen**

1. Trek de statusbalk omlaag om deze weer te geven.

2. Raak de balk nogmaals aan om de snelinstellingen weer te geven.

3. Selecteer het pictogram Settings [Instellingen].

4. Bij Wireless & networks [Draadloos & Netwerken] kiest u Data usage [Datagebruik] en dan de tab SIM card [Sim-kaart].

5. Verschuif de schakelaar voor mobiele data om in en uit te schakelen.

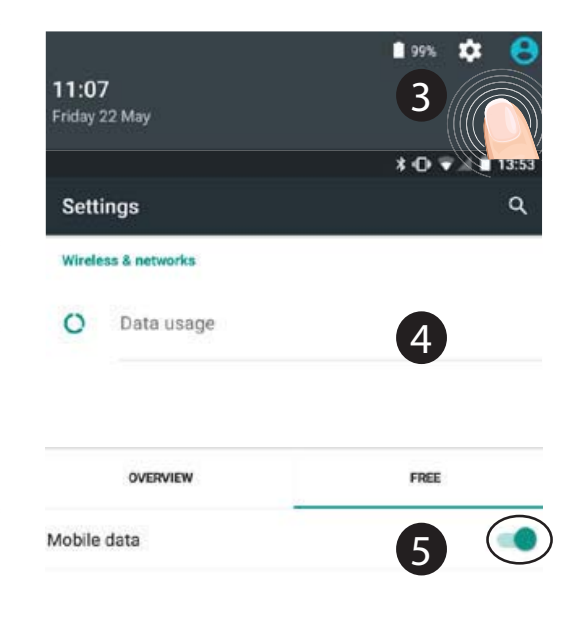

## **WiFi-verbinding**

WAARSCHUWING: Controleer of u zich in een WiFi-zone bevindt. Vis de statusbalk heeft u snel toegang tot de WiFi-instellingen.

1. Trek de statusbalk omlaag om deze weer te geven.

2. Raak de balk nogmaals aan om de snelinstellingen weer te geven.

3. Kies het WiFi-pictogram om de WiFi-verbinding in te schakelen **.** 

4. Kies "WiFi" onder het WiFi-pictogram.

5. Tik op de naam van het netwerk waarmee u verbinding wilt maken. Privé-netwerken worden weergegeven met een slotpictogram en vereisen de invoer van een wachtwoord.

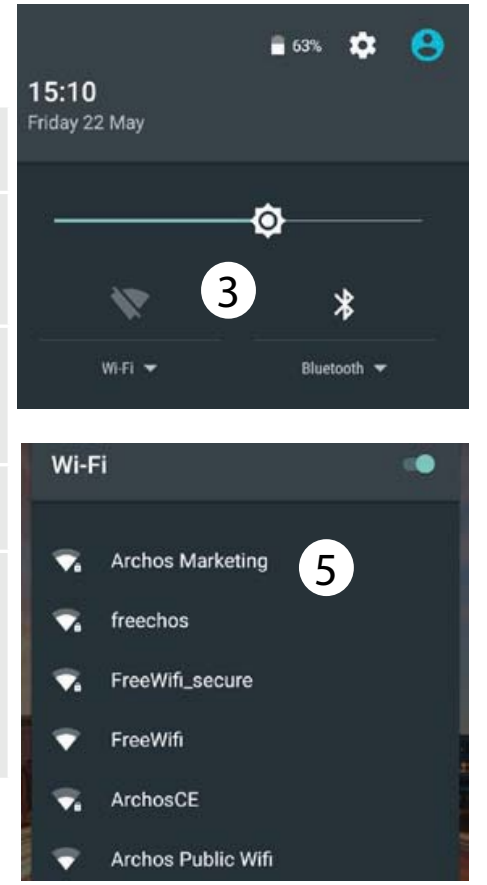

Nederlands

## **Google account & Contacten**

## **Een Google account toevoegen**

Met een Google account kunt u het meeste uit uw Google apps en voorzieningen halen.

1. Ga naar"Settings" [Instellingen] > "Accounts" > Account toevoegen.

2. Kies het accounttype "Google" om toe te voegen.

3. Volg de aanwijzingen op het scherm om de accountgegevens in te voeren.

Nadat u een account heeft aangemaakt, heeft u toegang tot Play Store, Gmail, Hangouts, Maps en diverse andere apps.

## **Gegevens synchroniseren**

Gegevens die u wilt opslaan, moet u eerst synchroniseren. Van uw gegevens wordt een back-up gemaakt op Google-servers.

1. Ga naar"Settings" [Instellingen] > "Accounts" > "Google".

Kies uw account.

De lijst met informatie die kan worden gesynchroniseerd, wordt weergegeven. Automatisch synchroniseren moet ingeschakeld zijn.

Als u wilt synchroniseren, drukt u op de Menu-knop gen vervolgens op Sync now [Nu synchroniseren]. Uw gegevens blijven bewaard bij verlies van uw apparaat of SIM-kaart. Wanneer uw Google account wordt toegevoegd aan een nieuw apparaat, worden alle opgeslagen gegevens verzameld.

#### **Contacten opslaan**

Uw contacten zijn altijd beschikbaar op internet en kunnen worden gesynchroniseerd met alle Androidtelefoons die via hetzelfde Googleaccount zijn geconfigureerd.

1. Plaats de SIM-kaarten met uw contacten in uw telefoon.

2. In het beginscherm of in het scherm "Alle Apps" kiest u de app "Contacten" 2

3. Tik op de menuknop  $\frac{1}{2}$  > "Import/ Export" [Importeren/Exporteren].

4. Bij "Import/export contacts"

[Contacten importeren/exporteren] kiest u "Import from SIM card" [Importeren van SIM-kaart].

5. Kies uw Google-account.

6. Controleer de contacten die u wilt importeren en bevestig deze.

7. Na het importeren van de contacten in de Google account gaat u naar "Settings" > "Accounts" > "Google" [Instellingen > Accounts > Google].

8. Kies uw Google-account.

9. Tik op de menuknop len dan "Sync now" [Nu synchroniseren]. Uw contacten worden opgeslagen op uw Google-account.

#### **Het verplaatsen van een item op het startscherm:**

Tik en houd uw vinger op zijn plaats tot de positioneringsrasterlijnen verschijnen, dan schuift u deze naar de gewenste locatie en laat uw vinger vervolgens weer los.

#### **Het verwijderen van een item op het startscherm:**

Tik en houd uw vinger op het item en schuif dit vervolgens naar de bovenkant van het scherm en zet het op het pictogram Verwijderen.

## **Verwijderen van een item:**

Tik in de schermen Alle apps op het item en houd uw vinger daar, schuif vervolgens uw vinger in de richting van de bovenkant van het scherm

en plaats het item op de prullenbak Verwijderen.

#### **Het aanmaken van applicatiemappen:**

Plaats op een startscherm het ene app-pictogram op het andere, en de twee pictogrammen worden gecombineerd.

## **Widgets:**

Houd uw vinger op een lege plek van een beginscherm. Tik op "Widgets". **Achtergrond wijzigen:**

Houd uw vinger op een lege plek van een beginscherm.

Tik op "Wallpapers" [Achtergrond].

#### **Het vergrendelen van het aanraakscherm:**

Tik vanuit het snelinstellingendashboard op instellingen. Scroll naar beneden en tik op veiligheid. Tik op Scherm vergrendelen. Tik op het type slot dat u wilt gebruiken. Nadat u hier een slot hebt ingesteld, wordt er een vergrendelscherm weergegeven wanneer uw scherm 'wakker' wordt, dat om het patroon, de PIN of een andere specifieke toets vraagt. **Mobiele anti-diefstal:**

1. Plaats een SIM-kaart in het apparaat.

2. Ga naar Instellingen> Beveiliging en selecteer Mobile anti-diefstal.

3. Volg de instructies op het scherm.

## **Probleemoplossing**

#### **Mijn telefoon doet niets meer of kan niet worden ingeschakeld**

Laad uw apparaat op. Druk op de aan / uit-knop gedurende 10 seconden.

#### **Mijn telefoon kan geen verbinding maken met een netwerk of "Geen service" wordt weergegeven**

Probeer op een andere locatie verbinding te maken. Informeer bij uw beheerder naar uw netwerkdekking.

#### **Ik kan geen uitgaande gesprekken voeren**

Controleer of uw telefoon is verbonden met een netwerk en of het netwerk overbelast of niet beschikbaar is.

#### **Ik kan geen inkomende gesprekken ontvangen**

Controleer of uw telefoon is ingeschakeld en is verbonden met een netwerk (controleer of het netwerk overbelast of niet beschikbaar is).

#### **PIN-code van SIM-kaart geblokkeerd**

Neem contact op met uw netwerkbeheerder voor de PUK-code (Personal Unblocking Key).

#### **Een 3G-netwerk configureren:**

Tik op Settings [Instellingen] op het apparaat.

1. Kies Wireless & Networks [Draadloos en netwerken] > More [Meer] > Mobile networks [Mobiele netwerken].

2. Bij Mobile network settings [Mobiele netwerkinstellingen] kiest u uw beheerder bij Network operators [Netwerkbeheerders].

3. Bij Mobile network settings [Mobiele netwerkinstellingen] kiest u Access point names [Toegangspunten].

4. Kies **om nieuwe parameters** toe te voegen en voer de exacte verbindingsparameters in die u heeft gekregen van uw 3G-aanbieder.

# Portugue

## **Bem-vindo.**

Obrigado por ter adquirido um dispositivo ARCHOS!

Este guia de introdução irá ajudá-lo a utilizar o seu dispositivo corretamente.

Caso tenha mais questões sobre como utilizar o seu dispositivo,

• Pode consultar as perguntas mais frequentes no nosso Web site: **http://faq.archos.com/** 

• Pode enviar-nos uma mensagem pelo Facebook através de: **www.facebook.com/ARCHOS**

• Pode contactar o nosso departamento de Pós-venda em: **www.archos.com, clique em Suporte > Suporte pós-venda >**  • Pode consultar a declaração de conformidade em:

**www.archos.com, clique em Suporte > Transferências >** 

Como estamos constantemente a atualizar e a melhorar os nossos produtos, o software do seu dispositivo poderá ter um aspeto ou funcionalidades ligeiramente diferentes das apresentadas neste guia de introdução.

 $\overline{\times}$ 

## **Conteúdo da embalagem**

Verifique se tem os seguintes itens na embalagem do seu produto:

- ARCHOS 40 Power
- Bateria
- Auriculares
- Cabo USB
- $\mathcal{L}_{\mathcal{A}}$ Carregador
- Guia do usuário
- Garantia, avisos legais e de segurança

Os itens fornecidos com o seu dispositivo e os acessórios disponíveis podem variar entre regiões e fornecedores de serviços.

Os itens fornecidos foram concebidos exclusivamente para o seu dispositivo e podem ser incompatíveis com outros dispositivos.

O uso de acessórios não aprovados pode resultar em mau funcionamento do seu dispositivo.

## **Descrição do dispositivo**

- Entrada do auricular 1
- Porta Micro-USB 2

3)Coluna

Câmara 4

5) Voltar

6) Início

7) Aplicações recentes

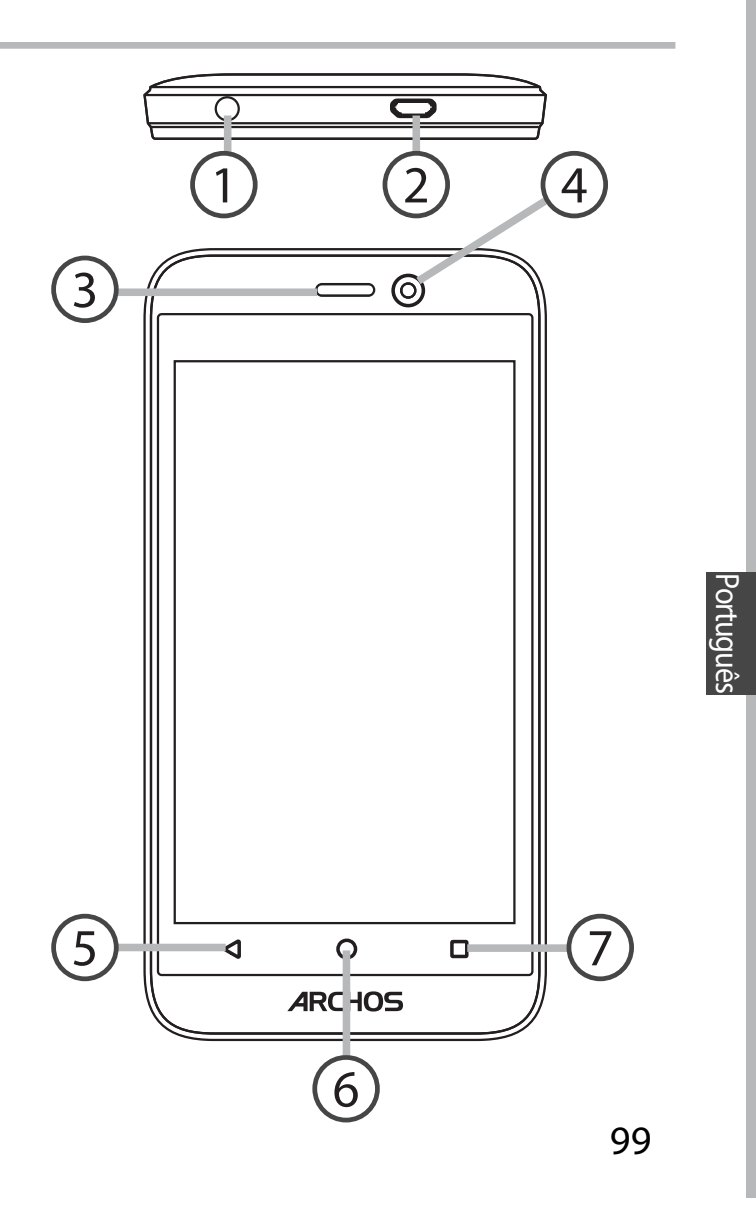

## **Descrição do dispositivo**

- 8 Câmara
- 9 Flashlight
- 10 Ligar/desligar
- 11 Botões de volume
- 12 Coluna

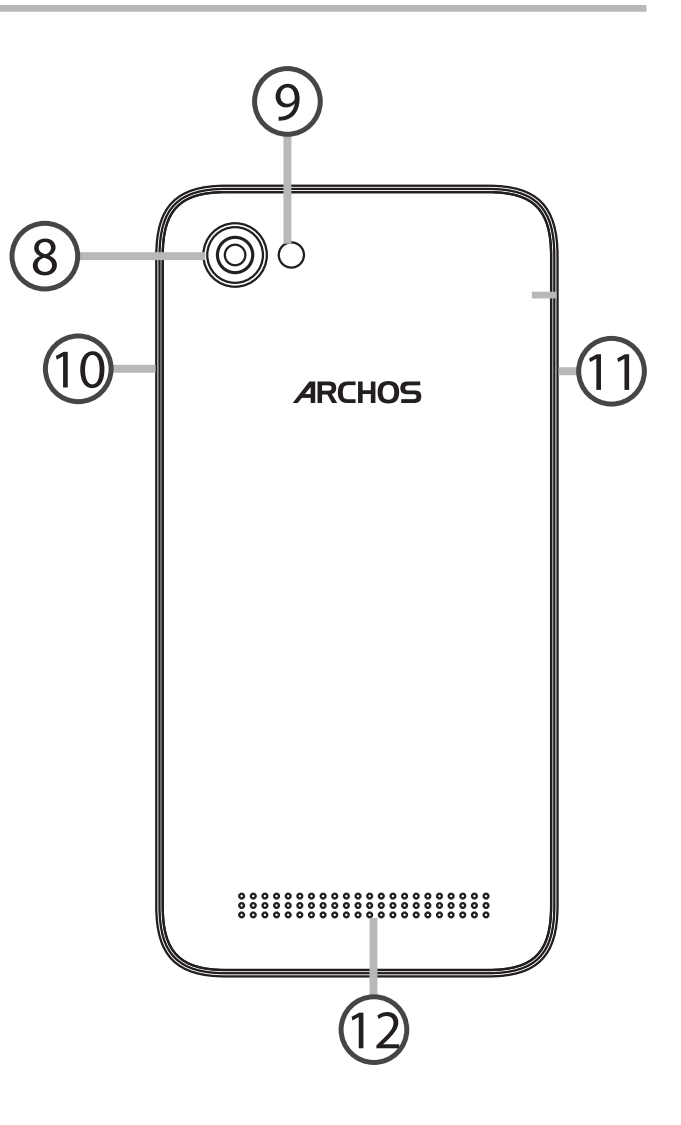

Ligar/desligar: quando o dispositivo  $\omega$ estiver desligado: prima por algum tempo para ligar. Quando o dispositivo estiver ligado: prima de modo breve para desligar o ecrã e prima por algum tempo para exibir as opções.

- Botões de volume: prima +/- para ajustar o volume. Quando premir o botão, serão exibidas opções de notificação. Pode selecionar a mais apropriada
- Voltar: prima para voltar ao ecrã  $\blacktriangleleft$ anterior.
- Início: prima de modo breve para  $\circ$ voltar ao ecrã inicial, prima por algum tempo para aceder ao Google Now.
- Aplicações recentes: prima para  $\Box$ exibir aplicações recentes.

Porta Micro-USB: ligue o cabo disponibilizado para carregar o dispositivo ou ligá-lo a um computador.

- Entrada do auricular: ligue os  $\odot$ auriculares disponibilizados para fazer chamadas de mãos-livres.
- Câmara & Flashlight: tire fotografias  $\circledcirc$ ou faça vídeos. Para aumentar a duração dos vídeos, introduza um cartão micro-SD. Ative a opção de flash num ambiente escuro e use-a como iluminação ao percorrer as definições rápidas.
- O sensor de luz desliga o ecrã  $\cup$ quando o dispositivo estiver perto dos seus ouvidos durante uma chamada.

## **Introdução**

## **Montagem**

Após desembalar a caixa do seu telemóvel:

- 1. remova a capa posterior do dispositivo através do entalhe.
- 2. Introduza o seu cartão SIM na ranhura correspondente.
- 3. Introduza a bateria do dispositivo.
- 4. Volte a colocar a capa posterior.

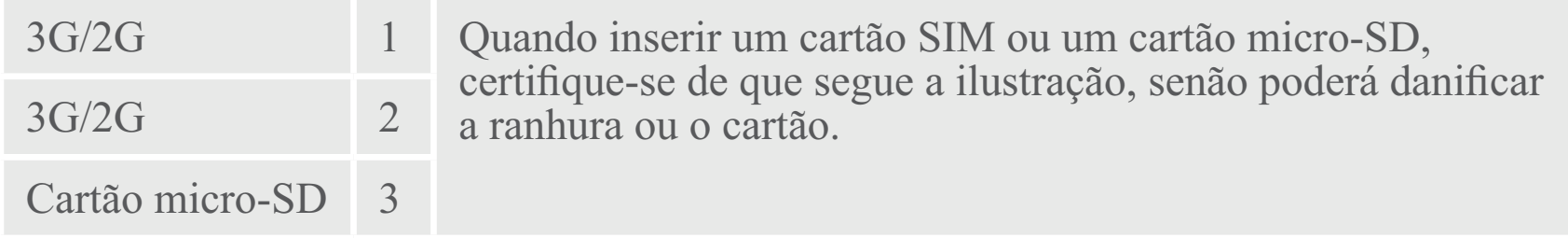

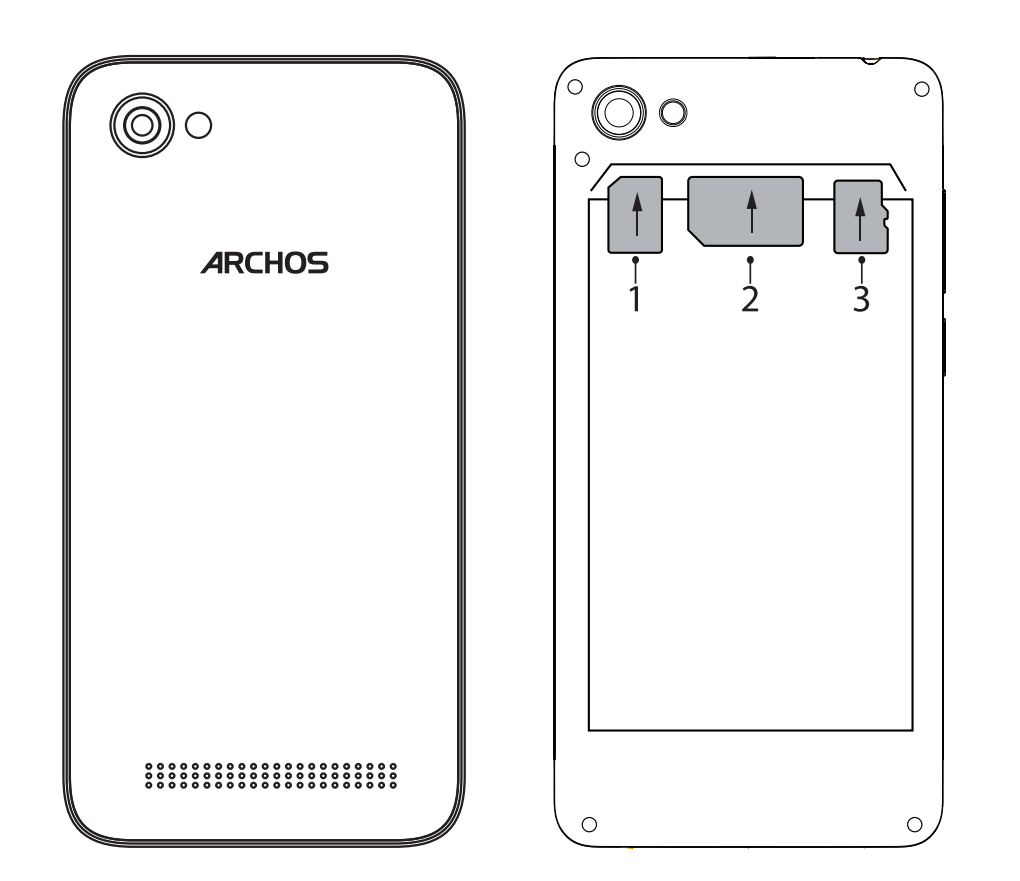

## **Introdução**

## **Ligar**

1. Ligue o cabo de carregamento à entrada Micro USB e ao seu carregador. Antes de utilizar o seu dispositivo pela primeira vez, carregue totalmente a bateria.

2. Prima e mantenha premido o botão "ON/OFF" (LIGAR/DESLIGAR) para ligar o dispositivo.

A primeira vez que ligar o seu ARCHOS, o assistente de instalação irá ajudá-lo a configurar o seu dispositivo.

3. Siga as instruções.

Se tiver introduzido um cartão SIM, poderá ser necessário introduzir um código PIN.

Tenha cuidado para não introduzir um código PIN incorreto.

#### **Dicas:**

O ecrã tátil é desligado automaticamente após um determinado período de inatividade. Prima o botão ligar/desligar para ligar o ecrã. Para definir a duração, vá a Definições>Ecrã>Suspender.

## **No seu ecrã inicial**

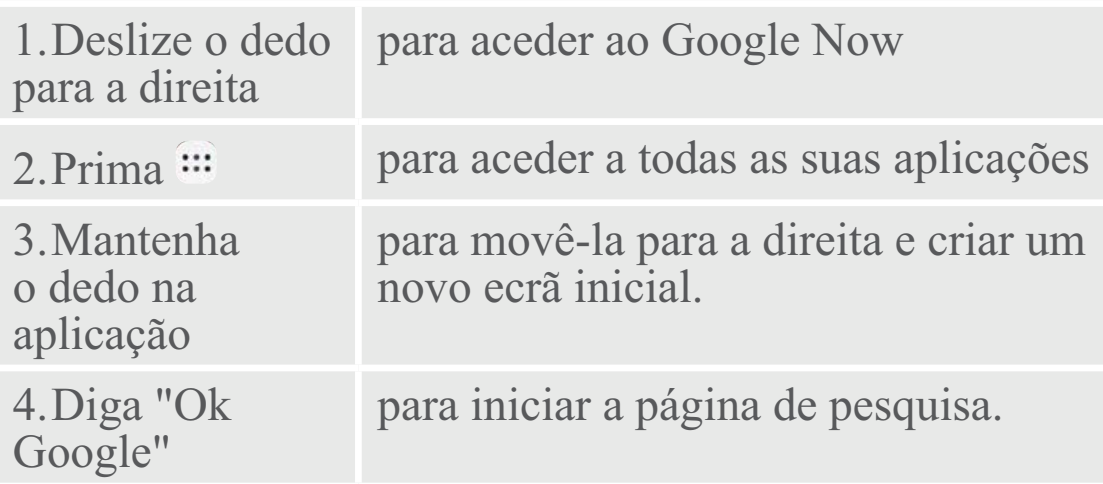

5. Arraste para baixo a barra de estado e de seguida pressione para exibir as definições rápidas.

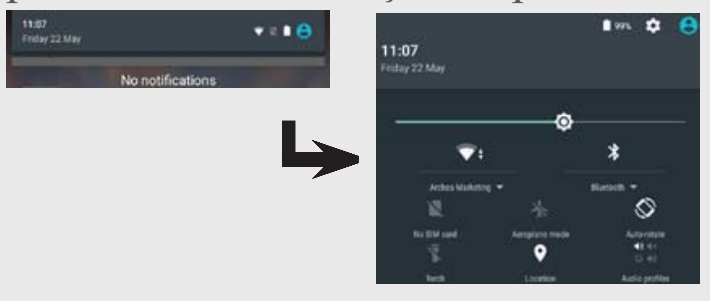

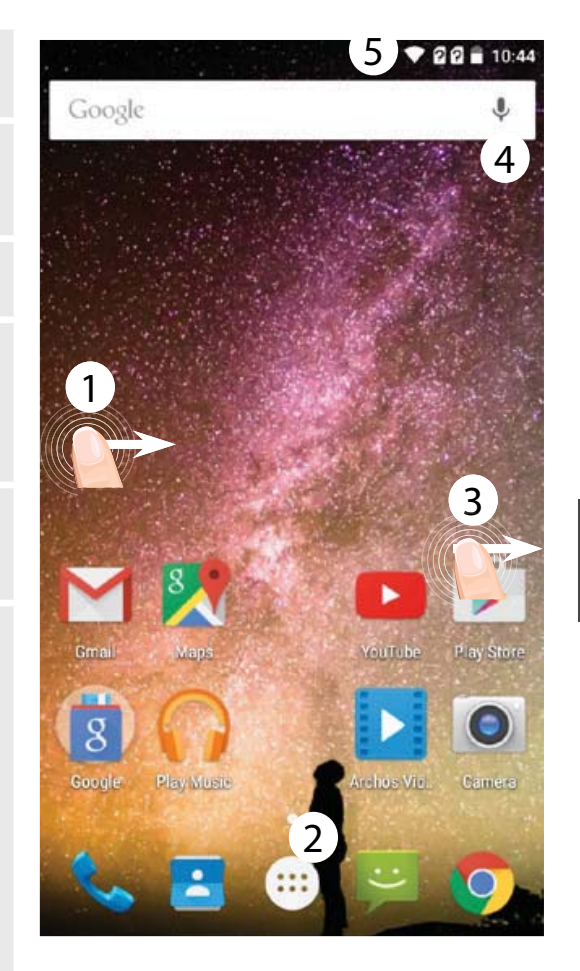

Português

## **Ligação de dados móveis**

Se a sua subscrição de telemóvel incluir uma opção para dados móveis, deve poder ligar-se à Internet sem necessitar de mais etapas de configuração. O ARCHOS apenas terá sinal se estiver numa área abrangida pela rede 3G ou 3G do seu prestador de serviços. **Ativar/desativar os dados móveis**

1. Toque e puxe para baixo a barra de estado para exibi-la.

2. Toque de novo na barra para revelar as definições rápidas.

3. Selecione o ícone "Settings" (Definições).

4. Em "Wireless & networks" (Sem fios e redes), selecione "Data usage" (Utilização de dados) seguido do separador do Cartão SIM.

5. Deslize o botão de dados móveis para ligar/desligar.

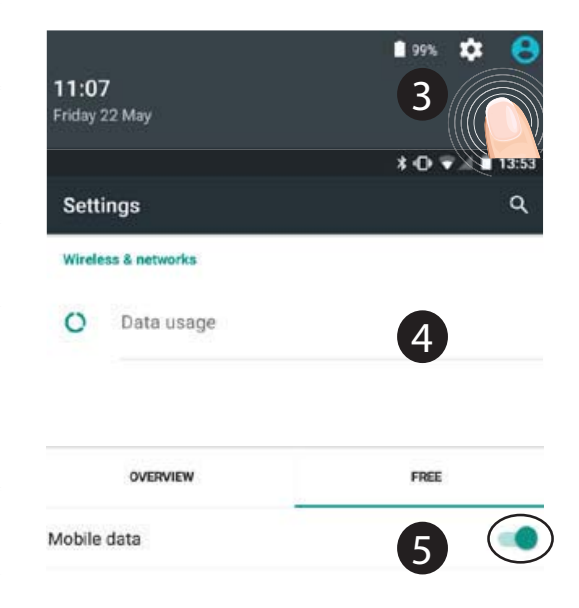

## **Ligação Wi-Fi**

AVISO: Certifique-se de que se encontra numa área abrangida por Wi-Fi. Pode aceder rapidamente às definições de Wi-Fi a partir da barra de estado.

1. Toque e puxe para baixo a barra de estado para exibi-la.

2. Toque de novo na barra para revelar as definições rápidas.

3. Selecione o ícone de Wi-Fi para ativar a ligação Wi-Fi  $\overline{\mathbf{u}}$ .

4. Selecione "Wi-Fi" abaixo do respetivo ícone.

5. Toque no nome da rede à qual pretende ligar-se. As redes privadas são exibidas com um símbolo de cadeado e precisará de introduzir a sua palavra-passe.

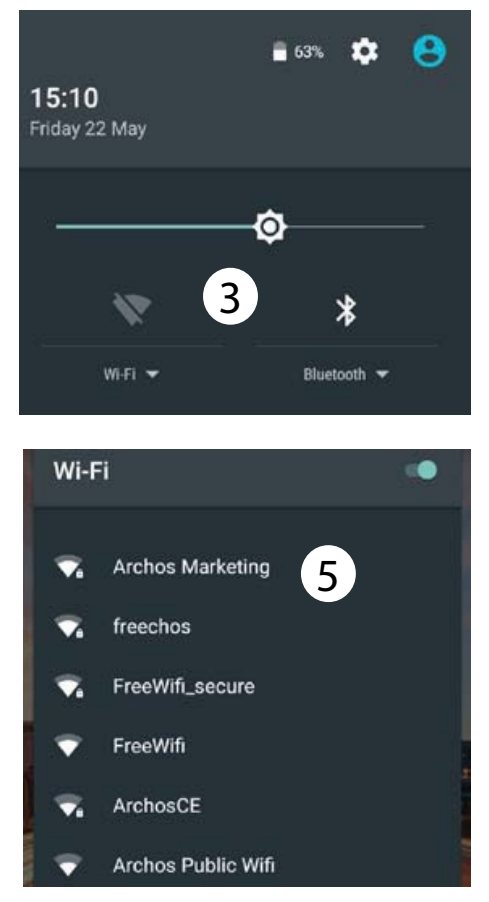

Português

## **Ecrã da conta Google e contactos**

## **Adicionar uma conta Google**

Uma conta Google garante-lhe o uso de todas as aplicações e serviços Google.

1. Vá a "Settings" (Definições) > "Accounts" (Contas) > "Add account" (Adicionar conta).

2. Selecione "Google" como tipo de conta.

3. Realize os passos que aparecem no ecrã para introduzir os dados da sua conta.

A conta permita-lhe aceder a serviços como a Play Store, Gmail, Hangouts, Maps e muitas outras aplicações.

## **Sincronizar dados**

Os dados devem ser sincronizados para serem guardados. Serão feitas cópias de segurança dos seus dados nos servidores da Google.

1. Vá a "Settings" (Definições) > "Accounts" (Contas) > "Google" 2. Selecione a sua conta. Será apresentada a lista de informações que pode ser

sincronizada.

Deve ativar sincronização automática. 3. Se desejar sincronizar, prima o botão "Menu" I, seguido de "Sync now" (Sincronizar agora). Poderá reaver os seus dados caso perca o dispositivo ou o cartão SIM. Os seus dados são restaurados sempre que
adiciona a sua conta Google a um novo dispositivo.

#### **Guardar os seus contactos**

Os contactos ficam sempre disponíveis na Web e podem ser sincronizados com qualquer dispositivo Android configurado com a mesma conta Google.

1. Introduza no dispositivo o cartão SIM que contém os seus contactos.

2. A partir do ecrã principal ou do ecrã de todos os aplicativos, selecione a aplicação Contactos 2.

3. Toque no botão Menu g > "Import/ Export" (Importar/Exportar).

4. Em "Import/export contacts" (Importar/exportar contactos), selecione "Import from SIM card" (Importar do cartão SIM).

5. Selecione a sua conta Google.

6. Marque os contactos a importar e valide.

7. Assim que os contactos forem importados, vá a "Settings"

(Definições) > "Accounts" (Contas) > "Google".

- 8. Selecione a sua conta Google.
- 9. Selecione o botão Menu a e depois "Sync now" (Sincronizar agora).
- Os contactos serão guardados na sua conta Google.

# **Familiarizar-se com AndroidTM**

### **Mover um item do ecrã inicial:**

Toque continuamente com o dedo no mesmo até aparecer a grelha de posicionamento; em seguida, deslize-o para a posição pretendida e solte o dedo.

### **Remover um item do ecrã inicial:**

Toque continuamente no mesmo, deslize o seu dedo para o topo do ecrã e largue-o sobre o ícone Remover.

### **Desinstalar um item:**

A partir do ecrã Todas as aplicações, toque continuamente no mesmo, deslize o seu dedo para o topo do ecrã e largue-o sobre o caixote Desinstalar.

# **Criar pastas de aplicações:**

Largue o ícone de uma aplicação sobre outro num ecrã inicial e os dois ícones ficarão combinados.

#### **Widgets:**

Mantenha o seu dedo num local vazio do ecrã inicial.

Toque em "Widgets".

### **Mudar o seu padrão de fundo:**

Mantenha o seu dedo num local vazio do ecrã inicial. Toque em "Wallpapers" (Padrões de fundo).

### **Bloquear o ecrã táctil:**

A partir do painel de definições rápidas na barra do estado, toque nas definições. Desloque para baixo e toque em Segurança. Toque em Bloquear ecrã. Toque no tipo de bloqueio que pretende utilizar. Depois de definir aqui um bloqueio, será apresentado um ecrã de bloqueio sempre que activar o ecrã, a solicitar o padrão, o PIN ou outra chave especificada.

#### **Móvel anti-roubo:**

1. Insira um cartão SIM no dispositivo. 2. Vá para Configurações> Segurança e selecione Móvel anti-roubo.3. Siga as instruções na tela.

# **Resolução de problemas**

#### **O meu telemóvel está bloqueado e não liga**

Carregue o aparelho. Pressione o botão ON dispositivo. / OFF por 10 segundos.

#### **O meu telemóvel não consegue ligar-se a uma rede ou é exibida a mensagem "Sem cobertura de rede"**

Tente ligar em outro local. Verifique a cobertura de rede da sua operadora.

#### **Não é possível fazer chamadas**

Verifique se o seu telemóvel está ligado a uma rede e se essa rede está disponível.

#### **Não é possível receber chamadas**

Verifique se o seu telemóvel está ligado e tem uma ligação a uma rede (verifique se a rede está disponível).

#### **PIN do cartão SIM bloqueado**

Contacte a sua operadora para obter o código PUK (Chave pessoal de desbloqueio).

#### **Para configurar uma nova rede 3G:**

Toque em "Settings" (Definições) no seu

1. Selecione Wireless & networks > More... > Mobile networks (Sem fios e redes > Mais...

> Redes móveis)

2. Nas definições da rede móvel, selecione o seu operador em "Network operators" (Operadores de rede).

3. Nas definições da rede móvel, selecione os nomes do "Access point" (Ponto de acesso).

4. Selecione **p** para adicionar novos parâmetros e introduza os parâmetros de ligação exatos disponibilizados pelo seu prestador de serviços 3G.

# **Приветствуем вас!**

Поздравляем с приобретением нового устройства ARCHOS!

Данное краткое руководство пользователя поможет вам начать правильно использовать свое устройство.

При возникновении дополнительных вопросов об использовании устройства вы можете

• обратиться к разделу часто задаваемых вопросов на нашем веб-сайте: **http://faq.archos.com/** 

• отправить нам сообщение в Facebook:

#### **www.facebook.com/ARCHOS**

• связаться к нашим отделом послепродажной поддержки:

**перейдите на веб-сайт www.archos.com, щелкните Support (Поддержка) > After-sales support (послепродажная поддержка) >** 

• обратиться к декларации соответствия:

**перейдите на веб-сайт www.archos.com, щелкните Support (поддержка) > Downloads (загрузки) >** 

113Поскольку мы часто устанавливаем обновления и усовершенствуем свои продукты, интерфейс и функциональные возможности ПО вашего устройства могут незначительно отличаться от версий, приведенных в кратком руководстве пользователя.

### **Содержимое упаковки**

Проверьте, входят ли в комплект поставки следующие компоненты:

- ARCHOS 40 Power
- $\mathcal{L}^{\text{max}}_{\text{max}}$ батарея
- Гарнитуре
- Кабель USB
- Зарядное устройство
- Краткое руководство
- Гарантии и инструкции по безопасности

Компоненты, входящие в комплект поставки устройства, и доступные аксессуары могут различаться в зависимости от региона или поставщика услуг. Компоненты, входящие в комплект, предназначены для использования только с данным устройством и могут быть несовместимыми с другими устройствами. Использование аксессуаров, которые не были разрешены к применению с данным устройством, может привести к его неисправности.

# **Описание устройства**

- Гнездо для гарнитуры 1
- $\mathfrak D$  Порт micro-USB
- 3) громкоговоритель
- Фронтальная камера 4
- 5) Назад
- 6) Главный экран
- последние приложения 7

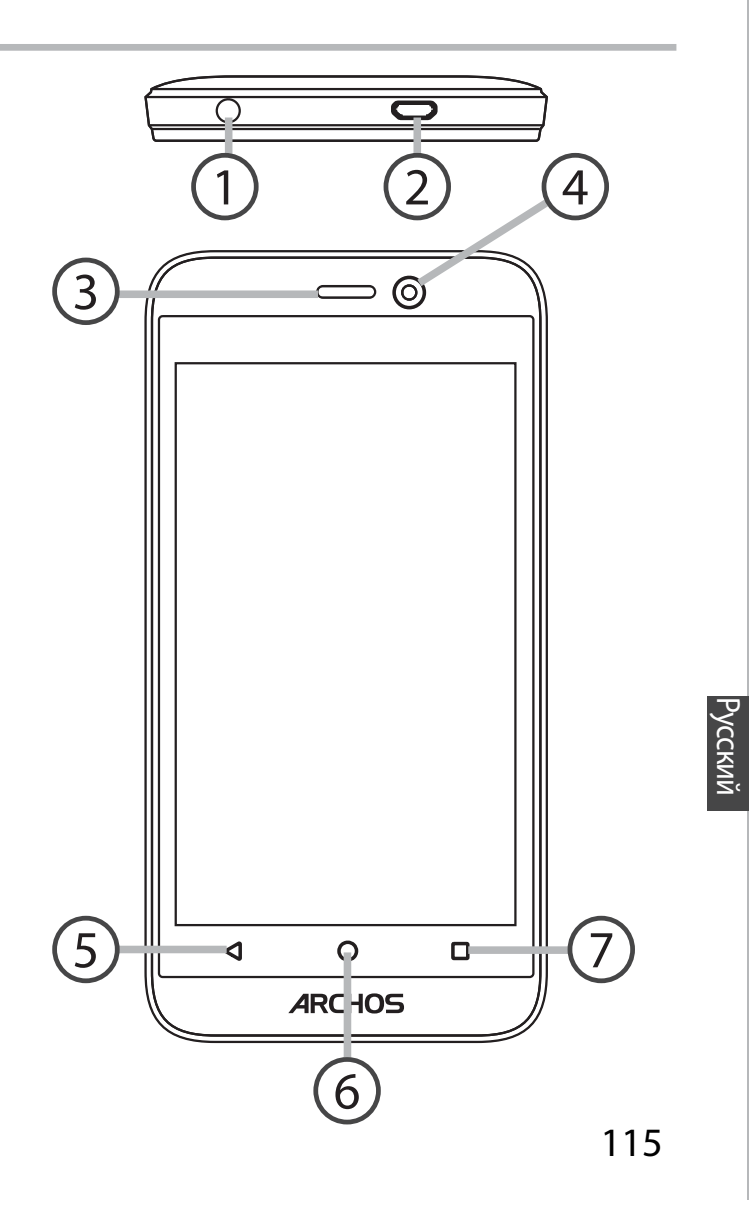

# **Описание устройства**

8 Камера

9 фонарик

10 Кнопка включения / выключения

11 Кнопки регулировки громкости

12 громкоговоритель

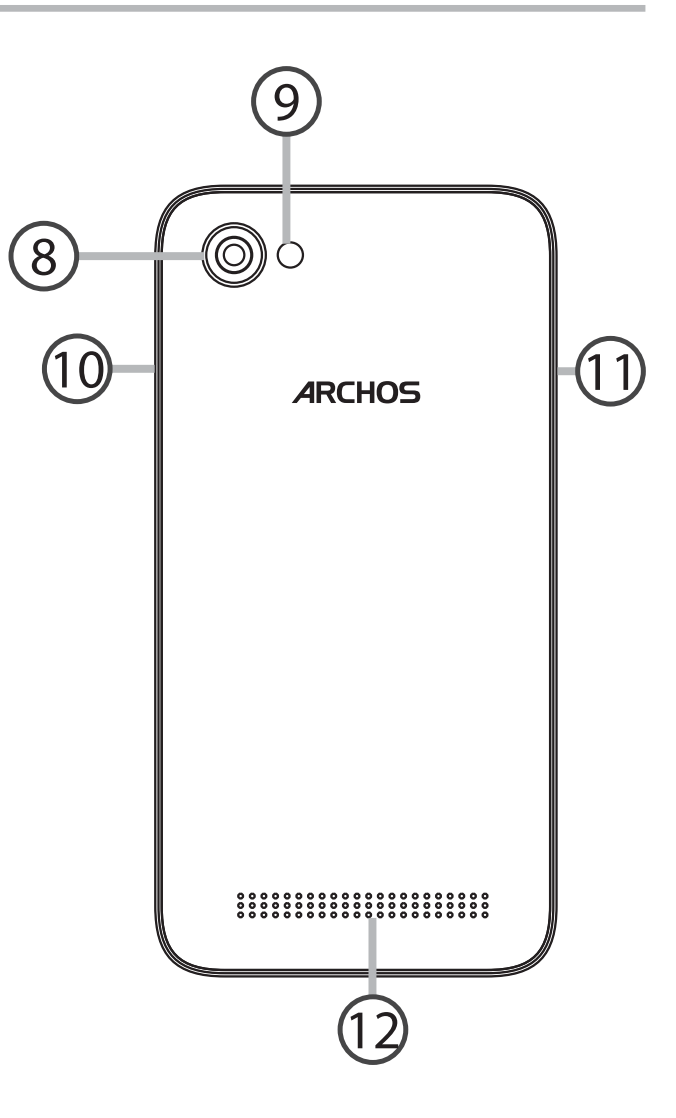

Кнопка включения / выключения: Если Порт micro-USB: Вставьте входящий устройство отключено: удерживайте в комплект кабель, чтобы зарядить данную кнопку, чтобы включить его. устройство либо подсоединить Если устройство включено: нажмите устройство к компьютеру.<br>Гнездо для гарнитуры: Подсоедините кратковременно, чтобы отключить  $\odot$ входящие в комплект наушники, чтобы экран; удерживайте кнопку, чтобы отобразить возможные действия. осуществлять вызовы с помощью Кнопки регулировки громкости: гарнитуры. © • Камера & фонарик: Съемка фотографий Нажмите +/-, чтобы отрегулировать или видеофильмов. Для увеличения громкость. При нажатии кнопки продолжительности видеофильмов отображаются варианты уведомлений. При этом можно выбрать наиболее необходимо вставить карту micro-SD. Активируйте вспышку в среде с низким подходящий вариант. Назад: Нажмите для возвращения на освещением; вспышку также можно  $\blacktriangleleft$ предыдущий экран. использоваться в качестве фонарика Главный экран: Нажмите  $\circ$ посредством быстрых кратковременно, чтобы вернуться к Датчик освещенности отключает  $\circ$ главному экрану; удерживайте кнопку экран, если во время вызова для доступа к Google Now. устройство находится возле уха. последние приложения: Нажмите  $\Box$ для отображения последних использованных приложений.

**Русский** 

# Начало работы

### Сборка

После извлечения мобильного телефона из коробки:

- 1. Снимите заднюю крышку устройства с помощью паза.
- 2. Вставьте SIM-карту в соответствующее гнездо.
- 3. Вставьте аккумулятор в устройство.
- 4. Установите на место заднюю крышку.

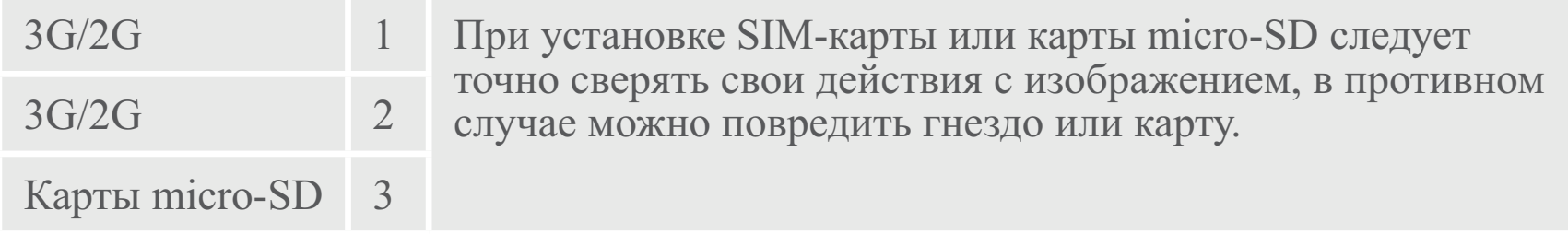

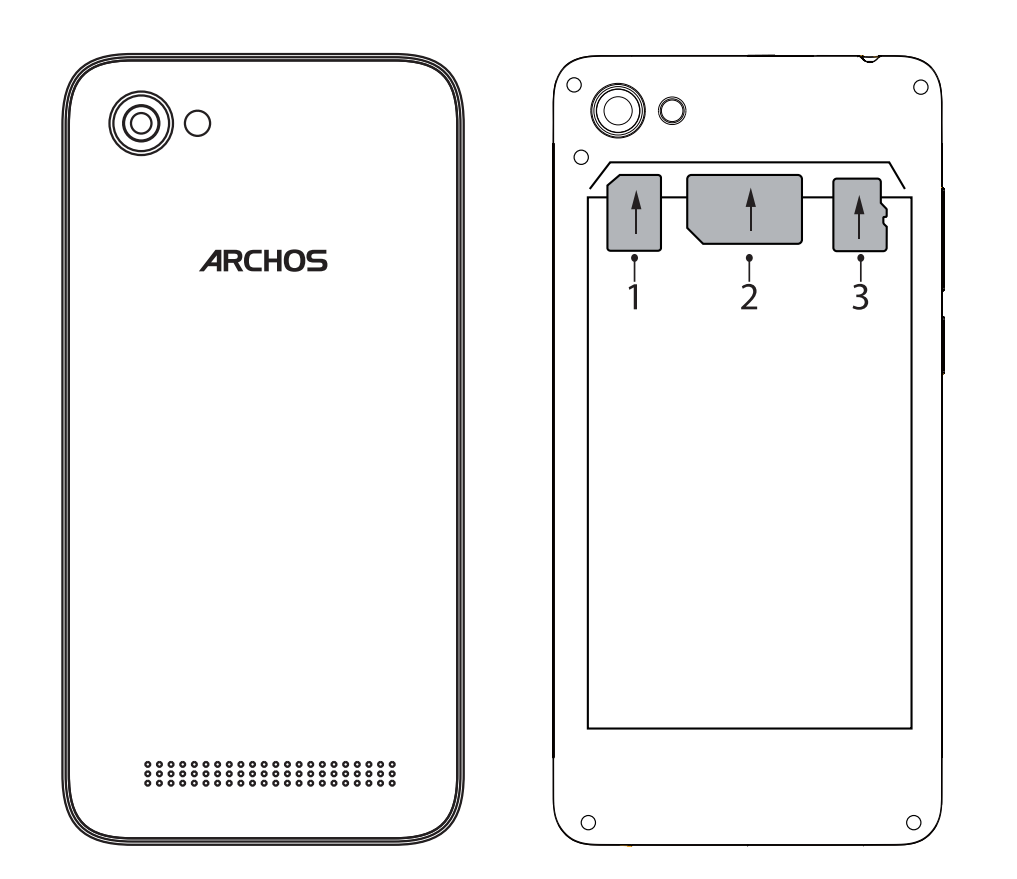

Русский<br>Русский

119

# **Начало работы**

#### **Включение**

1. Вставьте зарядный кабель в порт Micro-USB, после чего присоедините кабель к зарядному устройству.

Перед первым использованием устройства полностью зарядите аккумулятор.

2. Нажмите и удерживайте кнопку ВКЛ./ВЫКЛ., чтобы включить устройство.

Во время первого запуска ARCHOS мастер установки поможет настроить устройство.

3. Следуйте инструкциям.

Если была вставлена SIM-карта, может потребоваться ввести PIN-код. Избегайте ввода неправильного PIN-кода.

#### **Подсказки.**

Если устройство не используется в течение определенного времени, сенсорный экран выключается. Чтобы включить экран, нажмите кнопку включения и выключения. Чтобы задать длительность, перейдите к меню Settings > Display > Sleep (Настройки > Дисплей > Режим сна).

#### **На главном экране**

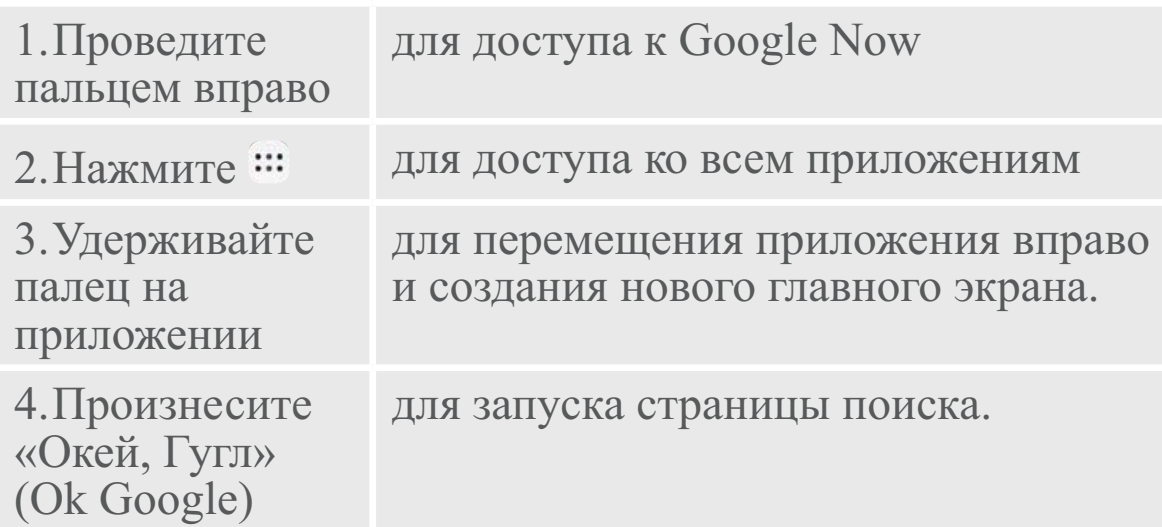

5. Перетащите строку состояния вниз, после чего нажмите для отображения быстрых настроек.

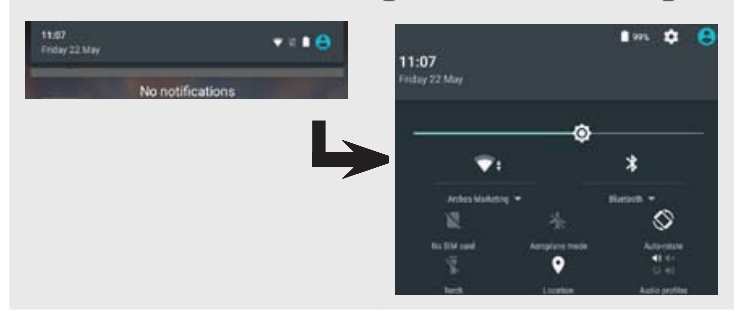

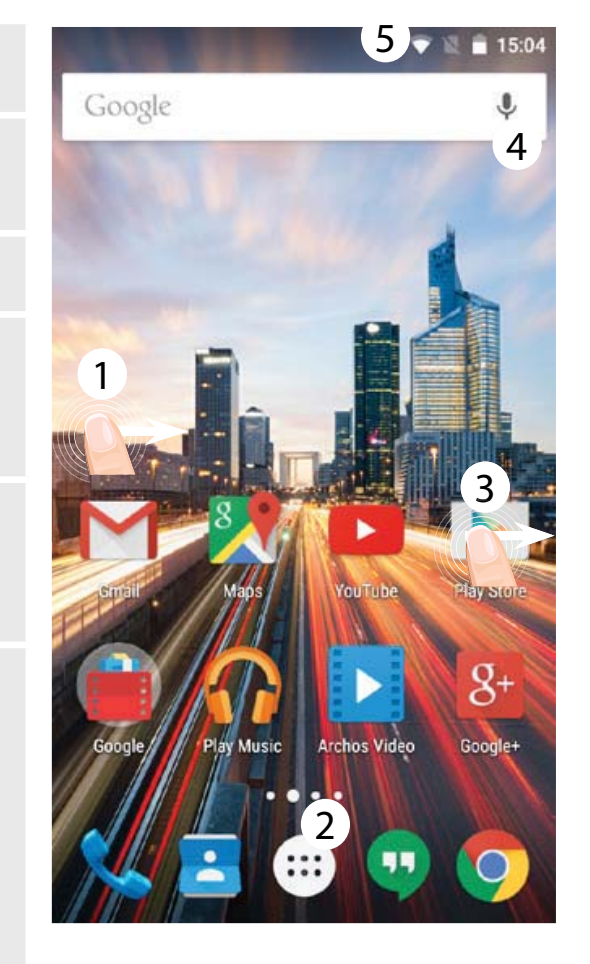

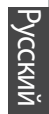

# Мобильные данные и подключение WiFi

#### Подключение для мобильных данных

Если план подписки на услуги связи для мобильного телефона предусматривает опцию мобильных данных, вы должны быть подключены к интернету без осуществления каких-либо дополнительных настроек. Устройство ARCHOS устанавливает соединение только при нахождении в зоне покрытия сети 3G выбранного поставщика услуг мобильной связи. Активация/деактивация мобильных данных

1. Коснитесь строки состояния и потяните ее вниз, чтобы отобразить строку.

2. Повторно коснитесь строки состояния, чтобы открыть быстрые настройки.

3. Выберите пиктограмму настроек.

4. Выберите Data usage (Использование данных) в разделе Wireless & networks (Беспроводные и проводные сети). После этого выберите вкладку SIM-карты.

5. Перетяните переключатель Mobile data (Мобильные данные) для включения или выключения данной опции.

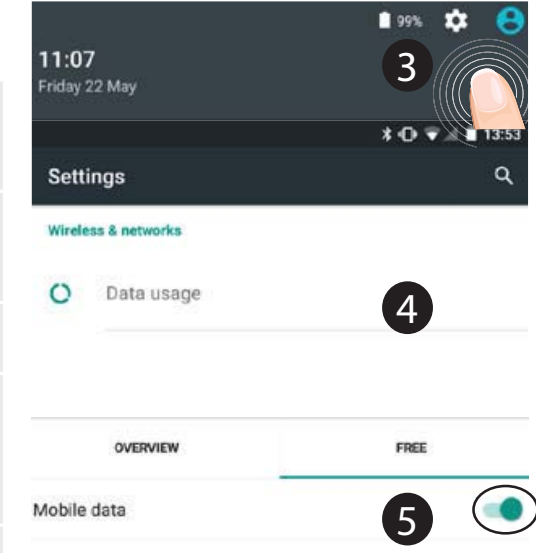

122

### <u>Подключение WiFi</u>

ПРЕДУПРЕЖДЕНИЕ! Убедитесь, что вы находитесь в области с покрытием WiFi. Используйте строку состояния для быстрого доступа к настройкам WiFi.

1. Коснитесь строки состояния и потяните ее вниз, чтобы отобразить строку.

2. Повторно коснитесь строки состояния, чтобы открыть быстрые настройки.

3. Выберите пиктограмму WiFi , чтобы активировать подключение WiFi

4. Выберите WiFi под пиктограммой WiFi.

5. Коснитесь имени сети, к которой необходимо подключиться.

Частные сети отображаются с пиктограммой замка; для подключения к ним следует ввести пароль.

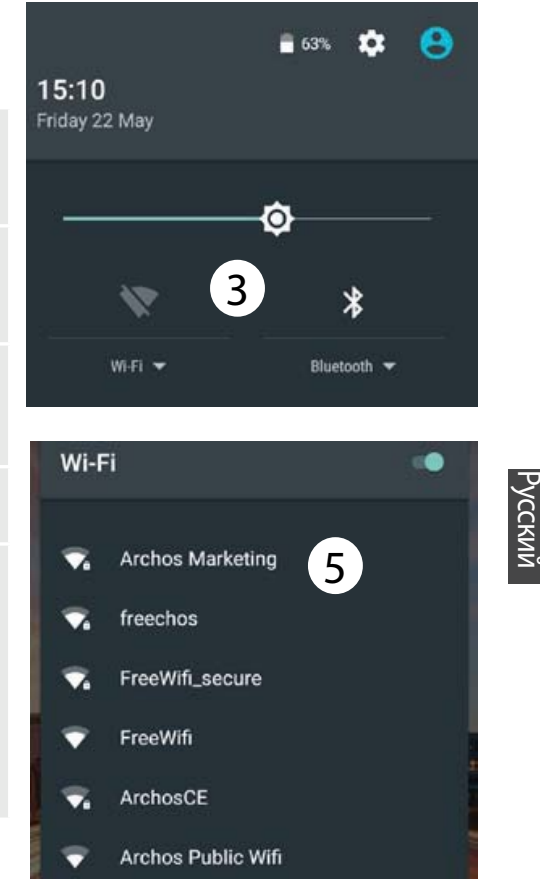

# Учетная запись Google и контакты

#### <u>Добавление учетной записи</u> Google

Учетная запись Google позволяет пользоваться преимуществами любых приложений и услуг Google, которые вы захотите использовать.

1. Перейдите к разделу Settings > Accounts > Add account (Настройки > Учетные записи > Добавить

учетную запись).

2. Выберите тип добавляемой учетной записи Google.

3. Выполняйте инструкции на экране для ввода информации об учетной записи. Как только учетная запись будет создана, вы будете иметь доступ к Play Store, Gmail, Hangouts, Maps и многим другим приложениям. 124

### Синхронизация информации

Для сохранения информации синхронизируйте ее. Резервное копирование ваших данных выполняется на серверы Google. 1. Перейдите к разделу Settings > Accounts > Google (Настройки > Учетные записи > Google). 2. Выберите учетную запись. Отображается список сведений, которые можно синхронизировать. Следует включить функцию автоматической синхронизации. Для запуска синхронизации нажмите кнопку Menu (Меню) **[**и затем выберите пункт Sync now (Синхронизировать сейчас). С помощью функции синхронизации можно восстановить данные в

случае утери устройства или SIMкарты. При регистрации вашей учетной записи Google на новом устройстве выполняется сбор всей сохраненной на нем информации.

#### **Сохранение контактов**

Все ваши контакты в любой момент доступны в сети и могут быть синхронизированы с любым телефоном Android, настроенным на ту же учетную запись Google.

1. Установите в телефон SIM-карту, на которой записаны контакты.

2. На главном экране или экране All Apps (Все приложения) выберите приложение Контакты .

3. Коснитесь кнопки «Меню» **I** > Import/Export (Импорт/Экспорт).

4. В разделе импорта/экспорта

контактов выберите Import from SIM card (Импорт с SIM-карты). 5. Выберите вашу учетную запись Google.

6. Отметьте контакты, которые необходимо импортировать, и подтвердите выбор.

7. После завершения импорта контактов в учетную запись Google перейдите в меню Settings > Accounts > Google (Настройки > Учетные записи > Google).

8. Выберите вашу учетную запись Google.

9. Нажмите кнопку «Меню» , затем выберите Sync now (Синхронизировать сейчас). Контакты будут сохранены в вашей учетной записи Google.

# **Знакомство с Android™**

#### **Перемещение элемента домашнего экрана:**

Прикоснитесь к элементу и удерживайте палец, пока не появится сетка позиционирования, затем переместите его в требуемое положение, и отпустите палец.

#### **Удаление элемента домашнего экрана:**

Прикоснитесь к элементу и удерживая палец, проведите его к верхней части экрана и отпустите над пиктограммой Remove (удалить).

#### **Деинсталляция элемента:**

Прикоснитесь к элементу на экране «Все приложения» и

126

удерживая палец, проведите его к верхней части экрана и отпустите над пиктограммой Uninstall (деинсталлировать).

### **Создание папок приложений:**

Поместите пиктограмму одного приложения поверх другого на домашнем экране, и две пиктограммы объединятся.

#### **Виджеты:**

Удерживайте палец на главном экране в пустом месте. Нажмите "Виджеты".

#### **Изменение фонового рисунка:**

Удерживайте палец на главном экране в пустом месте. Коснитесь Wallpapers (Фоновые рисунки).

#### **Блокировка сенсорного экрана:**

Прикоснитесь к позиции Settings на панели быстрых настроек в строке состояния. На экране Settings выполните прокрутку вниз и прикоснитесь к позиции Security (защита). Прикоснитесь к позиции Screen lock (блокировка экрана). Выберите тип блокировки, который хотите использовать. После того, как будет установлена блокировка, при каждом пробуждении экрана будет отображаться экран блокировки с запросом на ввод комбинации символов, PIN-кода или иного указанного ключа.

#### **Мобильная противоугонные:**

Вставьте сим-карту в устройство. Перейдите в раздел Настройки> Безопасность и выберите Мобильный Anti-Theft. Следуйте инструкциям на экране.

# **Устранение неполадок**

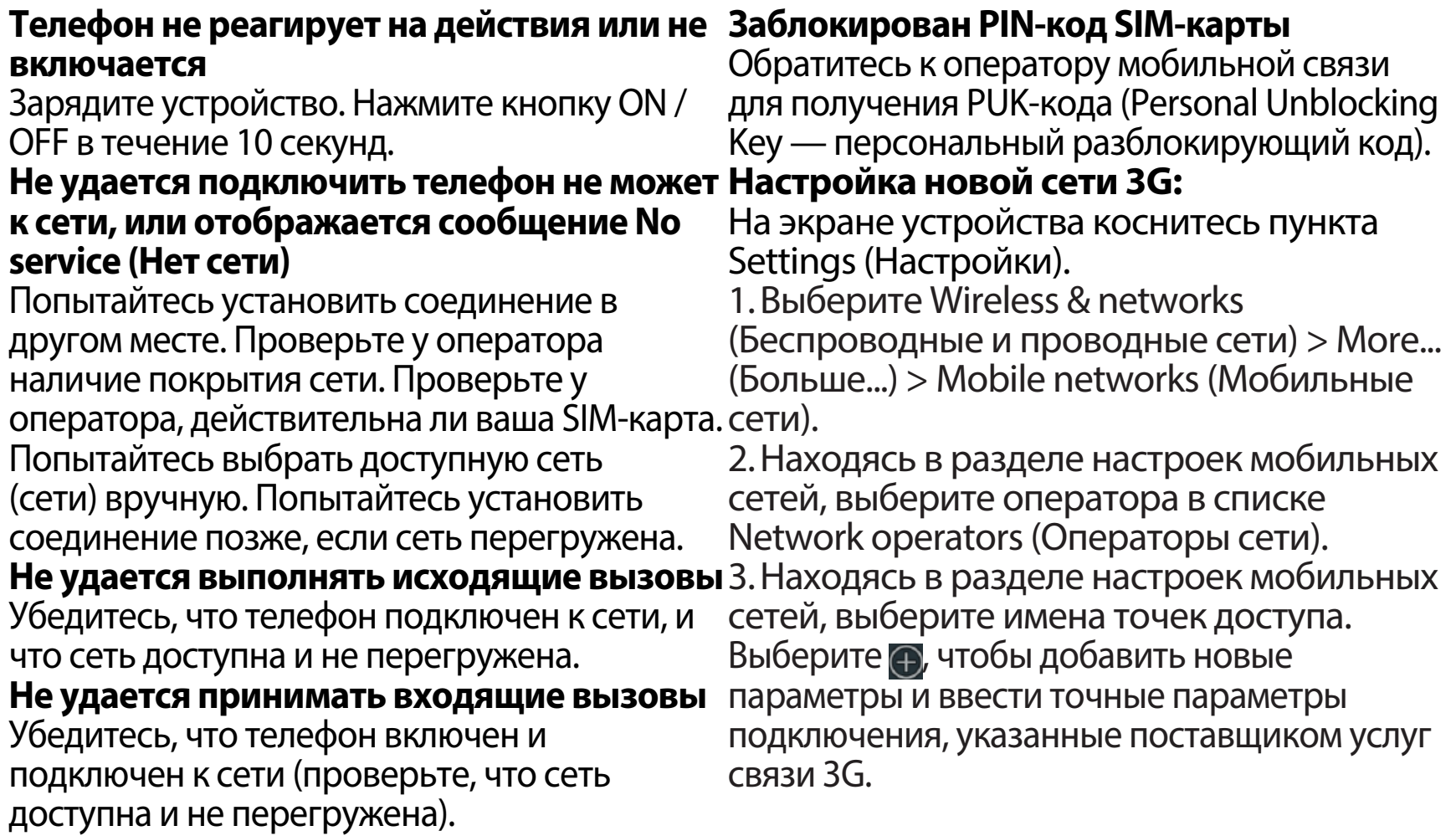

# **Witamy**

Gratulujemy zakupu urządzenia ARCHOS!

Skrócona instrukcja obsługi pomoże Ci we właściwym rozpoczęciu korzystania z urządzenia.

Jeśli masz więcej pytań dotyczących użytkowania swojego urządzenia,

• Możesz zapoznać się z często zadawanymi pytaniami na naszej stronie internetowej:

#### **przejdź do http://faq.archos.com/**

• Możesz przesłać nam wiadomość za pośrednictwem serwisu Facebook: **przejdź do www.facebook.com/ARCHOS**

• Możesz skontaktować się z naszym działem obsługi posprzedażnej: **przejdź do www.archos.com, kliknij Support > After-sales support >** 

• Możesz zapoznać się z naszą deklaracją zgodności:

**przejdź do www.archos.com, kliknij Support > Downloads >** 

Często aktualizujemy i wprowadzamy udoskonalenia w naszych produktach, dlatego też oprogramowanie może nieznacznie różnić się wyglądem lub dostępnością funkcji od tego, co zaprezentowano w skróconej instrukcji obsługi.

 $\rtimes$ 

# **Zawartość opakowania**

Sprawdź, czy z opakowaniu znajdują się następujące elementy:

- ARCHOS 40 Power
- Bateria
- Słuchawki
- Kabel USB
- Ładowarka
- Skrócona instrukcja obsługi
- Gwarancja oraz oświadczenia prawne i informacje dotyczące bezpieczeństwa

Elementy dołączone do urządzenia oraz oferta akcesoriów mogą różnić się w zależności od regionu i dostawcy usług. Elementy dołączone do urządzenia są przeznaczone dla konkretnego modelu i mogą być niekompatybilne z innymi urządzeniami. Korzystanie z niezatwierdzonych akcesoriów może spowodować awarię urządzenia.

# **Opis telefonu**

- 1 Wejście słuchawkowe
- 2) Port micro USB
- Głośnik telefonu 3
- 4) Kamera przednia
- Wstecz 5
- 6) Ekran główny
- 7) Ostatnio otwierane aplikacje

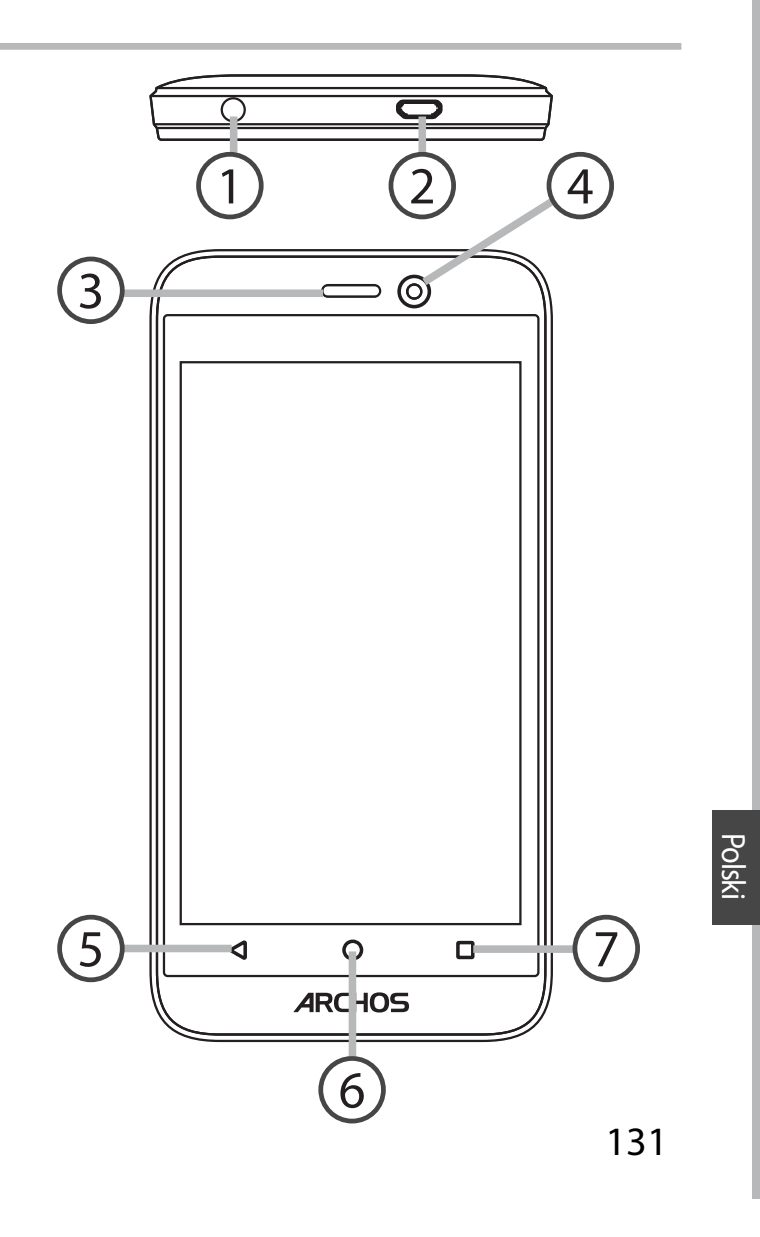

# **Opis telefonu**

8 Kamera

9 Latarka

10 Przycisk zasilania

11 Przyciski regulacji głośności

12 Głośnik

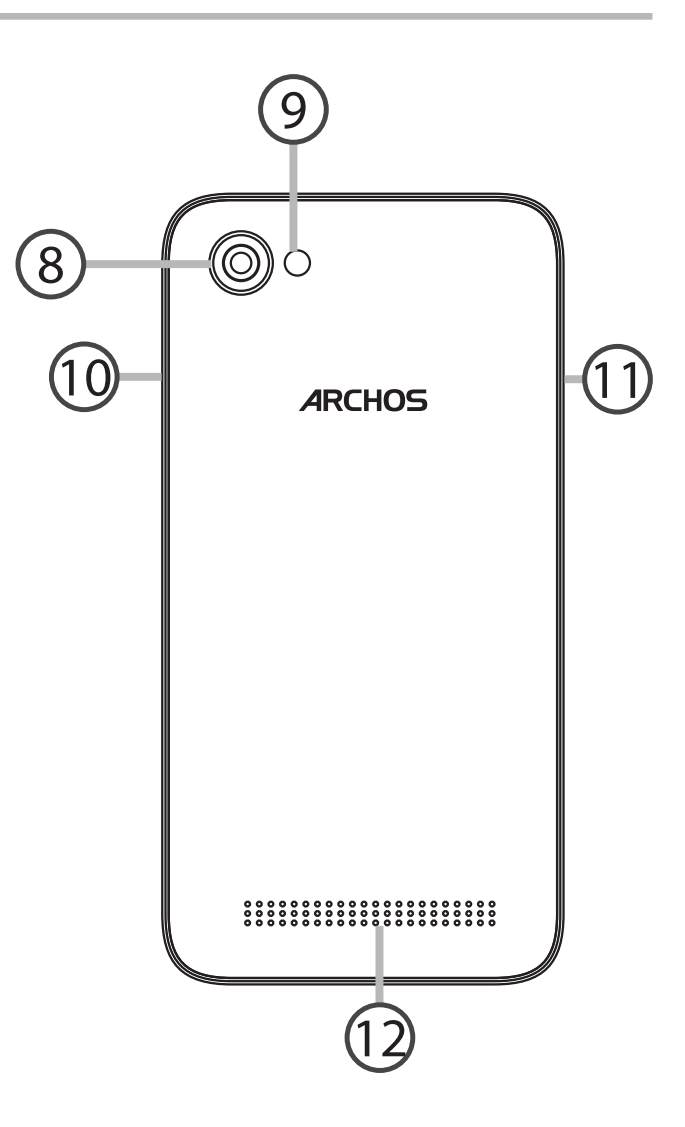

Przycisk zasilania: Gdy urządzenie jest  $\begin{pmatrix} 1 \\ 0 \end{pmatrix}$ wyłączone: przytrzymaj, aby włączyć. Gdy urządzenie jest włączone: naciśnij, aby wyłączyć ekran, przytrzymaj, aby wyświetlić opcje.

Przyciski regulacji głośności: Naciskaj +/-, aby regulować głośność. Gdy naciśniesz przycisk, zostaną wyświetlone opcje powiadomień. Możesz wybrać najbardziej odpowiednie

- Wstecz: Naciśnij, aby wrócić do  $\blacktriangleleft$ poprzedniego ekranu.
- Ekran główny: Naciśnij, aby wrócić  $\circ$ do ekranu głównego, przytrzymaj, aby przejść do Google Now.
- Ostatnio otwierane aplikacje: Naciśnij,  $\Box$ aby wyświetlić ostatnie aplikacje.
- Port micro USB: Podłącz  $\blacksquare$ otrzymany w zestawie kabel w celu naładowania urządzenia lub podłączenia go do komputera.
- Wejście słuchawkowe: Podłącz  $\odot$ otrzymane w zestawie słuchawki umożliwiające rozmawianie przez telefon bez trzymania go przy uchu.
- ⊚ o Kamera & Latarka: Rób zdjęcia lub filmuj. Jeśli chcesz nagrywać dłuższe filmy, włóż kartę micro-SD. Gdy jest ciemno, możesz uaktywnić lampę błyskową za pomocą szybkich ustawień i posługiwać się urządzeniem jak latarką.
- Czujnik światła wyłącza ekran,  $\circ$ gdy w trakcie rozmowy urządzenie znajduje się przy uchu.

# Pierwsze uruchomienie

### **Montaż**

Gdy rozpakujesz opakowanie z telefonem komórkowym:

1. Zdejmij klapkę tylną urządzenia, korzystając z przeznaczonego do tego rowka.

- 2. Włóż kartę SIM w odpowiednie gniazdo.
- 3. Włóż akumulator urządzenia.
- 4. Załóż klapkę tylną

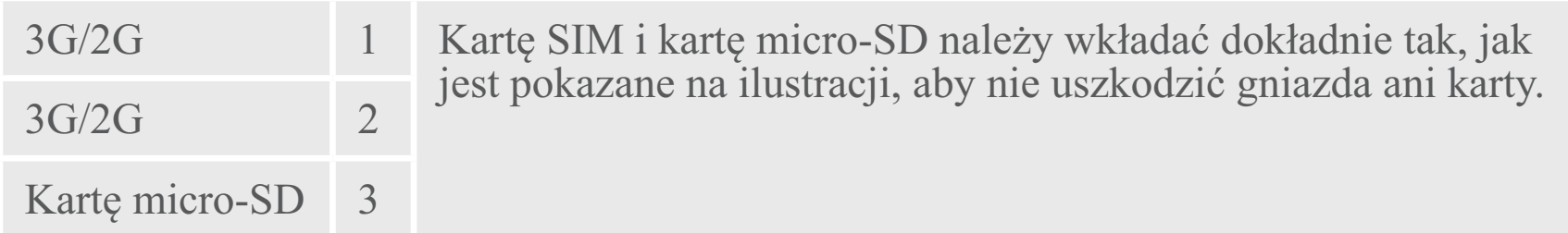

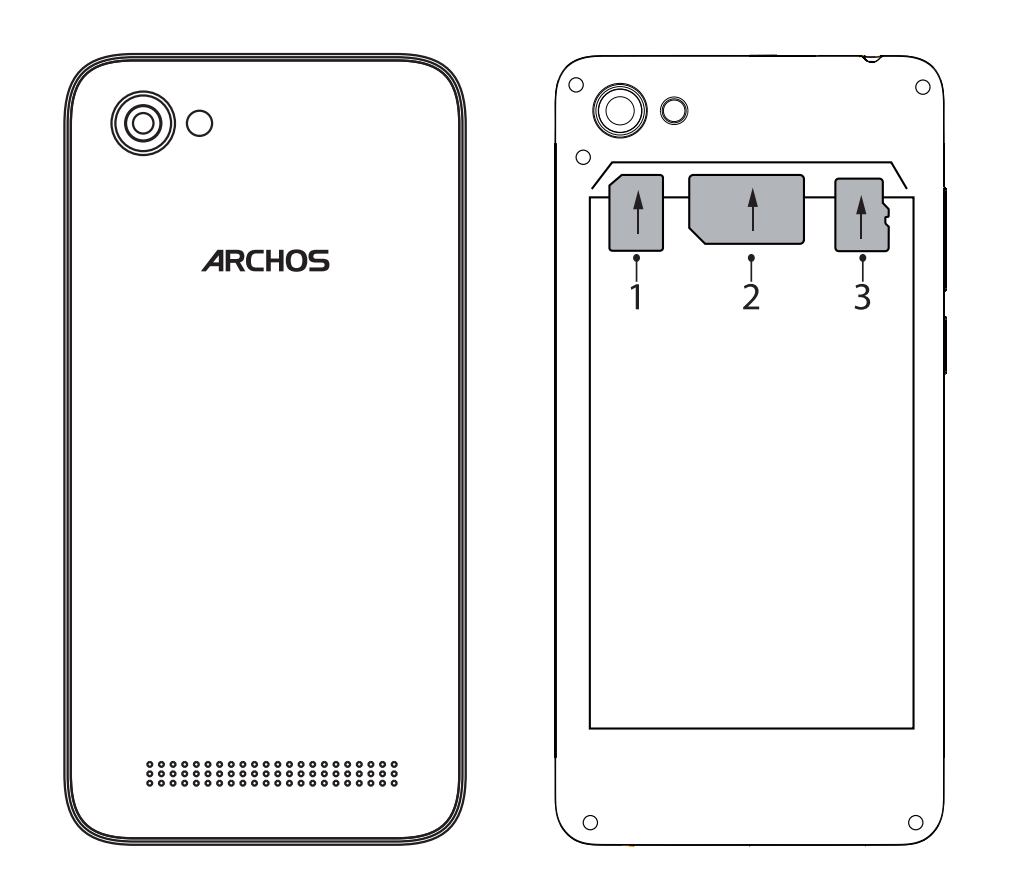

135

### **Włączanie urządzenia**

1. Włóż wtyczkę kabla ładowania do portu Micro-USB i podłącz go do ładowarki.

Przed pierwszym uruchomieniem urządzenia należy całkowicie naładować akumulator.

2. Naciśnij i przytrzymaj przycisk zasilania, aby uruchomić urządzenie.

Po pierwszym uruchomieniu urządzenia ARCHOS kreator instalacji pomaga skonfigurować najważniejsze ustawienia.

3. Postępuj według instrukcji.

Po włożeniu karty SIM może być wymagane wpisanie kodu PIN. Uważaj, aby nie wprowadzić błędnego kodu PIN.

#### **Wskazówka:**

Jeśli nie korzystasz z urządzenia przez określony czas, przejdzie ono w tryb czuwania. Aby uruchomić urządzenie znajdujące się w stanie hibernacji, naciśnij przycisk zasilania. Aby ustawić czas, po którym urządzenie przejdzie w tryb czuwania, skorzystaj z następującej ścieżki: ustawienia > wyświetlacz > hibernacja.

### Na ekranie głównym

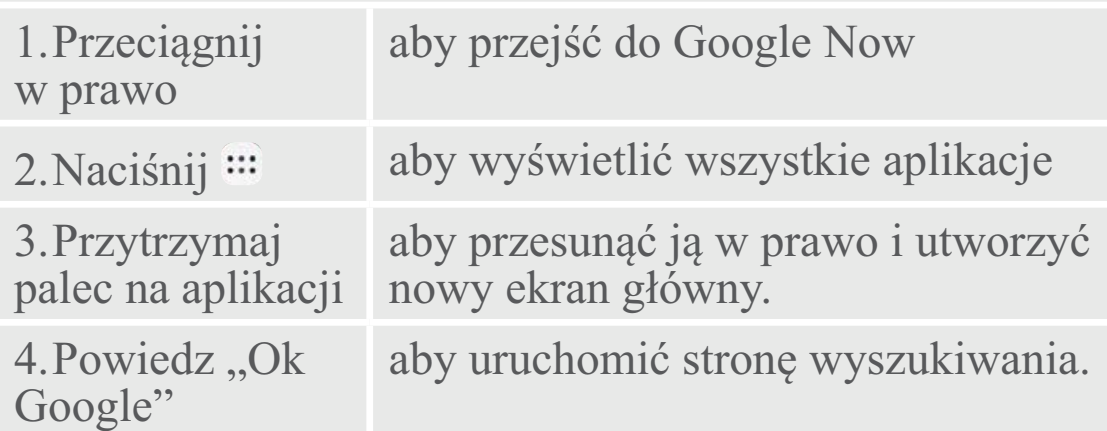

5.<br>Przeciągnij pasek w stanu w dół i naciśnij, aby wyświetlić szybkie ustawienia

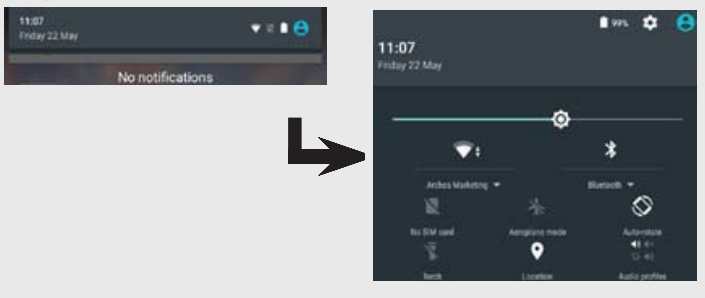

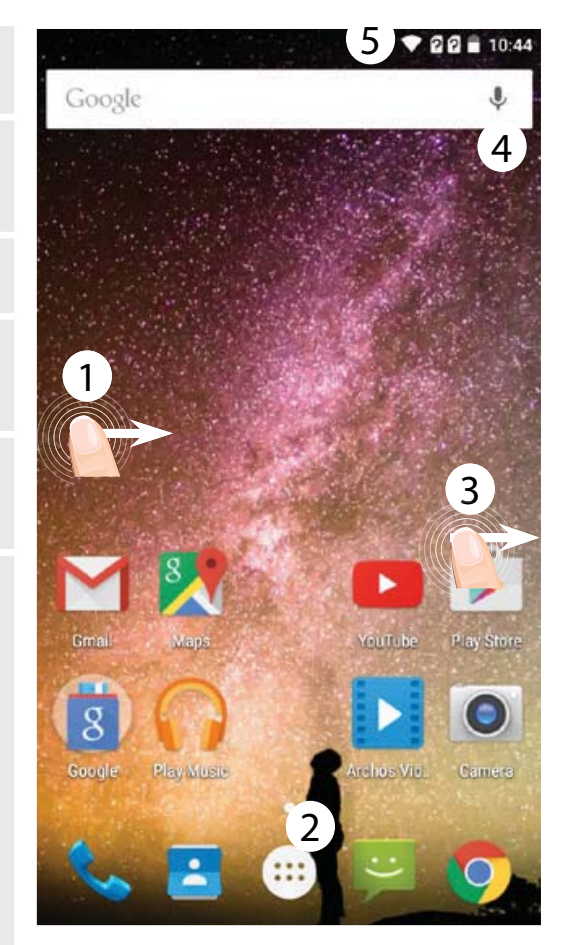

Polski

### Transmisja danych w sieci komórkowej

Jeśli masz abonament na telefon komórkowy z opcją transmisji danych, połączenie z Internetem powinno nastąpić automatycznie. Urządzenie ARCHOS będzie wykrywało sygnał sieci zawsze wtedy, gdy znajdzie się w zasięgu sieci 3G operatora.

# Aktywowanie/dezaktywowanie danych mobilnych

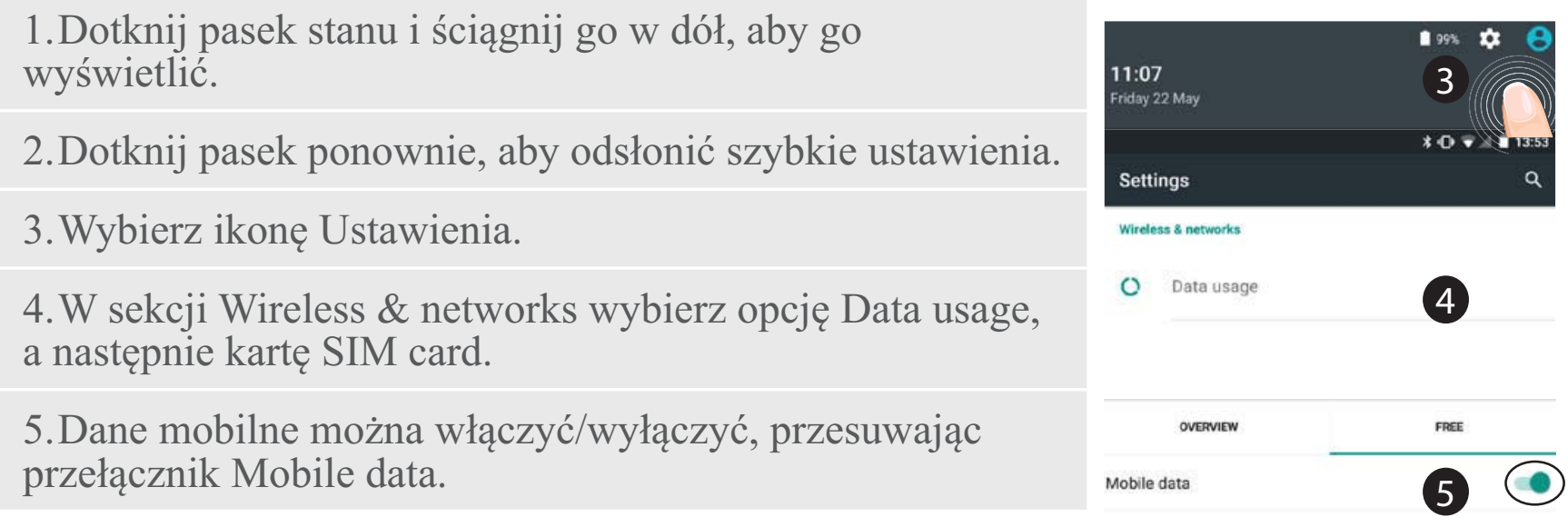

### Połączenie Wi-Fi

OSTRZEŻENIE: Upewnij się, że urządzenie znajduje się w zasięgu działania sieci Wi-Fi. Skrót do ustawień połączenia Wi-Fi znajduje się na pasku stanu.

1. Dotknij pasek stanu i ściągnij go w dół, aby go wyświetlić.

2. Dotknij pasek ponownie, aby odsłonić szybkie ustawienia.

3. Wybierz ikonę Wi-Fi v, aby uaktywnić połączenie Wi-Fi  $\blacksquare$ 

4. Wybierz "Wi-Fi" poniżej ikony Wi-Fi.

5. Dotknij nazwę sieci, z którą chcesz się połączyć. Sieci prywatne wyświetlane są z ikoną kłódki – aby się z nimi połączyć, musisz wprowadzić hasło.

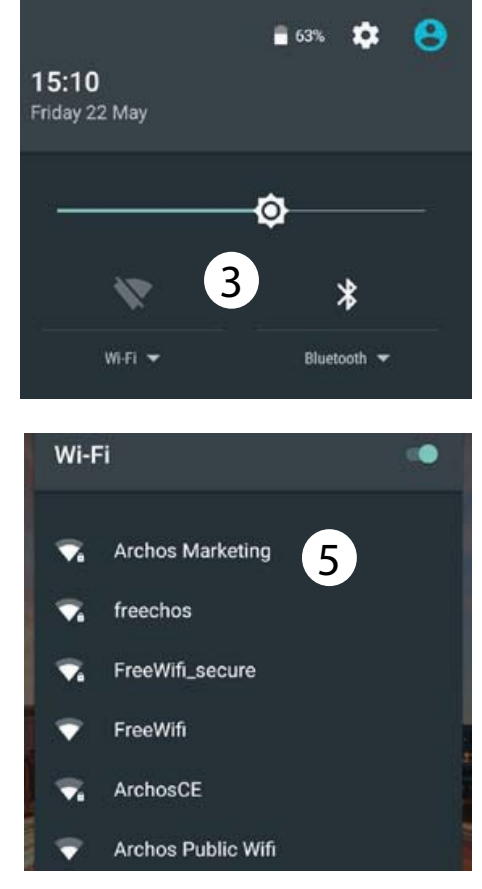

Polski

# **Konto Google i kontakty**

### **Dodawanie konta Google**

Konto Google umożliwia korzystanie z pełnej gamy aplikacji i usług Google. 1. Skorzystaj z następującej ścieżki: "Settings" > "Accounts" > "Add account"(ustawienia > konta > Google). (ustawienia > konta > dodaj konto). 2. Zaznacz, że chcesz dodać konto Google.

3. Postępuj zgodnie z poleceniami wyświetlanymi na ekranie, aby wprowadzić informacje na temat konta.

Po utworzeniu konta uzyskasz dostęp do Play Store, poczty Gmail, usługi Spotkania Google, aplikacji Mapy Google i wielu innych.

#### **Synchronizacja danych**

140Aby zapisać informacje, należy je uprzednio zsynchronizować. Kopia

zapasowa twoich danych zostanie zapisana na serwerach Google. 1. Skorzystaj z następującej ścieżki "Settings"  $>$  "Accounts"  $>$  "Google" 2. Wybierz swoje konto. Wyświetlona zostanie lista danych, które można zsynchronizować. Należy aktywować opcję automatycznej synchronizacji. Aby uruchomić synchronizację, naciśnij przycisk Menu g, a następnie "Sync now" (synchronizuj teraz). Dzięki temu będziesz mógł/mogła odzyskać swoje dane w przypadku utraty urządzenia lub karty SIM. W przypadku dodania konta Google na nowym urządzeniu, zastosowane zostaną wszystkie zapisane informacje.

### **Zapisywanie kontaktów**

Zapisane kontakty będą zawsze dostępne w przypadku korzystania z konta Google za pomocą przeglądarki internetowej. Można również zsynchronizować listę kontaktów z dowolnym telefonem z systemem operacyjnym Android, na którym skonfigurowano konto Google.

1. Włóż do telefonu kartę SIM, na której zapisane są twoje kontakty.

2. Na ekranie głównym lub na ekranie 9. Wybierz przycisk Menu aplikacji wybierz aplikację Kontakty .

3. Dotknij przycisk Menu  $\mathbb{I}$  > "Import/ Export" (import/eksport).

4. W menu importowania

i eksportowania kontaktów, wybierz

opcję "Import from SIM card" (import z karty SIM).

5. Wybierz konto Google.

6. Zaznacz kontakty, które mają zostać zaimportowane, a następnie potwierdź polecenie.

7. Po zaimportowaniu kontaktów do konta Google użyj następującej ścieżki: "Settings" > "Accounts" > "Google" (ustawienia > konta > Google).

8. Wybierz konto Google.

, a następnie opcję "Sync now" (synchronizuj teraz).

Twoje kontakty z konta Google zostaną zapisane w urządzeniu.

# **Wskazówki i porady dotyczące systemu AndroidTM**

#### **Przenoszenie elementu z ekranu głównego:**

Dotknij i przytrzymaj palec na wybranym elemencie aż do wyświetlenia linii pozycjonowania, a następnie przesuń ikonę w wybrane miejsce i zwolnij ją.

#### **Usuwanie elementu z ekranu głównego:**

Dotknij i przytrzymaj wybrany element, przesuń palec w górę ekranu i upuść element nad ikoną usuwania.

### **Usuwanie elementu:**

Na ekranie wszystkich aplikacji dotknij i przytrzymaj wybrany element, przesuń palec w górę ekranu i upuść element nad ikoną usuwania.

### **Tworzenie folderów aplikacji:**

Upuść ikonę jednej aplikacji nad kolejną na ekranie głównym, aby je połączyć.

### **Widżety:**

Dotknij ekran główny i przytrzymaj na nim palec. Dotknij "Widgets" (widżety).

### **Zmiana tapety:**

Przytrzymaj palec na ekranie głównym, a następnie wybierz tapetę z listy. Dotknij "Wallpapers".

### **Blokowanie ekranu głównego:**

W panelu szybkich ustawień, dostępnym na pasku stanu urządzenia, dotknij "Settings" (ustawienia). W menu ustawień przewiń w dół i dotknij ikonę "Security" (bezpieczeństwo). Następnie dotknij "Screen lock" (blokada ekranu). Dotknij rodzaj blokady, jaką chcesz zastosować. Po ustawieniu blokady zablokowany ekran będzie wyświetlany po każdym uruchomieniu urządzenia ze stanu hibernacji, wraz z monitem o wprowadzenie ustalonego wzoru, kodu PIN lub skonfigurowanego elementu zabezpieczającego.

### **Komórka przed kradzieżą:**

1. Włóż kartę SIM w urządzeniu. 2. Przejdź do Ustawienia> Zabezpieczenia i wybierz Komórka Anti-Theft.3. Postępuj zgodnie z instrukcjami wyświetlanymi na ekranie.

# **Rozwiązywanie problemów**

#### **Telefon zawiesił się lub nie można go uruchomić**

Naładuj urządzenie. Naciśnij przycisk ON / OFF przez 10 sekund.

#### **Telefon nie łączy się z siecią lub wyświetlany jest komunikat o braku dostępnych usług**

Spróbuj połączyć się z innego miejsca. Sprawdź zasięg sieci u swojego operatora.

#### **Nie mogę wykonywać połączeń wychodzących**

Upewnij się, że telefon jest połączony z siecią oraz że sieć nie jest przeładowana lub niedostępna.

#### **Nie mogę odbierać połączeń przychodzących**

Upewnij się, że telefon jest włączony i połączony z siecią (sprawdź, czy sieć nie jest przeładowana lub niedostępna). **Kod PIN karty SIM został zablokowany**

Skontaktuj się z operatorem sieci, aby otrzymać kod PUK, który umożliwi odblokowanie karty SIM.

#### **Aby skonfigurować nową sieć 3G:**

Dotknij ikonę ustawień na ekranie urządzenia.

1. Wybierz Wireless & networks > More... > Mobile networks (usługi bezprzewodowe i sieci > więcej... > sieci komórkowe).

2. W ustawieniach sieci komórkowej wybierz operatora w sekcji Network operators.

3. W ustawieniach sieci komórkowej wybierz Access point names.

4. Wybierz  $\bigoplus$ , aby dodać nowe parametry

i przepisz dokładnie parametry

połączenia otrzymane od operatora 3G.
# **Üdvözöljük!**

Gratulálunk legújabb ARCHOS készüléke megvásárlásához! A jelen Rövid felhasználói útmutató segít megfelelően beüzemelni a készüléket. Ha további kérdései vannak a készülék használatával kapcsolatban,

### • Érdemes megnéznie a gyakran ismételt kérdéseket a weboldalunkon: **látogasson el ide: http://faq.archos.com/**

• Üzenetet is küldhet nekünk a Facebookon:

### **látogasson el ide: www.facebook.com/ARCHOS**

• Az értékesítés utáni részlegünkhöz is fordulhat:

# **látogasson el a www.archos.com weboldalra, majd kattintson erre: Támogatás > Értékesítés utáni támogatás >**

• Megtekintheti a megfelelőségi nyilatkozatot:

#### **látogasson el a www.archos.com weboldalra, majd kattintson erre: Támogatás > Letöltések >**

Termékeink rendszeres frissítése és fejlesztése miatt előfordulhat, hogy az Ön készülékének szoftvere némiképp eltérően jelenik meg, vagy kismértékben eltérőek a funkciói a jelen Rövid felhasználói útmutatóban olvasottakhoz képest.

### **A csomag tartalma**

Ellenőrizze, hogy az alábbiak megvannak-e a termék dobozában:

- ARCHOS 40 Power
- Akkumulátor
- $\mathcal{L}^{\text{max}}_{\text{max}}$ - Fejhallgató
- USB-kábel
- Töltő
- Rövid felhasználói útmutató
- Garanciális jogi és biztonsági információk

A készülékhez kapott tételek és az elérhető tartozékok a régiótól és a szolgáltatótól

A mellékelt tételek kifejezetten az Ön készülékéhez valók, következésképp nem feltétlenül kompatibilisek más készülékekkel.

A jóvá nem hagyott tartozékok használata a készülék hibás működését okozhatja.

### **A telefon bemutatása**

- 1 Fejhallgató-csatlakozó
- Micro USB-port 2
- 3) Telefon hangszórója
- Elülső kamera 4
- Vissza 5
- 6) Kezdőképernyő
- 7) A legújabb alkalmazások

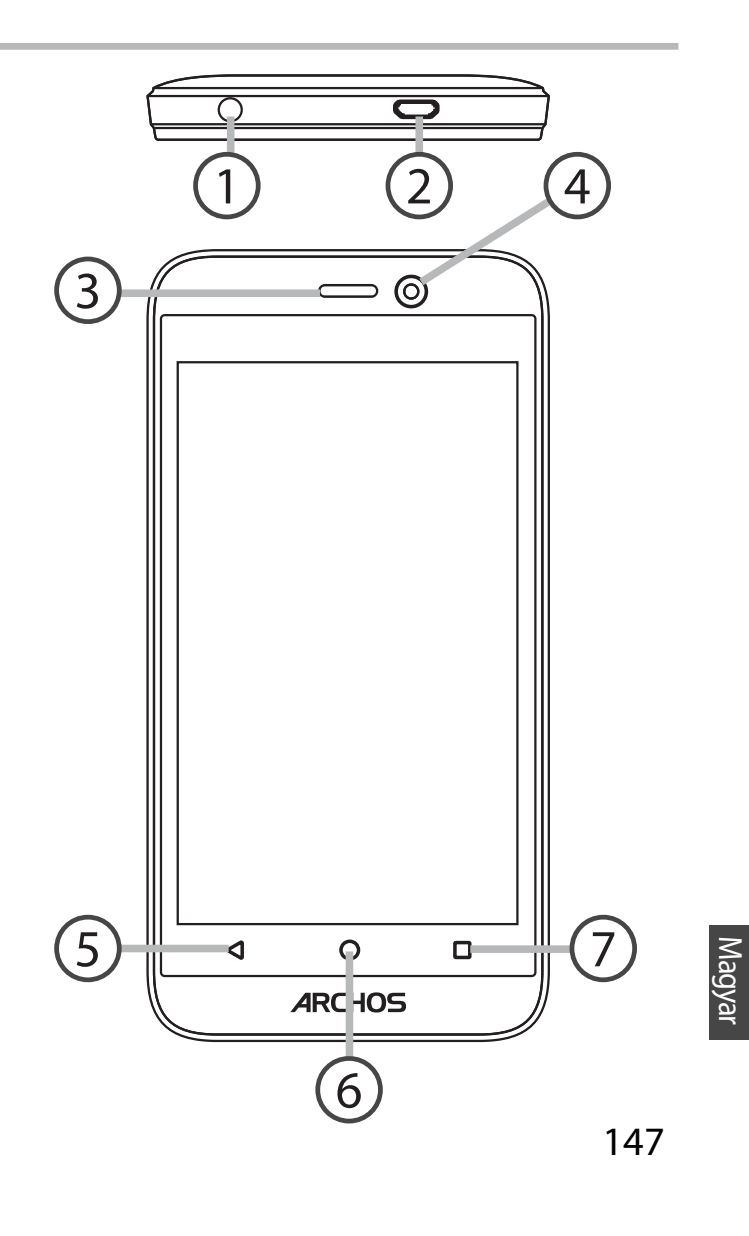

### **A telefon bemutatása**

8 Kamera

9 Vaku

10 Főkapcsoló

11 Hangerő-szabályozó gombok

12 Hangszóró

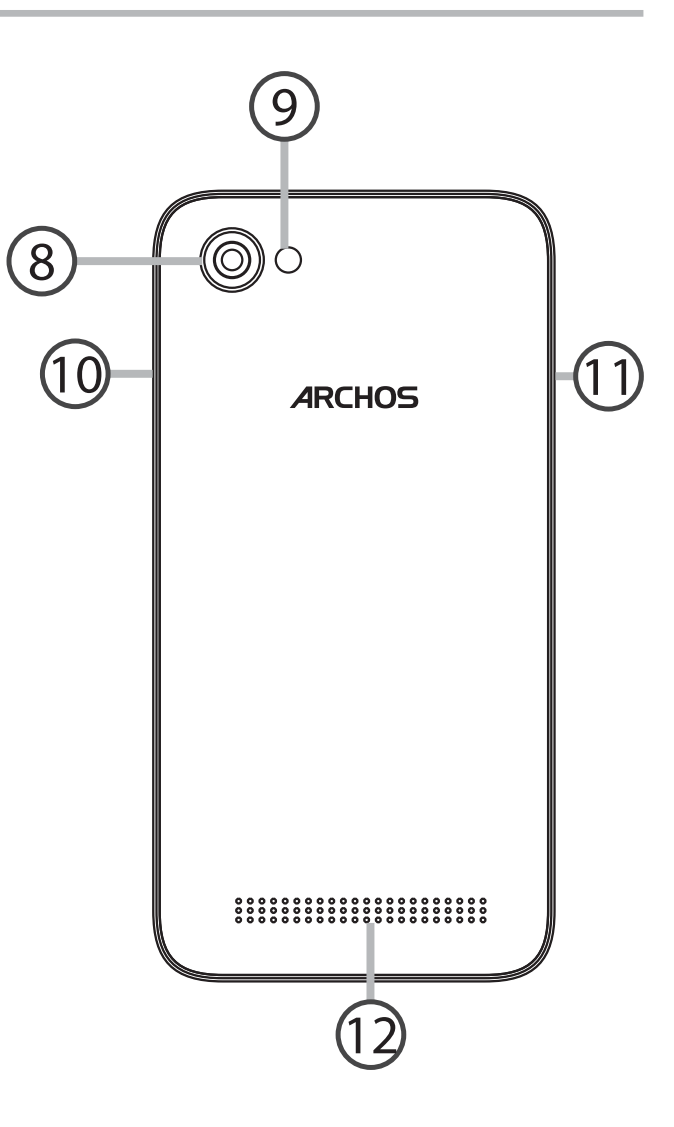

Főkapcsoló: Kikapcsolt készülék Micro USB-port: Ide csatlakoztathatja  $\omega$ esetén: nyomja meg hosszan a tartozék kábelt a készülék a bekapcsoláshoz. Bekapcsolt töltéséhez vagy számítógéphez készülék esetén: nyomja meg csatlakoztatásához. röviden a képernyő kikapcsolásához, Fejhallgató-csatlakozó: Ide  $\odot$ nyomja meg hosszan az opciók csatlakoztathatja a tartozék megjelenítéséhez. fülhallgatót a szabad kezes Hangerő-szabályozó gombok: telefonáláshoz. Hangerő beállításához nyomja meg a Kamera & Vaku: Fényképet vagy  $\overline{\textcircled{\circ}}$ +/- gombot. Ha megnyomja a gombot, videót készíthet. A hosszabb megjelennek az értesítési opciók, és videókhoz helyezzen a készülékbe kiválaszthatja a legmegfelelőbbet. micro SD-kártyát. Sötét környezetben Vissza: Ha megnyomja, visszatér az aktiválhatja az opcionális vakut,  $\blacktriangleleft$ előző képernyőre. amely a gyorsbeállítások segítségével Kezdőképernyő: Rövid megnyomás lámpaként is használható.  $\circ$ esetén visszavisz a kezdőképernyőre; A fényérzékelő kikapcsolja a  $\circ$ ha hosszan nyomja meg, megnyitja a képernyőt, amikor hívás közben a fül Google Now alkalmazást. közelében található a készülék. A legújabb alkalmazások:  $\Box$ Megnyomásával megjelenítheti a legutóbbi alkalmazásokat. 149

## **Első lépések**

### **Összeszerelés**

A mobiltelefon dobozának kicsomagolását követően:

- 1. A horonyba benyúlva távolítsa el a készülék hátlapját.
- 2. Helyezze be a SIM kártyát a megfelelő nyílásba.
- 3. Helyezze be a készülék akkumulátorát.
- 4. Helyezze vissza a hátlapot.

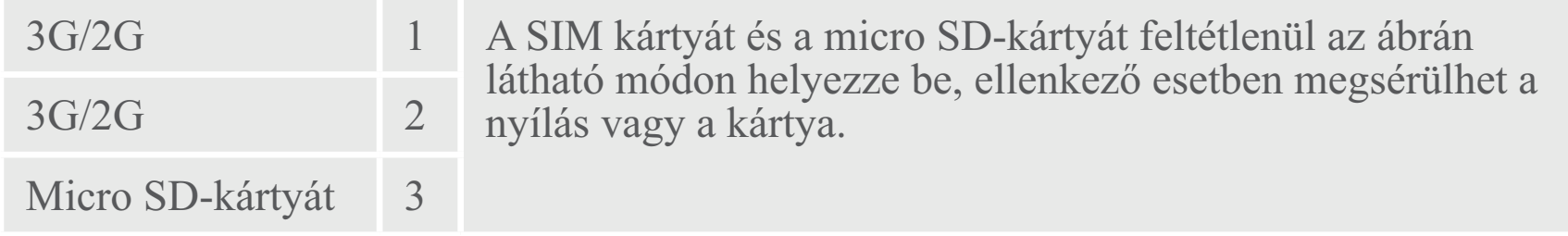

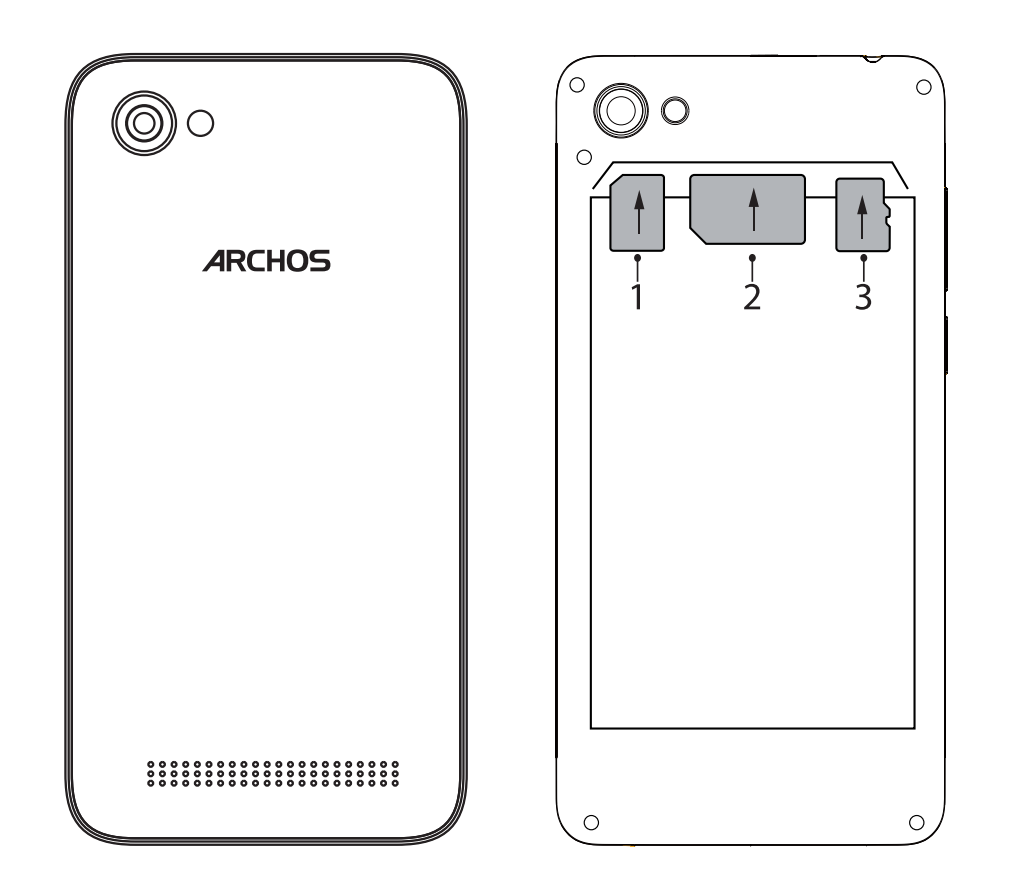

## **Első lépések**

### **Bekapcsolás**

1. Csatlakoztassa a töltőkábelt Micro USB-csatlakozóhoz és a töltőhöz.A készülék első használata előtt töltse fel teljesen az akkumulátort. 2. A készülék bekapcsolásához tartsa lenyomva a főkapcsolót. Az ARCHOS első indításakor a telepítési varázsló segít a készülék beállításában.

3. Kövesse az utasításokat.

Ha behelyezett SIM kártyát a készülékbe, lehet, hogy meg kell adnia a PIN kódot.

Ügyeljen rá, hogy a helyes PIN kódot adja meg.

#### **Tipp:**

Ha adott ideig nem használja, a készüléke készenléti üzemmódba vált. A készülék felébresztéséhez nyomja meg a főkapcsolót. Az időtartamot a Settings > Display > Sleep [Beállítások > Kijelző > Alvó módba váltás] menüpontban állíthatja be.

### **A kezdőképernyőn**

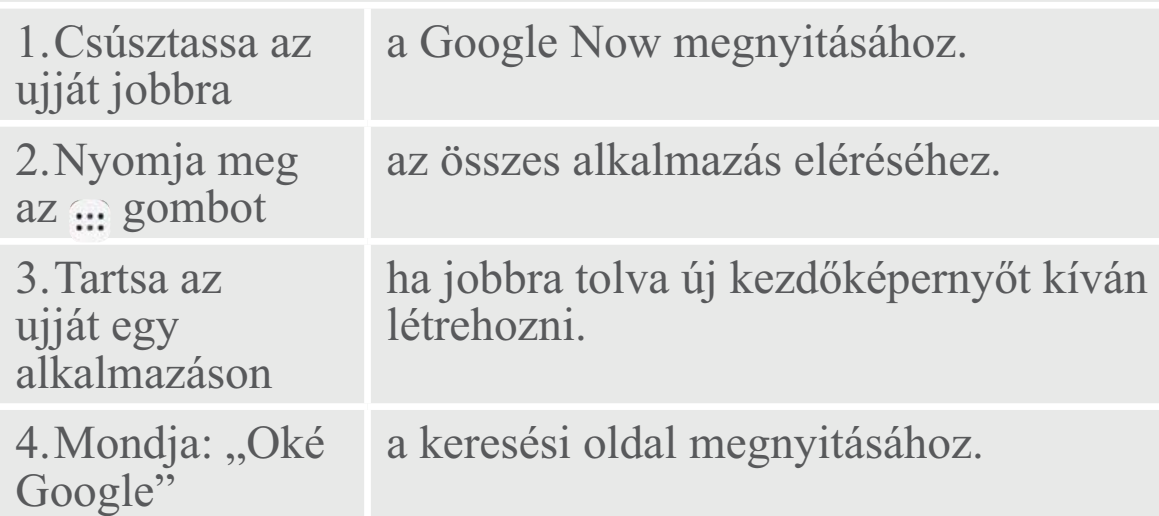

5.Húzza lefelé az állapotjelző sávot, majd nyomja meg a gyorsbeállítások megjelenítéséhez.

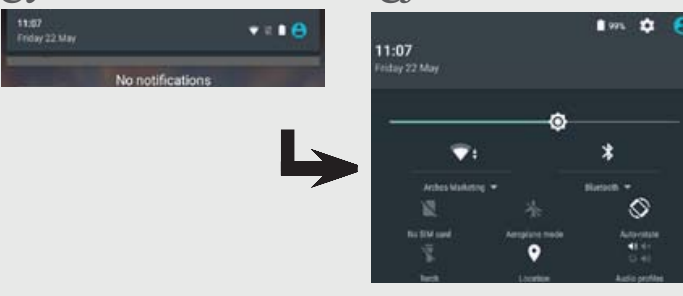

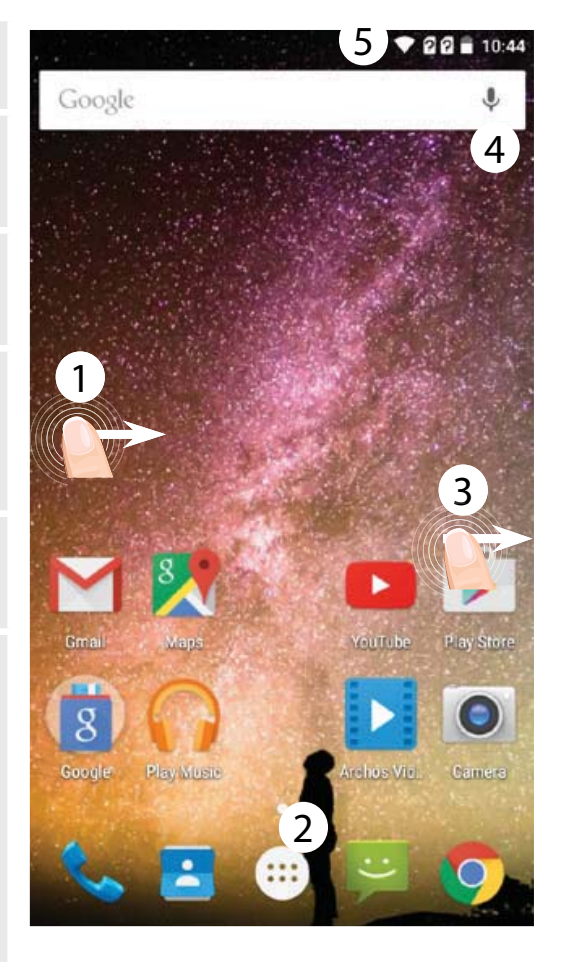

Magyar

### **Mobil adatkapcsolat**

Ha mobiltelefon-előfizetése mobil adatátviteli lehetőséget is tartalmaz, további beállítás nélkül csatlakozhat az internethez. Az ARCHOS csak akkor kap jelet, ha a szolgáltatója 3G hálózatának lefedettségi területén belül tartózkodik.

### **A mobil adatátvitel aktiválása/deaktiválása**

1. A megjelenítéshez érintse meg és húzza lefelé az állapotjelző sávot.

2. A gyorsbeállítások felfedéséhez ismét érintse meg a sávot.

3. Válassza ki a Beállítások ikont.

4. A Wireless & networks [Vezeték nélküli és hálózatok] részben válassza ki a Data usage [Adathasználat], majd a SIM card [SIM kártya] lapot.

5. A ki- vagy bekapcsoláshoz csúsztassa el a Mobile data [Mobil adatok] kapcsolót.

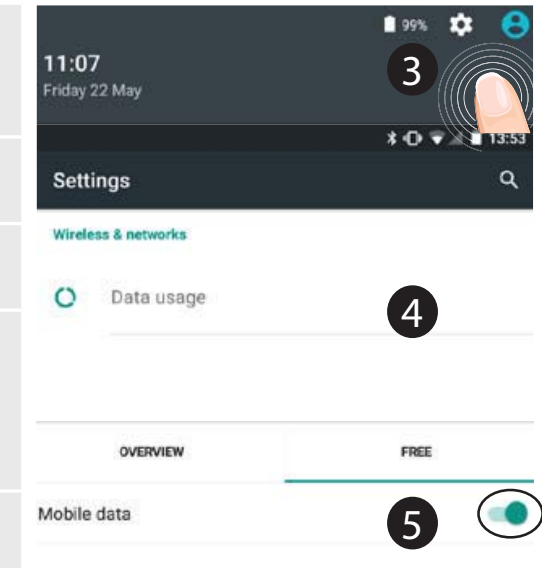

### **Wi-Fi kapcsolat**

FIGYELEM! Győződjön meg róla, hogy Wi-Fi zónában tartózkodik. Az állapotjelző sávról gyorsan elérheti a Wi-Fi beállításokat.

1. A megjelenítéshez érintse meg és húzza lefelé az állapotjelző sávot.

2. A gyorsbeállítások felfedéséhez ismét érintse meg a sávot.

3. Válassza ki a Wi-Fi ikont sa Wi-Fi kapcsolat aktiválásához

4.Válassza ki a "WiFi" elemet a Wi-Fi ikon alatt.

5. Érintse meg annak a hálózatnak a nevét, amelyikhez csatlakozni szeretne.

A magánhálózatok mellett lakat szimbólum látható, és jelszó megadását kérik.

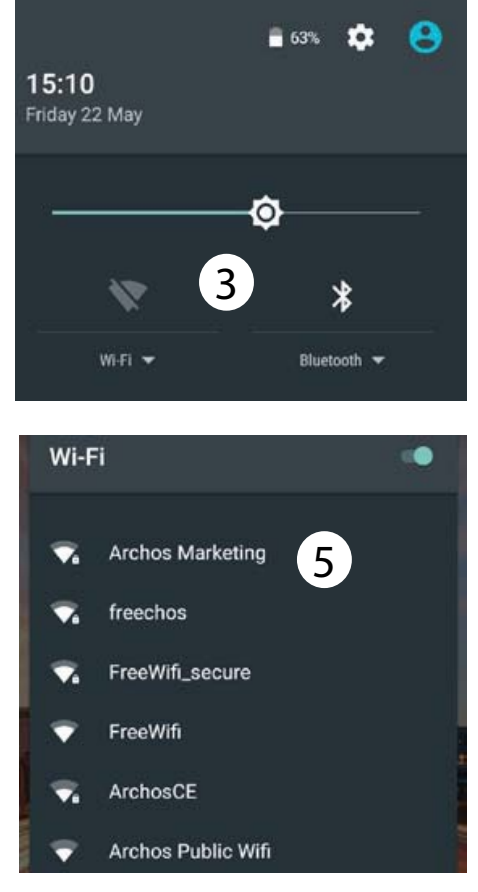

Magyar

### **Google-fiók hozzáadása**

A Google-fiók lehetővé teszi bármely használni kívánt Google alkalmazás és szolgáltatás funkcióinak teljes körű mentés készül a Google szervereken. kihasználását.

1. Nyissa meg a "Settings"  $>$ "Accounts" > "Add account" [Beállítások > Fiókok > Fiók hozzáadása] menüpontot.

2. A hozzáadáshoz válassza ki a "Google" fióktípust.

3. A fiókkal kapcsolatos adatok megadásához kövesse a képernyőn megjelenő utasításokat.

A fiók létrehozását követően elérheti a Play áruházat, a gmailt, a Hangout szolgáltatást, a térképeket és számos más alkalmazást.

### **Adatok szinkronizálása**

A mentéshez szinkronizálnia kell az adatokat. Az adatokról biztonsági

1. Nyissa meg a "Settings" > "Accounts" > "Google" [Beállítások > Fiókok > Google] menüpontot.

2. Válassza ki a fiókját.

Megjelenik a szinkronizálható adatok listája.

Aktiválja az automatikus szinkronizálást. A szinkronizálás elindításához nyomja meg a Menu [Menü] gombot g, majd válassza a Sync now [Szinkronizálás most] lehetőséget. Készüléke vagy SIM-kártyája elvesztése esetén visszanyerheti adatait. Amikor Google-fiókját hozzáadja egy új

készülékhez, az összes mentett adata átkerül az új készülékre. **Névjegyek mentése** Ha a névjegyei le vannak mentve, azok mindig elérhetők a weben keresztül, és bármely Androidos telefonnal szinkronizálhatók, amelyen 7. Ha sikerült importálni a be van állítva a Google-fiókja. 1. Helyezze be a névjegyeit tartalmazó SIM-kártyát a telefonjába. 2. Válassza ki a Személyek **z** alkalmazást a kezdőképernyőn vagy<br>az Összes alkalmazás képernyőn.<br>3. Érintse meg a Menu [Menü] gombot !, majd válassza az "Import/ Export" [Importálás/Exportálás] lehetőséget. 4. A névjegyek importálása/ exportálása részben válassza az "Import from SIM card" [Importálás SIM-kártyáról] lehetőséget. 5. Válassza ki Google-fiókját. 6. Ellenőrizze az importálandó névjegyeket, és hagyja jóvá a kiválasztást.névjegyeket a Google-fiókba, nyissa meg a "Settings" > "Accounts" > "Google" [Beállítások > Fiókok > Google] menüpontot. 8. Válassza ki Google-fiókját. 9. Nyomja meg a Menu [Menü] gombot !, majd válassza a "Sync now" [Szinkronizálás most] lehetőséget. Névjegyeit ezzel elmentette Googlefiókján keresztül.

Magyar

### **Ötletek és tippek az AndroidTM-hoz**

### **Elem áthelyezése a kezdőképernyőn:**

Érintse meg az ujjával, és tartsa lenyomva, míg a koordinátahálózat meg nem jelenik, utána húzza a kívánt helyre, és emelje fel az ujját. **Elem törlése a kezdőképernyőn:**

Érintse meg az ujjával az adott elemet, tartsa lenyomva, majd húzza az ujját a képernyő teteje felé, és engedje el a "Törlés" ikon felett. **Elem eltávolítása:**

Az "Összes alkalmazás" képernyőn érintse meg az ujjával az adott elemet, tartsa lenyomva, majd húzza az ujját a képernyő teteje felé, és engedje el az "Eltávolítás" kosár felett.

### **Alkalmazásmappák létrehozása:**

Ha egy alkalmazás ikont egy másik fölé húz egy kezdőképernyőn, majd elengedi, azzal összekapcsolja a két ikont.

### **Minialkalmazások:**

Érintse meg az ujjával és tartsa<br>lenyomva a kezdőképernyőt. Érintse meg a "Widgets" [Minialkalmazások] elemet.

### **Háttérkép megváltoztatása:**

Tartsa az ujját egy kezdőképernyő<br>üres helyén. Érintse meg a "Wallpapers" [Háttérképek] elemet.

### **Az érintőképernyő lezárása:**

Az állapotjelző sáv gyorsbeállítások részén érintse meg a "Settings" [Beállítások] elemet. A "Settings" [Beállítások] menüben görgessen lefelé, és érintse meg a "Security"<br>[Biztonság] elemet. Érintse meg a "Screen lock" [Képernyő lezárása]<br>menüpontot. Érintse meg a használni kívánt lezárástípust. Ha lezárást állít be, a képernyő felébredésekor lezárási képernyő jelenik meg, és kéri a minta, PIN-kód vagy más kulcs megadását.

### **Mobil lopásgátló:**

- 1. A SIM-kártya a készülékben.
- 2. Válassza a Beállítások> Biztonság
- és válassza ki a Mobile lopásgátló.
- 3. Kövesse a képernyőn megjelenő utasításokat.

### **Hibaelhárítás**

#### **A telefonom lefagyott vagy nem lehet bekapcsolni**

Töltse fel a készüléket. Nyomja meg az ON / OFF gombot 10 másodpercig.

#### **A telefonom nem kapcsolódik a**  hálózathoz, vagy a "Nincs hálózat" **üzenet jelenik meg a képernyőn**

Próbáljon máshonnan csatlakozni. Ellenőrizze a hálózati lefedettséget a szolgáltatójánál.

#### **Nem tudok hívást kezdeményezni**

Ellenőrizze, hogy a telefonja csatlakozik-e hálózathoz, és hogy a hálózat elérhető és nem túlterhelt-e.

#### **Nem tudok hívást fogadni**

Ellenőrizze, hogy a telefonja be van-e kapcsolva és csatlakozik-e hálózathoz (ellenőrizze, hogy a hálózat elérhető és nem túlterhelt-e).

### **SIM-kártya PIN-kódja blokkolva**

Kérje szolgáltatójától a PUK-kódot

### (személyi feloldó kód). **Új 3G hálózat beállítása:**

A készüléken érintse meg a Settings [Beállítások] elemet.

1. Válassza a Wireless & networks > More...

> Mobile networks [Vezeték nélküli és hálózatok > Továbbiak... > Mobilhálózatok] menüpontot.

2. A Mobile network [Mobilhálózat] beállításokban válassza ki szolgáltatóját a hálózatüzemeltetők közül.

3. A Mobile network [Mobilhálózat] beállításokban válassza ki az Access point names [Hozzáférési pontok nevei] menüpontot.

4. Válassza a $\bigoplus$  lehetőséget az új paraméterek megadásához, és írja be a 3G szolgáltatója által megadott pontos csatlakozási paramétereket.

## **CHÀO MỪNG**

Cảm ơn bạn đã lựa chọn sản phẩm Archos!

Hướng dẫn sử dụng này giúp bạn dễ dàng sử dụng chiếc điện thoại.

Nếu bạn có câu hỏi hoặc thắc mắc gì về sản phẩm,

• Bạn có thể tham chiếu các các hỏi thường xuyên trên website của chúng tôi: **http://faq.archos.com/** 

• Bạn có thể gửi câu hỏi trên Facebook: **www.facebook.com/ARCHOS**

• Bạn có thể liên hệ với bộ phận chăm sóc khách hàng: **www.archos.com chọn Hỗ trợ>Hỗ trợ sau bán hàng** 

• Bạn có thể tham chiếu thông số phù hợp: **www.archos.com, chọn Hỗ trợ>Tải về**

Bở vì chúng tôi thường xuyên nâng cấp và cải tiến sản phẩm, phần mềm trong máy<br>của bạn có thể có một chút khác biệt về hiển thị hoặc chức năng so với thông tin trong Hướng dẫn sử dụng.

# **HỘP THIẾT BỊ**

Trong hộp bao gồm các thành phần như sau:

- Điện thoại ARCHOS 40 Power
- -- Ắc quy
- Tai n
- ghe
- Cáp USB
- Sạc
- Hướng dẫn sử dụng
- Các thông tin về an toàn và bảo hành

Các thành phần nêu trên có thể thay đổi tùy theo khu vực hoặc nhà cung cấp.<br>Các thành phần nêu trên được thiết kế chỉ phù hợp với thiết bị của bạn và có thể không<br>phù hợp với các thiết bị khác Các thành phần không cùng chủng loại có thể gây hại cho thiết bị của bạn.

# **MÔ TẢ THIẾT BỊ**

- $\widehat{1)}$  Giắc cắm tai nghe
- 2) Cổng Micro USB
- 3) Loa điện thoại
- Camera trước 4
- Phím Back 5
- Phím Home 6
- Phím chức năng 7

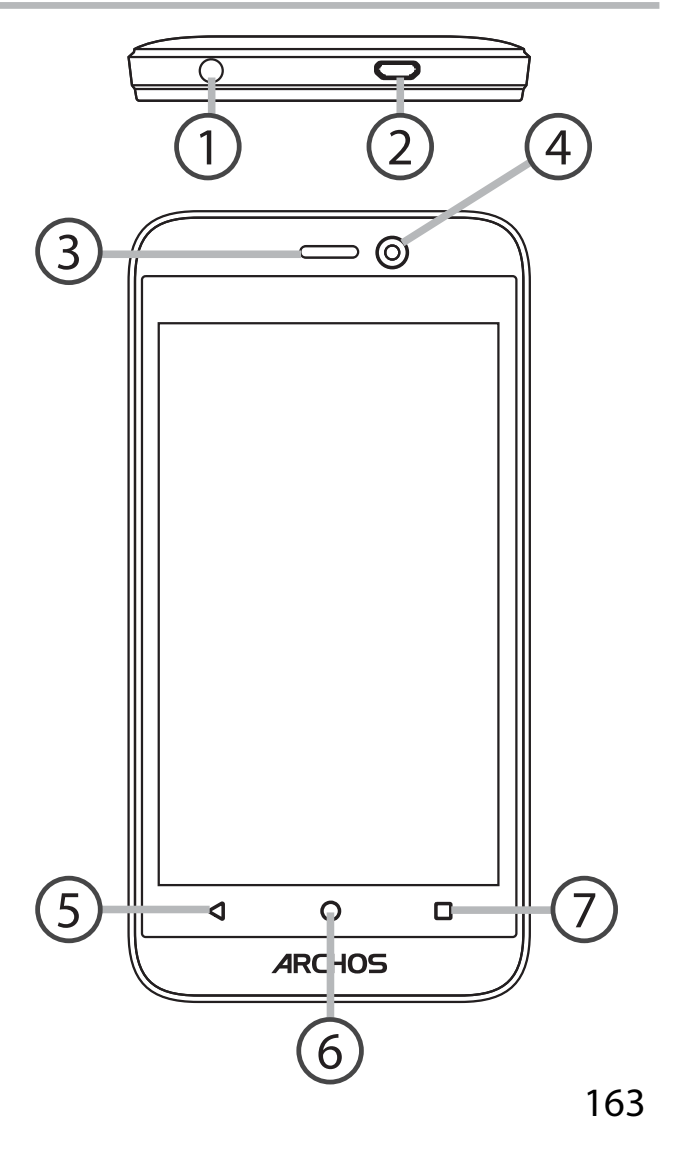

tiếng Việt

# **MÔ TẢ THIẾT BỊ**

8 Camera

9 Đèn flash

10 Phím bật/tắt (ON/OFF)

 $\widehat{1\!\!1}$ ) Phím chỉnh âm lượng

12 Loa

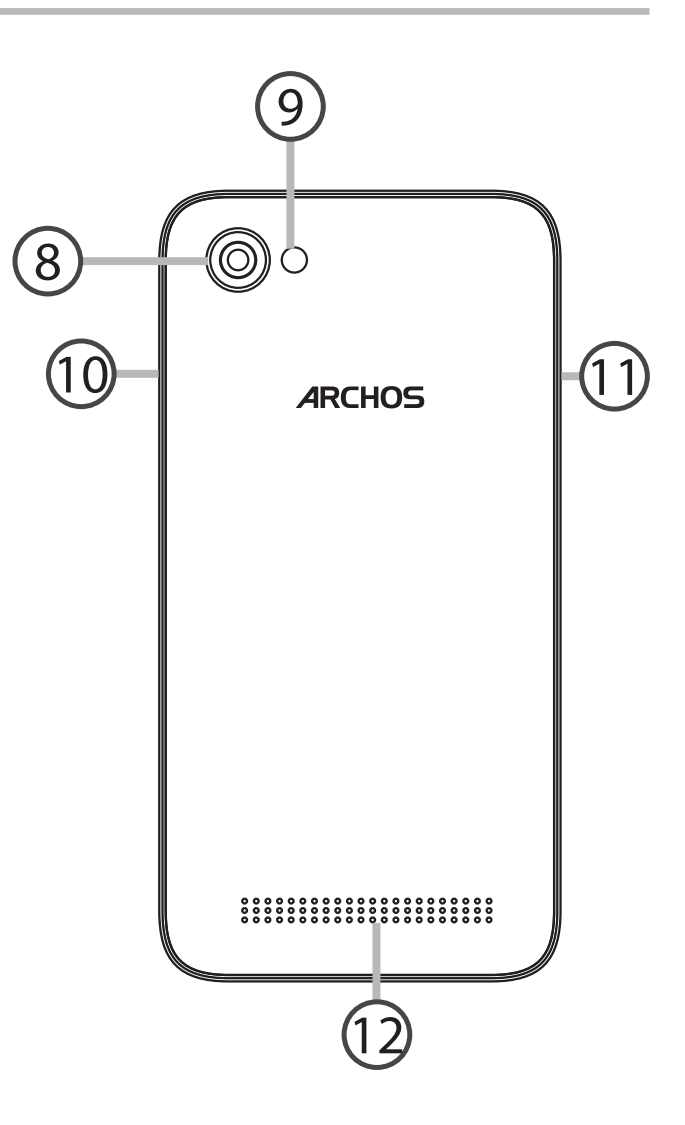

- ON/OFF: Khi máy đang tắt, nhấn  $\left[\begin{matrix} 0 \\ 1 \end{matrix}\right]$ giữ để bật lên. Khi máy đang bật, nhấn đề tắt màn hình, hoặc nhấn giữ để vào tùy chọn màn hình
- Phím âm lượng: Nhấn +/- để tăng giảm âm lượng
- Phím Back: nhấn để quay lại mục  $\blacktriangleleft$ truróc
- Phím Home: nhấn để quay lại màn  $\circ$ hình chủ, hoặc nhấn giữ để truy cập Google Now
- Phím chức năng: nhấn để xem  $\Box$ những ứng dụng đang chạy
- Cổng Micro USB: để cắm sạc hoặc<br>cắm cáp USB nối với máy tính  $\equiv$
- Giắc tai nghe: cắm tai nghe  $\odot$
- Camera/Flash: dùng để chụp ảnh,  $\circ$   $\circ$ quay phim. Để có thêm dung lượng, vui lòng cắm thẻ nhớ. Có thể sử dụng đèn flash để chụp ảnh trong tối hoặc dùng như đèn pin
- Cảm biến ánh sáng: có tác dụn  $\cup$ Cam bien ann sang: co tac dụng<br>tắt màn hình khi đưa điện thoại lên tai nghe.

# **BẮT ĐẦU SỬ DỤNG**

### **Lắp điện thoại**

Sau khi mở hộp điện thoại, tiến hành như sau:

- 1. Mở nắp lưng điện thoại.
- 2. Cắm thẻ SIM và thẻ nhớ vào các khe cắm tương ứng.
- 3. Cắm pin vào.
- 4. Đậy nắp lưng lại.

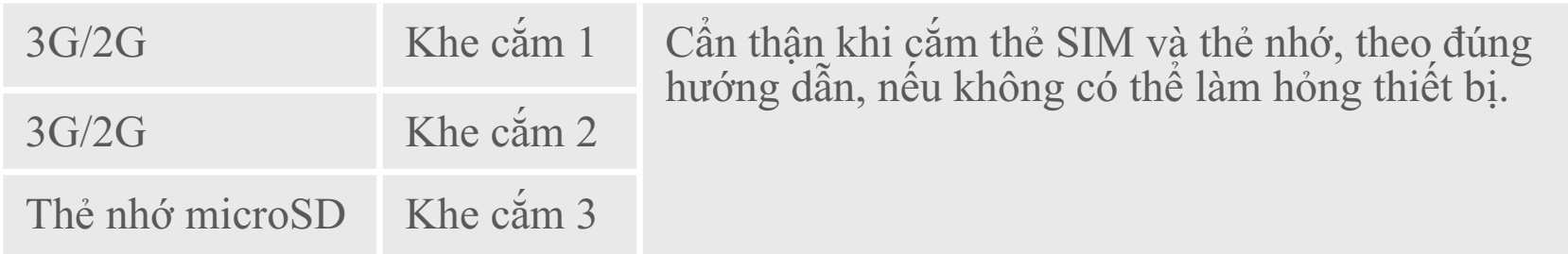

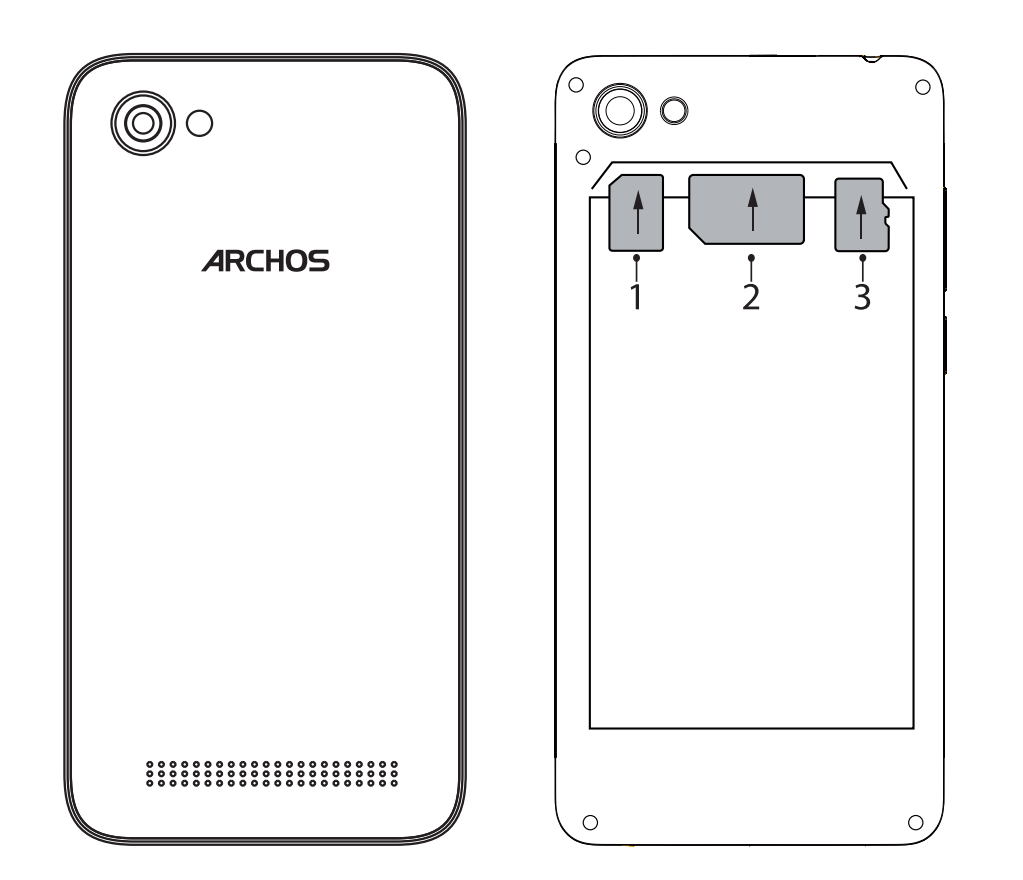

# **BẮT ĐẦU SỬ DỤNG**

### **Turning on**

1. Cắm sạc vào cổng USB và cắm vào nguồn điện. Sạc đầy pin trước khi bắt

2. Nhấn và giữ phím ON/OFF để bật điện thoại lên. Tại lần đầu tiên sử dụng, sẽ có phần hướng dẫn cài đặt điện thoại.

3. Làm theo hướng dẫn.

Khi cắm SIM vào, nếu SIM của bạn có mật mã PIN thì chú ý nhập đúng.

#### **Mẹo:**

Điện thoại sẽ vào trạng thái nghỉ nếu bạn không dùng một khoảng thời gian xác định.<br>Nhấn phím ON/OFF để bật lại. Để thiết lập khoảng thời gian này, vào mục Cài đặt/Màn hình/Nghỉ.

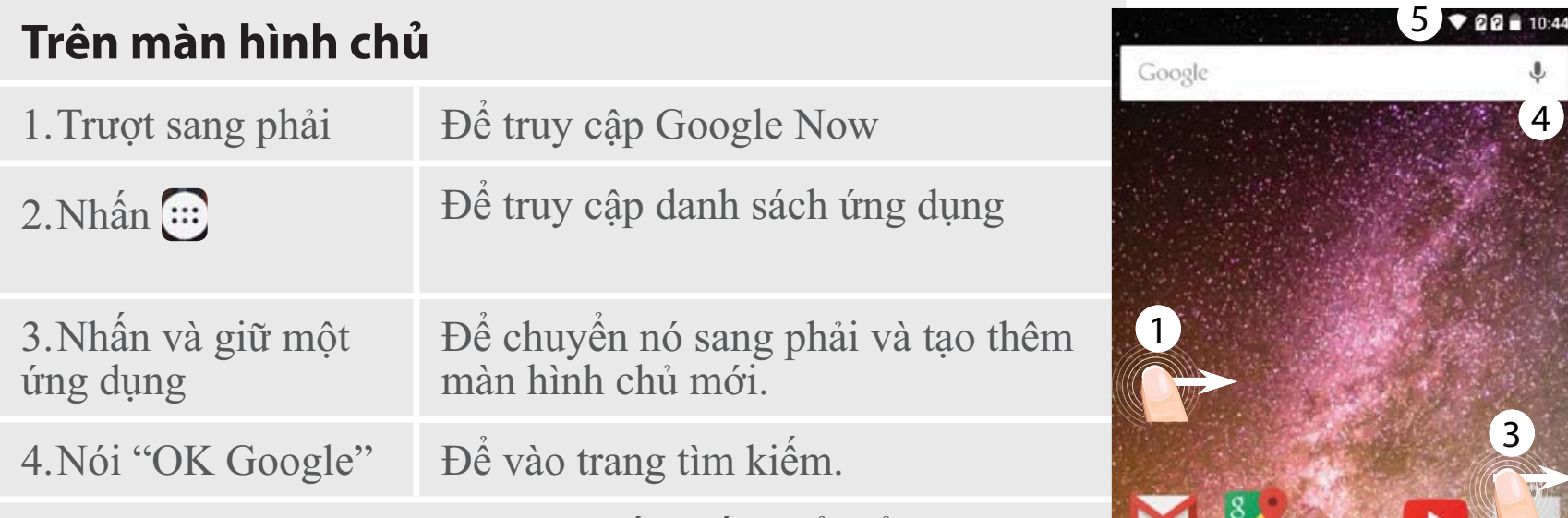

5. Chạm vào thanh trạng thái và vuốt xuống để hiển thị thông tin. Chạm thêm lần nữa để hiển thị thanh cài đặt nhanh.

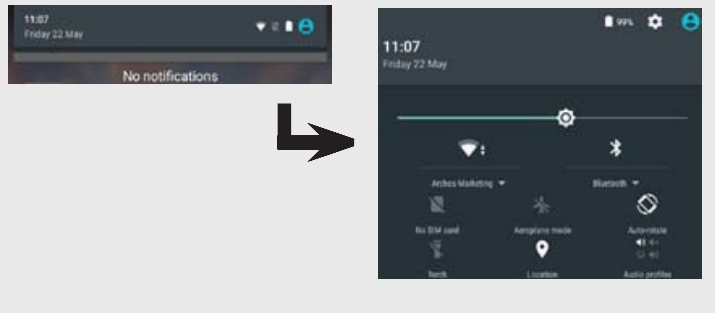

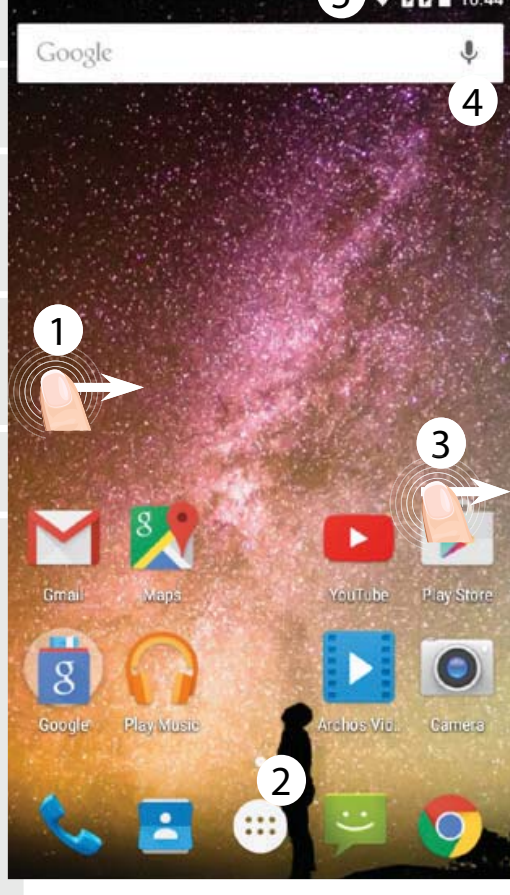

tiếng Việt

# **KẾT NỐI DỮ LIỆU VÀ WIFI**

### **Kết nối dữ liệu**

Nếu số điện thoại của bạn đã đăng ký sử dụng gói dữ liệu, điện thoại sẽ được kết nối mạng mà không cần cài đặt gì thêm. Điện thoại ARCHOS chỉ có tín hiệu khi nằm trong vùng phủ sóng của nhà mạng. **Bật và tắt kết nối dữ liệu**

1. Chạm vào thanh trạng thái và vuốt xuống.

2. Chạm thêm lần nữa để hiển thị mục cài đặt nhanh.

3. Nhấn lên biểu tượng Cài đặt.

4. Trong mục Mạng & không dây, chọn Dữ liệu sử dụng, sau đó chọn mục thẻ SIM.

5. Vuốt thanh trượt Dữ liệu di động để bật hoặc tắt dữ liệu.

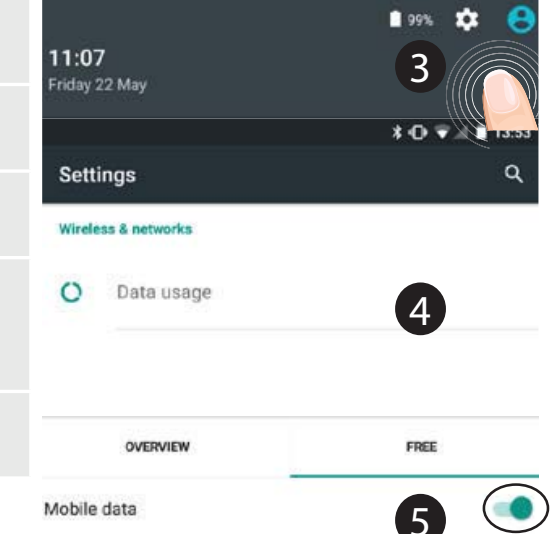

### **Kết nối WiFi**

Chắc chắn điện thoại đang trong vùng phủ sóng Wifi. Bạn có thể truy cập nhanh vào cái đặt Wifi từ thanh trạng thái.

1. Chạm vào thanh trạng thái và vuốt xuống.

2. Chạm thêm lần nữa để hiển thị mục cài đặt nhanh.

3. Chọn biểu tượng Wifi và để bật kết nối Wifi

4. Chọn 1 kết nối Wifi trong danh sách bên dưới.

5. Chạm vào tên của mạng Wifi mà bạn muốn nối tới. Những mạng bảo mật sẽ có biểu tượng ổ khóa, yêu cầu bạn phải nhập mật khẩu để kết nối.

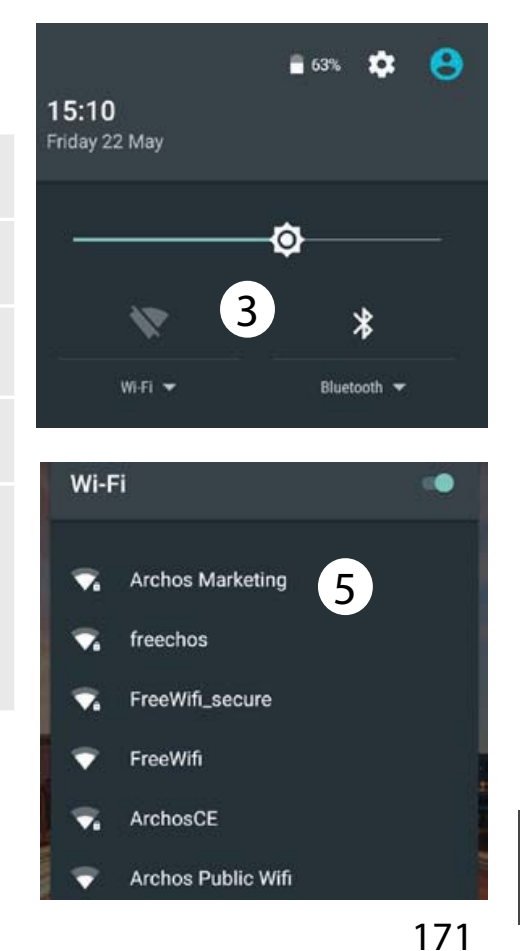

# **THIẾT LẬP TÀI KHOẢN GOOGLE VÀ DANH BẠ**

### **Thêm tài khoản Google**

Tài khoản Google cho phép bạn sử dụng đầy đủ các ứng dụng và dịch vụ của Google.

1. Vào mục Cài đặt> Tài khoản > Thêm tài khoản.

2. Chọn tài khoản Google. 3. Làm theo hướng dẫn để hoàn thành việc tạo tài khoản.

Sau khi tạo xong, bạn có thể sử dụng Play Store, Gmail, Hangouts, Maps và các ứng dụng khác.

**Đồng bộ dữ liệu** Dữ liệu cần được đồng bộ để lưu trữ. Dữ liệu sẽ được lưu an toàn trên các máy chủ của Google.

1. Vào mục Cài đặt> Tài khoản > Google.

2.Chọn tài khoản của bạn Danh sách các mục có thể đồng bộ được liệt kê ở đây Chế độ tự động<br>đồng bộ được bật.

Để thực hiện đồng bộ, nhấn phím Menu  $\overline{\mathbf{B}}$ , rồi chọn Đồng bộ. Việc đồng bộ cho phép bạn lấy lại dữ liệu trong trường hợp mất máy hoặc thẻ SIM.

### **Lưu danh bạ**

Khi bạn lưu 1 danh bạ, nó sẽ tự động lưu trên web và bạn có thể truy cập danh bạ trên bất cứ thiết bị Andoird nào với tài khoản Google của bạn.

1. Cắm thẻ SIM chứa danh bạ của bạn vào điện thoại.

2. Trên màn hình chủ hoặc menu ứng dụng, chọn ứng dụng Danh  $ba$  $b$ 

3. Nhấn phím Menu  $\frac{1}{2}$  > "Nhập/ Xuất".

4. Trong mục Nhập/Xuất danh bạ, chọn "Nhập từ thẻ SIM".

5. Chọn tài khoản Google của bạn.

6. Lựa chọn các danh bạ cần nhập.

7. Sau khi nhập danh bạ, vào mục Cài đặt> Tài khoản > Google. 8. Chọn tài khoản Google của bạn. 9. Nhấn phím Menu **B** Đồng bộ. Danh bạ của bạn sẽ được lưu vào tài khoản Google.

# **CÁC MẸO VÀ THỦ THUẬT ANDROIDTM**

### **Di chuyển một đối tượng trên màn hình chủ:**

Nhấn và giữ nó, rồi trượt nó tới vị trí

### mong muốn, thả tay ra. **Xóa một đối tượng trên màn hình chủ:**

Nhấn và giữ nó, rồi trượt nó tới góc trên màn hình, thả nó vào biểu tượng "Xóa".

### **Gỡ bỏ một ứng dụng:**

Vào menu ứng dụng, nhấn và giữ biểu tượng ứng dụng, rồi trượt nó tới góc trên màn hình, thả nó vào biểu tượng "Gỡ bỏ".

### **Tạo một thư mục ứng dụng:**

Thả một biểu tượng ứng dụng vào một biểu tượng ứng dụng khác trên màn hình chủ, và 2 ứng dụng đó sẽ được chứa trong một thư mục ứng dụng.

### **Widgets:**

Nhấn và giữ tại một vùng trống trên màn hình chủ, chọn "Widgets". **Thay đổi hình nền:**

Nhấn và giữ tại một vùng trống trên màn hình chủ, chọn "Hình nền".

### **Khóa máy:**

Chọn Cài đặt > Bảo mật > Khóa màn hình.

Chọn kiểu khóa bạn muốn (hình vẽ, để mở khóa máy, bạn sẽ cần nhập mã tương ứng. **Điện thoại di động chống trộm:**

1. Lắp thẻ SIM vào điện thoại. 2. Vào Settings> Security và chọn Điện thoại di động chống trộm. 3. Thực hiện theo các hướng dẫn trên màn hình.

tiếng Việt

# **GIẢI QUYẾT SỰ CỐ**

#### **Điện thoại bị treo và không bật lên được**

Sạc điện thoại. Nhấn ON / OFF nút trong 10 giây.

# **Điện thoại không thể kết nối vào mạng**

**hoặc báo "Không có dịch vụ"** Di chuyển tới vùng có tín hiệu mạng. **Không thể gọi đi**

Chắc chắn điện thoại có tín hiệu mạng hoặc mạng không bị qua tải hoặc mất

# mạng. **Không thể nhận cuộc gọi**

Chắc chắn điện thoại bật và có tín hiệu mạng hoặc mạng không bị qua tải hoặc mất mang.

### **SIM bị khóa mã PIN**

Gọi tới trung tâm chăm sóc khách hàng của nhà mạng để xin mã PUK, rồi mở khóa PIN.

### **Cấu hình mạng 3G:**

Vào mục Cài đặt. 1. Chọn Mạng & không dây > Thêm nữa > Mang di đông. 2. Chọn nhà mạng tương ứng. 3. - Chọn điểm truy cập tương ứng rồi nhấn để nhập vào các tham số cài đặt

của mang 3G.

### **اكتشاف االخطاء و اصالحها**

**غرى قادر عىل تشغيل الهاتف**

1- شحن الجهاز.

2- اضغط عىل زر الفتح / الغلق لمدة 10 ثانية أو استخدام زر إعادة الضبط. الستخدام زر إعادة الضبط، اضغط عىل زر «إعادة الضبط ذات الثقب» باستخدام أداة رفيعة جدا مثل خلة االسنان.

#### **غرى قادر عىل االتصال بالشبكة او ال يوجد خدمة**

يرجى المحاولة مرة اخرى في مكان اخر , يرجى التاكد من وجود تغطية للشبكة.

#### **غرى قادر عىل اجراء مكالمات**

يرجى التاكد من اتصال الهاتف بالشبكة , و ان الشبكة تعمل و متاحة.

#### **غرى قادر عىل استقبال مكالمات**

يرجى التاكد من ان الهاتف يعمل و متصل بالشبكة , ( و ان الشبكة تعمل و متاحة).

#### **قفل رمز PIN للبطاقة**

يرجى االتصال عىل مشغل الشبكة للحصول عىل رمز PUK .

**لضبط اعدادات شبكة 3G الجديدة**<br>قمر بالدخول الى الاعدادات , ثمر اختر الشبكة اللاسلكية & الشبكات > المزيد > شبكات الهاتف المحمول , ثمر اختر اعدادت الشبكة , قمر باختيار مشغل الشبكة , ثمر اختر اسمر نقطة الدخول الصحيحة و المعلومات الصحيحة للاتصال من خالل مشغل خدمةG3 .

تنبيه: دليل المستخدم للمرجعية فقط , قد يوجد اختلاف بين خيارات الهاتف المذكورة في الدليل و بين الخيارات الفعلية للهاتف.

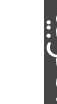

#### **انشاء حافظة للتطبيقات:**

قمر بوضع ايقونة تطبيق على ايقونة تطبيق اخر و سيتمر دمج التطبيقين معا في حافظة واحدة .

#### عناص<del>,</del> widgets :

قمر بالضغط على مكان فارغ في الشاشة الرئيسية , ثمر اختر من القائمة .

#### **تغرى ورق الحائط :**

قمر بالضغط على مكان فارغ في الشاشة الرئيسية , ثمر اختر من القائمة .

#### **قفل الشاشة :**

من خلال قائمة الاستخدام السريع من خلال الدخول الى شريط الحالة , قمر باختيار الاعدادات > الحماية > قفل الشاشة , ثمر اختر نوع قفل الشاشة المستخدم , بعد اغلاق الشاشة و عند محاولة تشغيلها سيتطلب ادخال رمز قفل الشاشة سواء كان "نموذج للقفل" , رمز PIN , اخر .

#### **المحمولة المضادة للرسقة:**

إدراج بطاقة SIM في الجهاز. انتقل إلى إعدادات> الأمن واختر المتنقلة لمكافحة السرقة. اتبع الإرشادات التى تظهر على الشاشة.

### **تعليمات االستخدام**

**نقل عنرص من الشاشة الرئيسية:**

قم بالضغط على العنصر المحدد حتى يتمر تحديده بلون مختلف ثمر قمر بوضعه فى المكان المحدد ثمر قمر برفع اصبعك . **حذف عنرص من الشاشة الرئيسية:**

قم بالضغط على العنصر المحدد حتى يتمر تحديده بلون مختلف ثمر قمر بوضعه في المكان المحدد "حذف" ثمر قمر برفع اصبعك .

#### الغاء نثبيت عنصر:

قم بالدخول الى نافذة كل التطبيقات , قمر بالضغط على العنصر المحدد حتى يتمر تحديده بلون ثمر قمر بوضعه فى المكان المحدد "الغاء تثبيت" ثم قم برفع اصبعك .

.2قم باختيار ايقونة االسماء من القائمة الرئيسية او من التطبيقات .3اضغط مفتاح القائمة ( ارسال & استالم ) 4.اختر استلام من البطاقة .5اخرى V حساب Google .6قم باختيار االسماء المحدد ارسالها او استالمها .7عند استالم االسماء اىل حساب Google , قم بالذهاب اىل االعدادات – الحسابات – Google .8قم باختيار حساب Google .9اضغط مفتاح القائمة , ثم اضغط « تزامن « , حيث يتم حفظ االسماء من خالل حساب Google
## **حساب Google &االسماء**

#### **اضافة حساب Google**

هذا الحساب يتيح للمستخدم استخدام الخدمات و التطبيقات المدعمة من خدمة Google . .1 قم بالدخول اىل االعدادات – الحسابات – اضافة حساب 2. اختر نوع الحساب « Google» ثم اختر اضافة .3 قم باتباع التعليمات الموجودة عىل الشاشة النهاء تثبيت حساب Google عىل الهاتف , حيث يمكن استخدام سوق hangouts ,Gmail , Play, الخرائط , التطبيقات االخري.

### <u>تام ولءم ل انم ازت</u>

حيث يتم تزامن المعلومات لحفظها , يتم حفظ البينات عىل معدات خدمة Google . .1 قم بالدخول اىل اعدادات > الحسابات > Google . 2. اختر الحساب . V حيث يتم عرض قائمة المعلومات الىى يمكن عرضها . V قم بالتاكد من المعلومات الىى سيتم عمل تزامن لها . نى حالة فقد البطاقة او الهاتف يمكن للمستخدم استعادة هذه البيانات , في حالة تثبيت حساب Google على جهاز جديد سيتم استعادة كل البيانات .

### **حفظ االسماء**

عند حفظ االسماء تكون متاحة عىل معدات خدمة حساب Google , و يمكن عمل تزامن لها عىل اى جهاز . 1.قمر بتثبيت البطاقة التى تحتوى على الاسماء في الهاتف

#### **اتصال البيانات**

اذا كان الهاتف يدعم الاتصال بالانترنت من خلال اتصال البيانات , سيتمر الاتصال بالانترنت دون اى اعدادات مسبقة , حيث يتمر الاتصال عند وجود اشارة فى نطاق تغطية شبكة G.3

**تفعيل / الغاء تفعيل اتصال البيانات** 

1.قمر بسحب شريط الحالة لعرضه

2.اضغط مرة اخرى للدخول الى الاعدادات السريعة

3.اختر ايقونة الاعدادات

.4الشبكة الالسلكية & الشبكات , اخرى V استخدام البيانات ثم اخرى V البطاقة

5.قمر بازاحة الايقونة الخاصة باتصال البيانات للتشغيل والاغلاق.

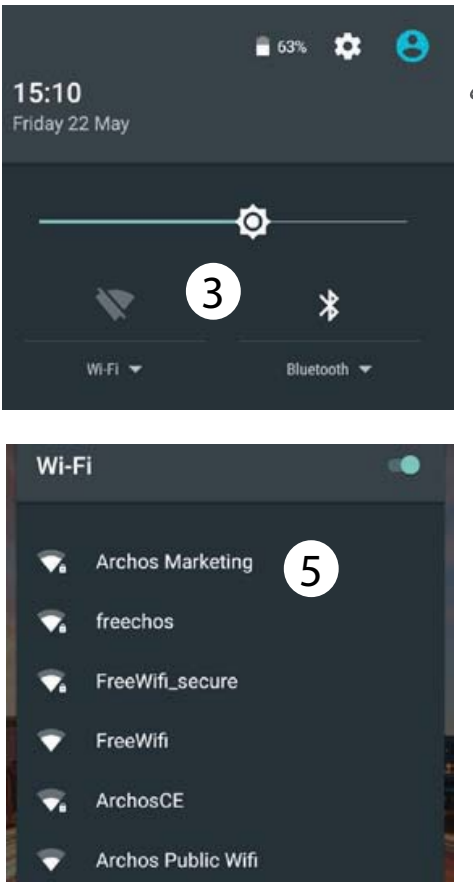

# **اتصال البيانات & الشبكة الالسلكية**

### **اتصال الشبكة الالسلكية**

تنبيه : يرجى التأكد من التواجد في نطاق تغطية الشبكة اللاسلكية , يمكن الدخول الى اعدادات الشبكة اللاسلكية من خلال شريط الحالة

1.قمر بسحب شريط الحالة لعرضه

2.اضغط مرة اخرى للدخول الى الاعدادات السريعة

3.اختر ايقونة الشبكة اللاسلكية لتفعيل الاتصال

4.اختر الشبكة اللاسلكية اسفل الايقونة

5.اختر اسمر الشبكة المراد الاتصال بها الشبكات الخاصة تظهر بعالمة قفل وتتطلب ادخال كلمة مرور

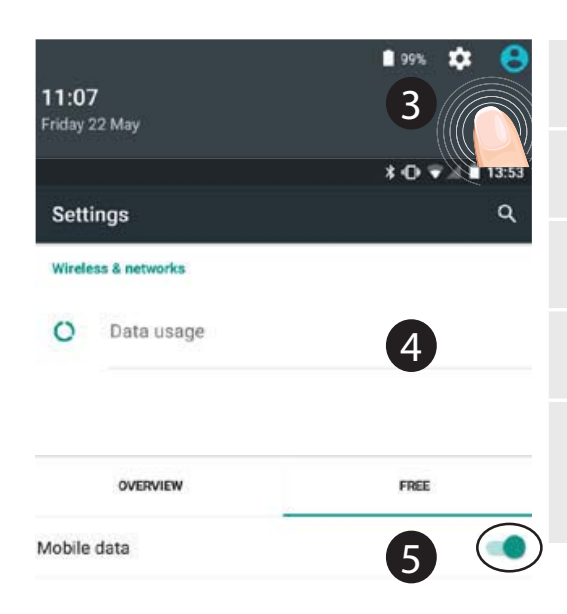

العربية

| الشاشة الرئيسية             |                                                        |
|-----------------------------|--------------------------------------------------------|
| 1. ازاحة لليسار             | للدخول الى Google now                                  |
| 2. اضغط القائمة             | للدخول الى كل التطبيقات                                |
| 3. اضغط لمدة على تطبيق      | لنقلها الى اليمين وانشاء صفحة جديدة للشاشة<br>الرئيسية |
| 4. قمر بالتحدث (<br>(Google | للدخول الى صفحة البحث                                  |

5. قمر بازاحة شريط الاخطارات للاسفل ثمر اضغط لعرض الاعدادات السريعة

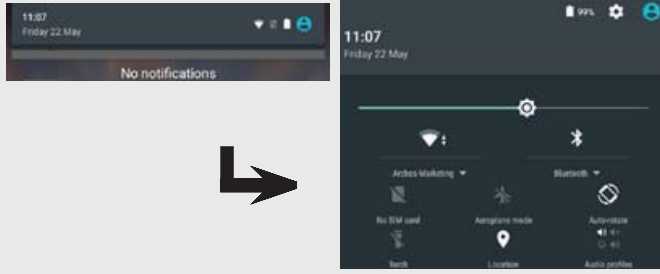

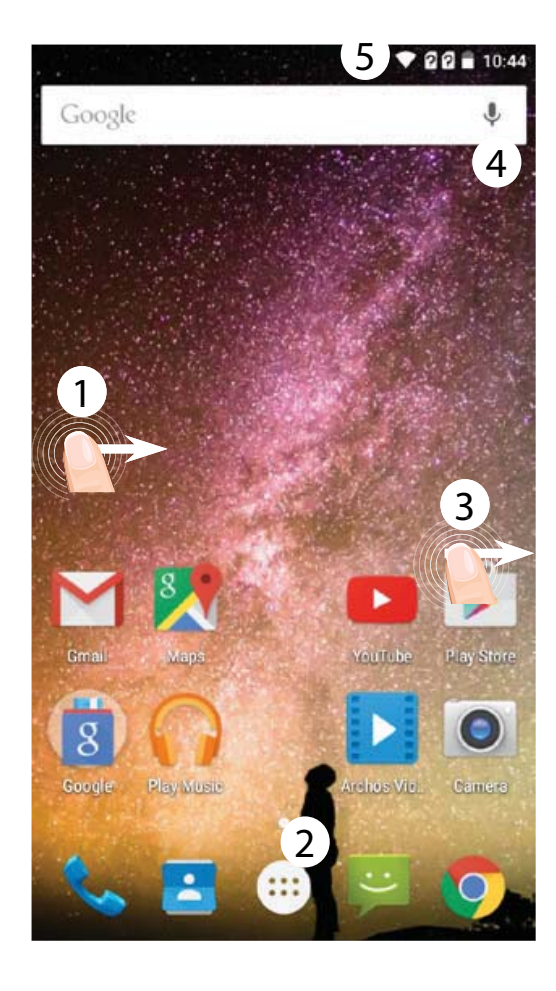

### **بدء االستخدام**

#### **التشغيل**

1. قمر بتوصيل كابل الشحن في منفذ USB وقمر بتوصيله بالشاحن عند استخدام الجهاز للمرة االوىل يرجى اكتمال شحن البطارية 2. اضغط لمدة على مفتاح التشغيل والاغلاق لتشغيل الجهاز عند استخدام الجهاز للمرة االوىل سيظهر رسم توضيحى للمساعدة لضبط الجهاز. .3 اتباع التعليمات ىڡ I حالة استخدام بطاقة سيتطلب ادخال رمز PIN , يرجى الحذر من ادخال رمز PIN خاطئ

### **: ةظوحلم**

يتم دخول الجهاز الى وضع االستعداد عند عدم االستخدام لمدة من الوقت , لتنشيط الجهاز اضغط مفتاح التشغيل واالغالق , لضبط المدة قم بالذهاب الى االعدادات – العرض – السكون .

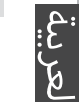

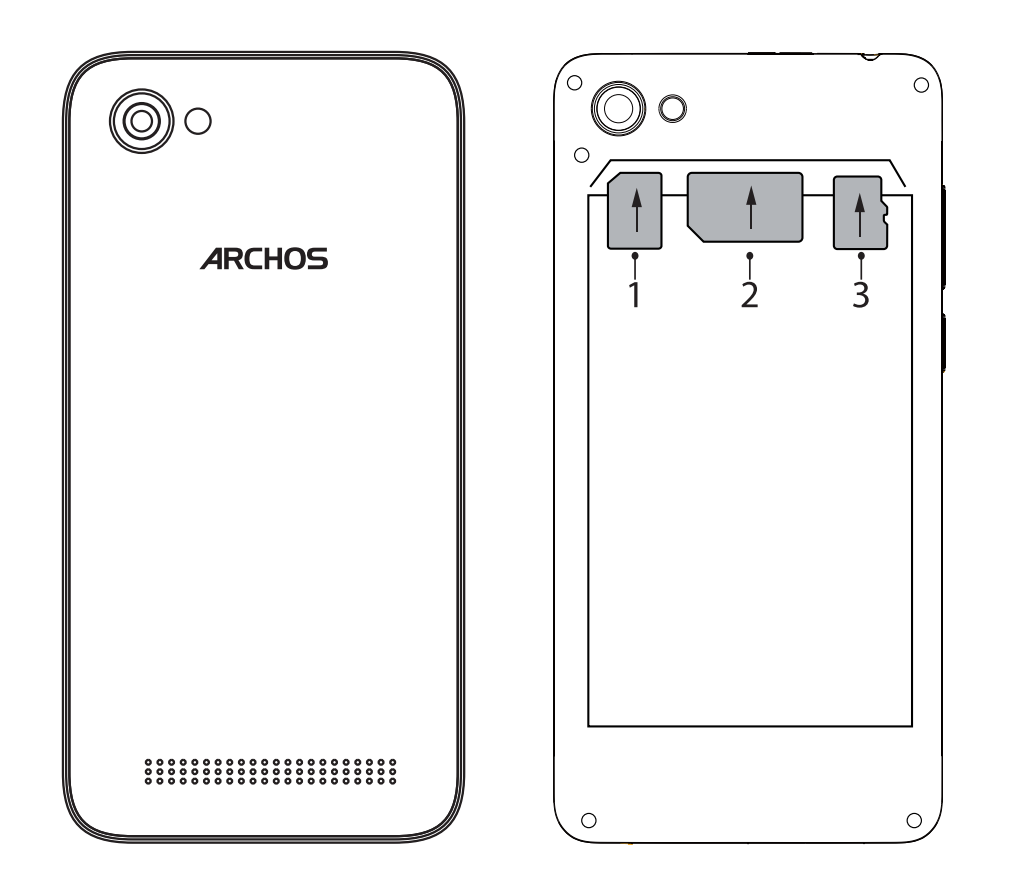

# **بدأ االستخدام**

تهيئة االستخدام عند فتح علبة الجهاز

.1قم بفك الغطاء الخلفى للهاتف باستخدام االلة المخصصة لذلك 2.قمر بتركيب البطاقة في المكان المخصص لها 3.قم بتركيب البطارية 4.قمر بتركيب الغطاء الخلفى

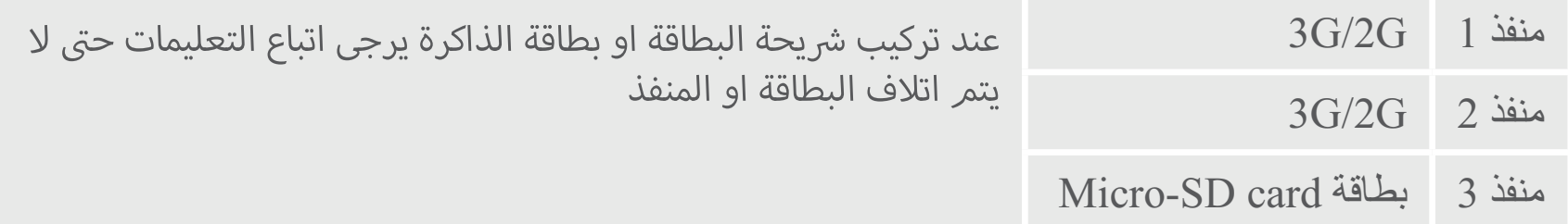

مفتاح التشغيل واالغالق : عندما يكون الهاتف مغلق اضغط مدة طويلة لتشغيل الهاتف , وعندما يكون الهاتف مشغل اضغط مدة قصيرة لاغلاق الشاشة ومدة طويلة لاغلاق الهاتف

مفاتيح الصوت + / - : لتعديل مستوى الصوت , عند الضغط على المفتاح سيتم عرض خيارات االخطار , حيث يمكنك اختيار ما هو موافق لاختياراك

رجوع : للعودة الى الشاشة السابقة

اضغط لمدة قصيرة للعودة الى الرئيسية , اضغط لمدة طويلة للدخول الى جوجل االن

 $\Box$ التطبيقات االخيرة : لعرض قائمة التطبيقات االخيرة منفذ USB-Micro : قم بتوصيل الكابل الملحق مع  $\Box$ الهاتف لشحن الجهاز او توصيله بالكمبيوتر  $\odot$ منفذ سماعة الرأس : لتوصيل السمااعة الملحقة مع الجهاز لاجراء المكالمات من خلال السماعة الكاميرا / الفالش : اللتقاط الصور وتسجيل الفيديو  $\circledcirc$ ولتمديد الفيديو قم بتركيب بطاقة ذاكرة , قم بتفعيل خاصية الفالش للحصول على الضوء اثناء الظالم

واستخدامه ككشاف

 $\bigodot$ 

 $\begin{bmatrix} 1 \\ 1 \end{bmatrix}$ 

 $\blacktriangleleft$ 

 $\circ$ 

# **وصف الهاتف**

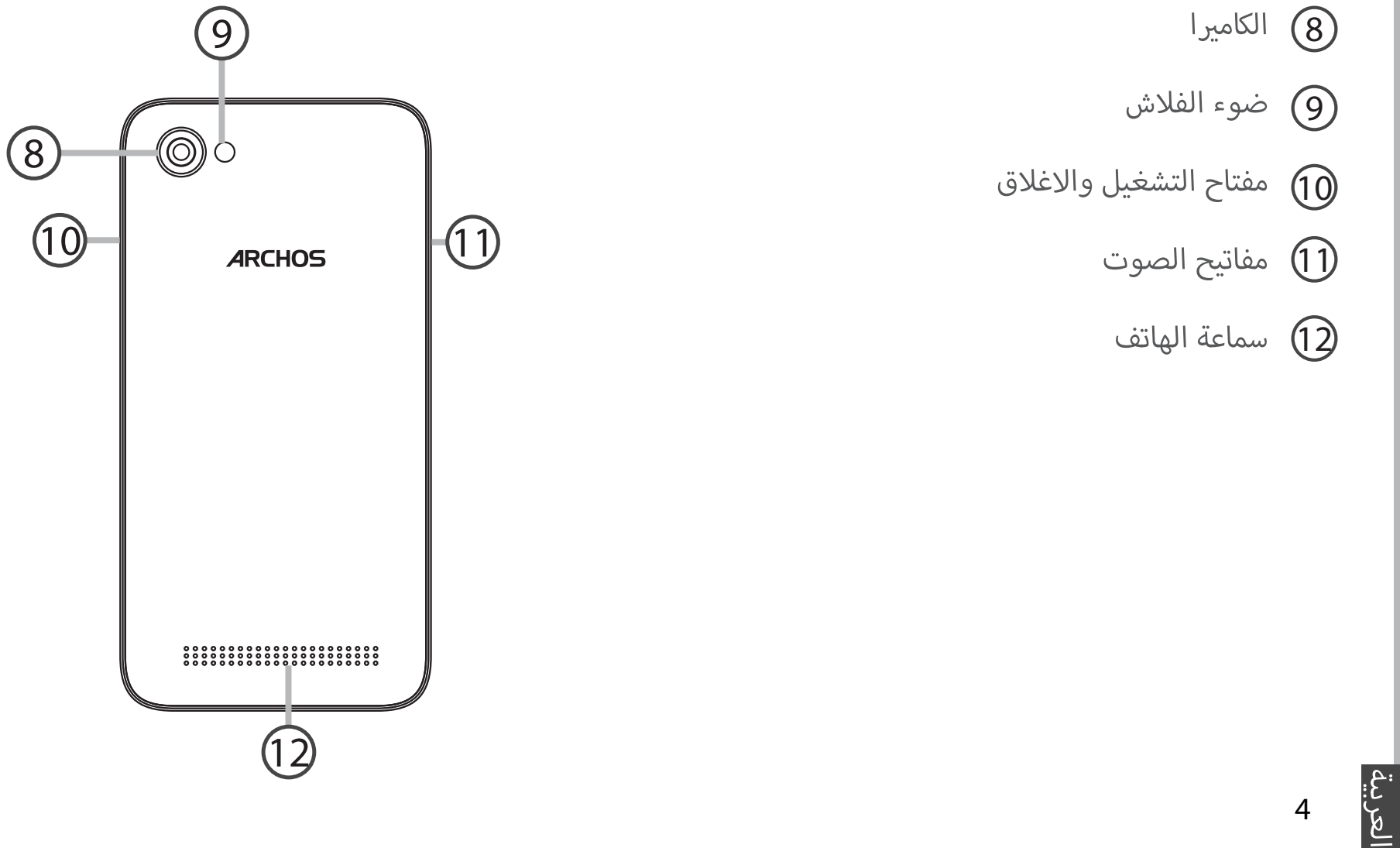

# **وصف الهاتف**

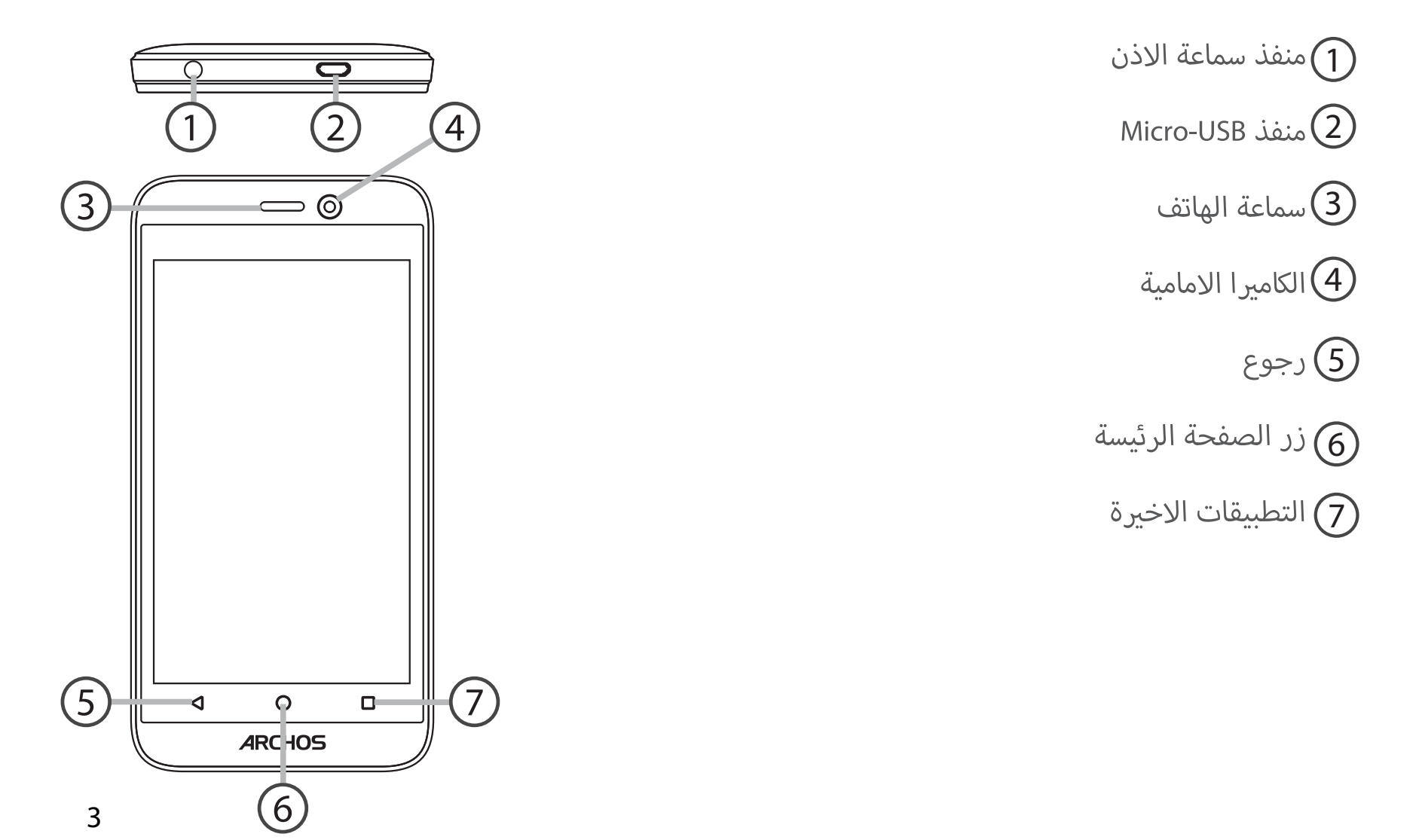

### **المحتوى**

قم بفتح علبة الجهاز للحصول عىل العنارص التالية

- ARCHOS 40 Power الجهاز
	- بطارية -
	- السماعة -
	- كابل USB -
	- الشاحن -
	- دليل الاستخدامر
- بطاقة الضمان & مالحظات الحماية -

الملحقات و االكسسورات المتاحة مع الهاتف قد تختلف وفق المنطقة او مشغل الخدمة , كما ان هذه الملحقات مصممة لهذا الجهاز فقط و لا تتوافق مع اى جهاز اخر , و استخدام الملحقات غير المتوافقة قد يتسبب فى حدوث مشاكل للهاتف .

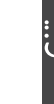

### **مرحبا**

شكرا لشرائك هذا المنتج من ARCHOS هذا الدليل للمساعدة في بدأ الاستخدام بطريقة صحيحة ىڡ I حالة وجود اى استفسارات عن كيفية االستخدام

يمكن الرجوع الى الاسئلة المتكررة على موقع الانترنت

**http://faq.archos.com/** 

قم بالرجوع اىل موقع Facebook يمكن ارسال رسالة اىل

#### **www.facebook.com/ARCHOS**

 ثم اضغط < com.archos.www يمكن الرجوع اىل قسم خدمة ما بعد البيع قم بالذهاب اىل موقع الدعم < خدمة ما بعد البيع ثم اضغط < الدعم < com.archos.www يمكن الرجوع اىل اعالن المطابقة قم بالذهاب اىل موقع التنزيلات

يرجى العلمر بأنه يتمر تحديث وتحسين المنتجات ولذا فان السوفت وير الموجود على الجهاز قد يختلف عن المذكور في هذا الدليل

العربية

# **ARCHOS**<br>Entertainment year way شهادة ضمان

# خليك مُختلف …

**و** عيش التجربة محَ أركوس

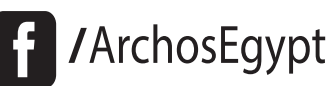

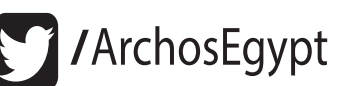

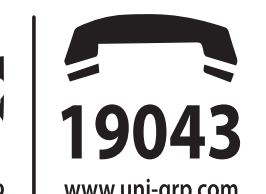

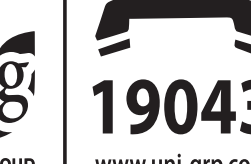

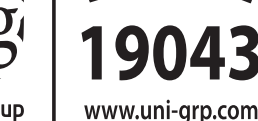

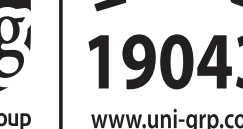

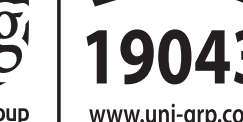

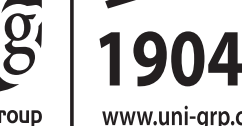

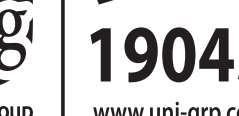

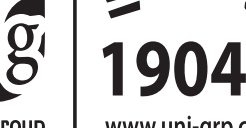

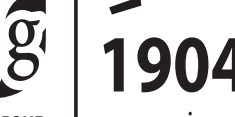

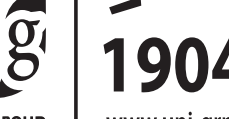

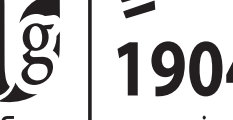

go

Uni-Group

است ـەط **أسىوط :** ٥٨ ش الجمهورية برج الحرية

**شيين الكوم :** ١٠٥ش جمال عبد الناصر

القاهــــرة)

الحب

ُ الاسكندرية )

<u>ً الـدقهليــة</u>

المنــوفيـــة]

′öi⊥

الشركة المتحدة للتجارة والتوكيلات والاستيراد والتصدير

**وســط الــــلــد :** ٤٢ ش١رشــدي من ش١عبد العزيز برج جوهر أعلـي كنتــاكـي مــدينــة نصــر ؛ ،۳ ش مصطفــن حمام مـن ش عباس العـقاد خلف شيخ البلـد

الملك فيصل : ٣٧٧ ش الملك فيصل محطة الأريزونا أمام قطاع الكتب

**سموحة :** ٢٨ ش توت عنخ أمون أمام مدارس محمد كُرِيَّم الخاصة **العجمى :** الهانوفيل كيلو ١٧٫٥ طريق الإسكندرية مطروح بجوار ويدوز

**المنصورة :** ١٩ ش الجمهورية برج الأميرة بجوار المحكمة

**مصر الحديدة :** ٣ ش / جســر السويــس عمــارات المــيـريـلاند

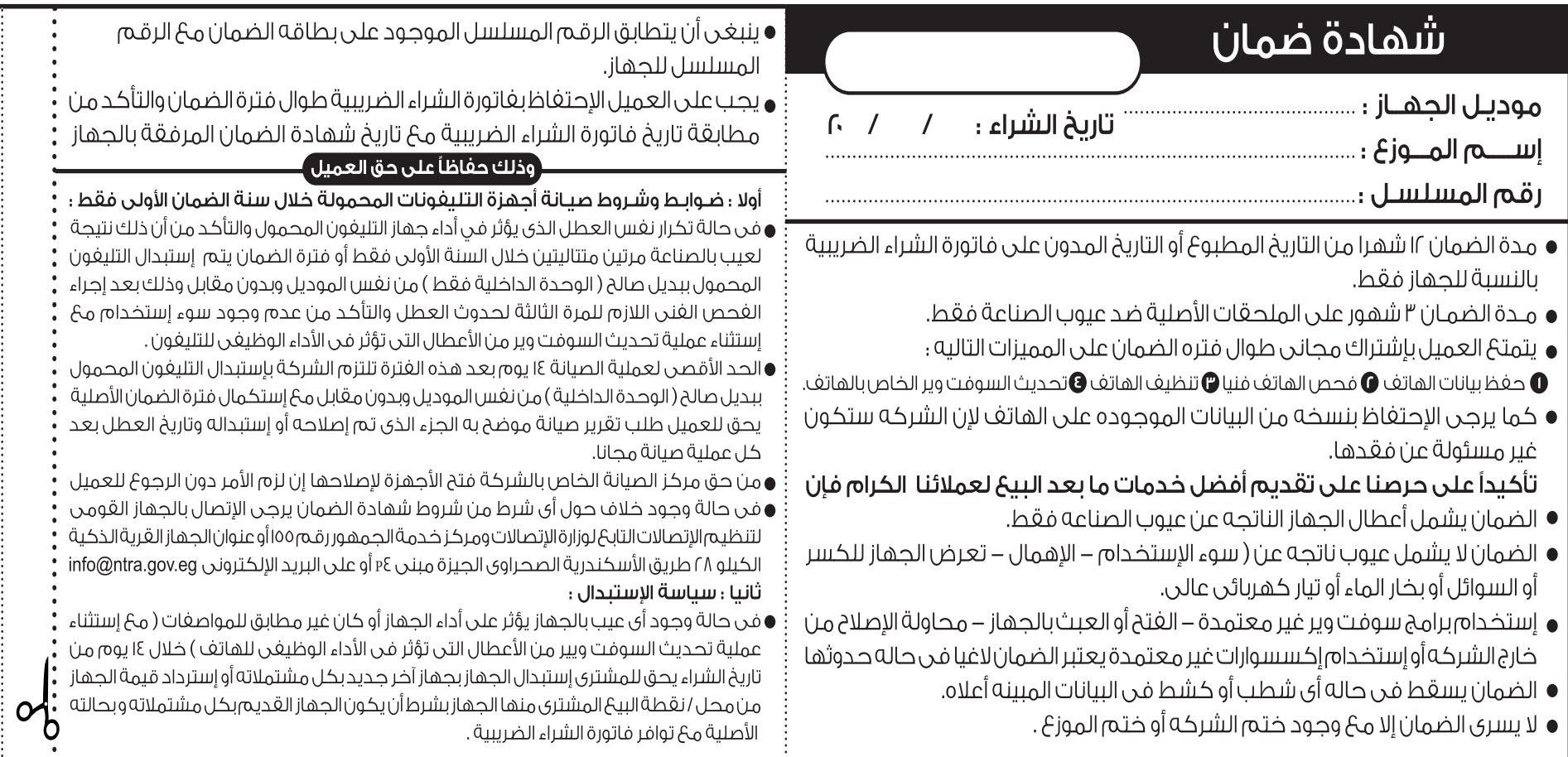

## Open Source Software Offer

The software bundled with this product includes software files subject to certain open source license requirements. Such open source software files are subject solely to the terms of the relevant open source software license. Such open source software is provided on an "AS IS" basis to the maximum extent permitted by applicable law.

For the open source files contained herein, please access "Open source license" section located at: Settings\About phone\Legal information on the device for the relevant copyright and licensing terms. You may obtain a copy of Apache License, Version 2.0 at http://www.apache.org/licenses/LICENSE-2.0. You may also obtain a copy of GNU General Public License, Version 2 at the Free Software Foundation, INC, 51 Franklin Street, Fifth Floor, Boston, MA 02110-1301, USA.

Until the date that is three years after our last shipment of this product, you may obtain a copy of the source code corresponding to the binaries for any GPL-Licensed file by contacting ARCHOS customer service at http://www.archos.com and ARCHOS will send you a link to such source code or will provide instructions to get the source on a physical medium.

This offer is valid to anyone in receipt of this information.

### **National restrictions**

This device is intended for home and office use in all EU countries (and other countries following the EU directive 1999/5/EC) without any limitation except for the countries mentioned below:

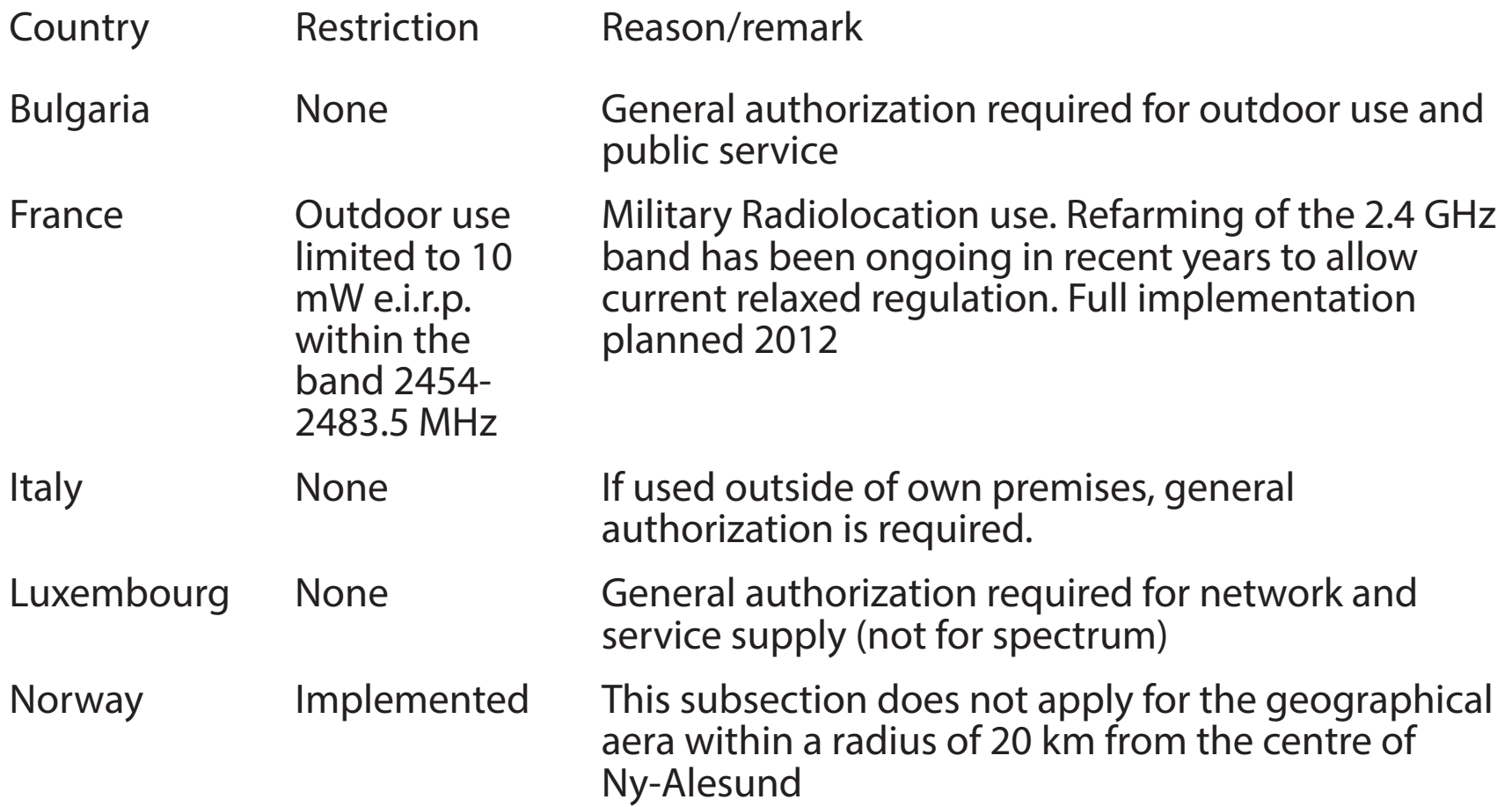

#### Russian FederationNone Only for indoor applications

Note: Frequency 2454-2483.5MHZ are restricted to indoor use in France.

Consult the declaration of conformity on http://www.archos.com/products/ declaration\_conformity.html

### SAR

After the labortory measurement, this mobile phone SAR value is:

Archos company declares that this device is in compliance with the essential requirements and other relevant provisions of Directive 1999/5/EC: http://www.archos.com/support/download/conformity/ CE\_DOC\_AC40PO.pdf

Par la présente, ARCHOS déclare que l'appareil est conforme aux exigences essentielles et aux autres dispositions pertinentes de la directive 1999/5/CE. La déclaration de conformité peut être consultée sur le site : http://www.archos.com/support/download/conformity/CE\_DOC\_AC40PO.pdf

 $\epsilon \in 0/00$